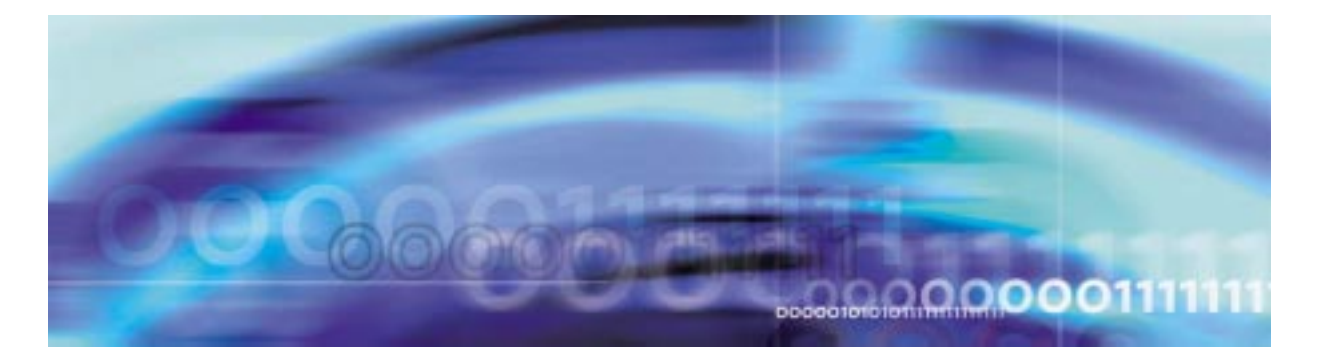

# **1**

# **Configuration Management**

# **Configuration management strategy**

Configuration of the SPM is controlled by entities called data schema tables. Individual tuples in the data schema tables allow for a variety of features and applications to be provisioned. This strategy is used for provisioning of circuit packs, lines, and trunks.

# **Tools and utilities**

# **Data Schema**

Data schema tables are accessed using the MAP display commands.

# **2 Configuration Management**

ī

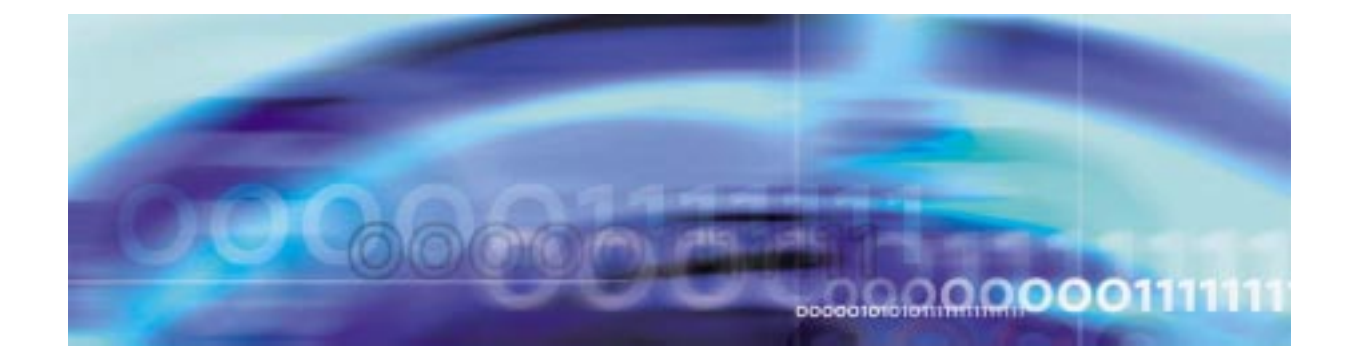

# **Configuration management procedures**

# **Provisioning a DLC RM**

# **At the MAP level**

**1**

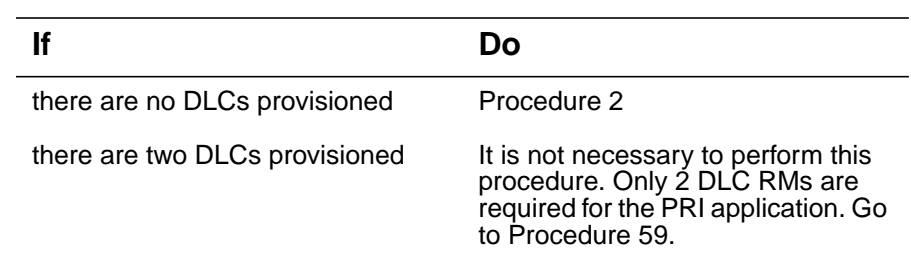

<span id="page-2-0"></span>**2** To add a DLC protection group, access table MNPRTGRP by typing

### **>TABLE MNPRTGRP**

and pressing the Enter key.

**3** Begin the table addition by typing

**>ADD**

and pressing the Enter key.

**4** Answer each of the prompts with the required datafill provided by the table range.

# **Example**

This is an example of datafilling table PMLOADS.

**>ADD**

ENTER Y TO CONTINUE PROCESSING OR N TO QUIT

**>Y**

GRPKEY:

**>SPM 0 DLC\_GRP 1**

 **3**

```
SELECTOR:
        >DLC_GRP
        SWCHMODE:
        >NRVTV
        ALRMCTRL:
        >NOSPARE MJ RPT
        >
        TUPLE TO BE ADDED:
        SPM 0 DLC_GRP 1 DLC_GRP NRVTV (NOSPARE MJ
        RPT)$
        ENTER Y TO CONFIRM, N TO REJECT OR E TO EDIT.
        >Y
        TUPLE ADDED
5 Exit table MNPRTGRP by typing
     >QUIT
     and pressing the Enter key.
6 Access table MNNODE by typing
     >TABLE MNNODE
     and pressing the Enter key.
7 Position on the tuple for the SPM being modified by typing
     >POS SPM <spm_no>
     and pressing the Enter key.
     where
        spm_no
          is the SPM number (0 to 63)
     Example
     >POS SPM 0
```
# **Example of MAP display**

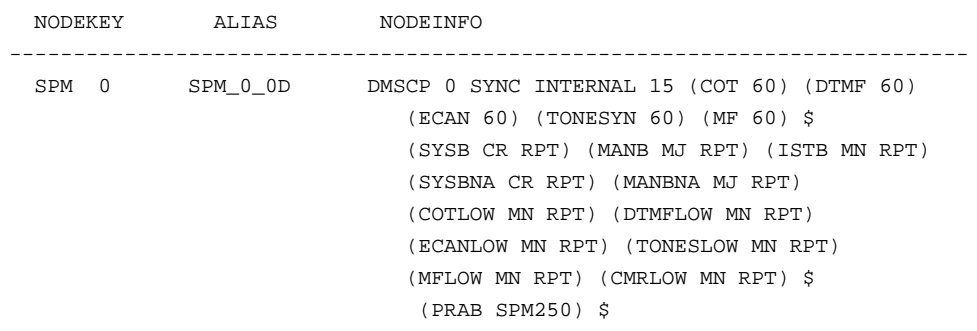

**8** Ensure the proper EXECs are datafilled for Table MNNODE.

# **Valid EXECs for offices**

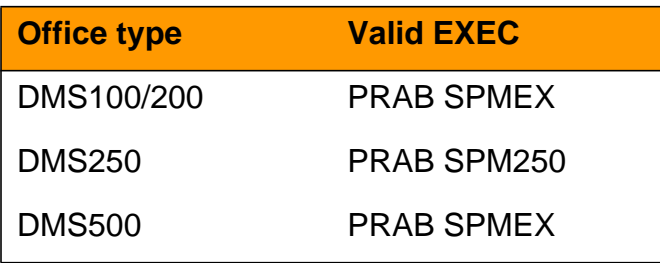

**9**

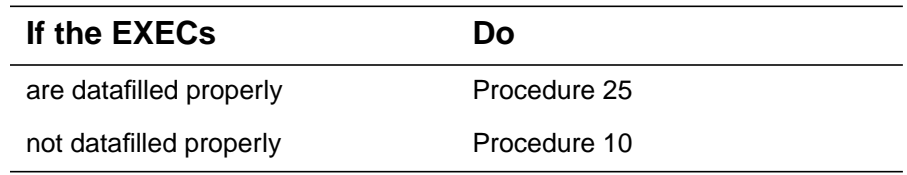

- <span id="page-4-0"></span>**10** Change the tuple to the proper EXEC for the office by performing the following the following steps.
	- **a** Begin the table change by typing

### **>CHA**

and pressing the enter key.

**b** For each unchanged prompt, press the Enter key. The only value entered in this step should be the new value.

### **Example**

This example changes the EXEC from (PRAB SPM250) to (PRAB SPMEX)

### **>CHA**

ENTER Y TO CONTINUE PROCESSING OR N TO QUIT

**>Y** ALIAS: SPM\_0\_0D **>** CLASS: DMSCP **>** FLOOR: 1 **>** CLKMODE: SYNC **>** CLKREF: INTERNAL **>** LEDTIMER: 15 **>** RSRUTLIM: COT 60 **>** RSRUTLIM: DTMF 60 **>** RSRUTLIM: ECAN 60 **>** RSRUTLIM: TONESYN 60 **>** RSRUTLIM: MF 60 **>** RSRUTLIM: **>** ALRMCTRL: SYSB CR RPT **>** ALRMCTRL: MANB MJ RPT **>** ALRMCTRL: ISTB MN RPT **>** ALRMCTRL: SYSBNA CR RPT

**>** ALRMCTRL: MANBNA MJ RPT **>** ALRMCTRL: COTLOW MN RPT **>** ALRMCTRL: DTMFLOW MN RPT **>** ALRMCTRL: ECANLOW MN RPT **>** ALRMCTRL: TONESLOW MN RPT **>** ALRMCTRL: MFLOW MN RPT **>** ALRMCTRL: CMRLOW MN RPT **>** EXECTAB: (PRAB SPM250) **>PRAB SPMEX**

EXECTAB:

### **\$**

Perform the following steps to activate the changes to EXECTAB in SPM 0:

1: MANBSY the CEM if it's not already MANBSY.

- 2: RTS the inactive CEM.
- 3. Perform an SPM SWACT
- 4. MANBSY the new inactive CEM
- 5. RTS the new inactive CEM.

TUPLE TO BE CHANGED:

SPM 0 SPM0\_00D DMSCP 0 SYNC INTERNAL 15 (COT 60) (DTMF 60) (ECAN 60) (TONESYN 60) (MF 60) \$ (SYSB CR RPT) (MANB MJ RPT) (ISTB MN RPT)(SYSBNA CR RPT) (MANBNA MJ RPT)(COTLOW MN RPT) (DTMFLOW MN RPT) (ECANLOW MN RPT) (TONESLOW MN RPT)

(MFLOW MN RPT) (CMRLOW MN RPT) (PRAB SPMEX) \$ ENTER Y TO CONFIRM, N TO REJECT OR E TO EDIT. **>Y** TUPLE CHANGED **11** The following steps will activate the static data that was modified in [Procedure 10.](#page-4-0) **12** Exit the table by typing **>QUIT** and pressing the Enter key.

**13** Post the SPM being modfied by typing

**>POST SPM <spm\_no>**

and pressing the Enter key.

where

**spm\_no**

is the number of the SPM being modified (0 to 63)

### **Example of MAP display**

 SPM # InSv Class: DMSCP Shlf0 SL A Stat Shlf0 SL A Stat Shlf1 SL A Stat Shlf1 SL A Stat DSP 0 1 A InSv CEM 1 8 I InSv ----- **1** - ---- ----- 8 - ---- ----- 2 - ---- OC3 0 9 I InSv ----- 2 - ---- ----- 9 - ---- ----- 3 - ---- 0C3 1 10 A InSv ----- 3 - ---- ----- 10 - ---- ----- 4 - ---- ----- 11 - ---- ----- 4 - ---- ----- 11 - ---- ----- 5 - ---- ----- 12 - ---- ----- 5 - ---- ----- 12 - ---- ----- 6 - ---- ----- 13 - ---- ----- 6 - ---- ----- 13 - ---- CEM 0 7 A InSv ----- 14 - ---- ----- **7** - ---- ----- 14 - ----

**14** Select the inactive CEM by typing

**>SELECT <inactive\_cem>**

and pressing the Enter key.

where

### **inactive\_cem**

is the number of the inactive CEM

**15** Busy the inactive CEM by typing

**>BSY**

and pressing the Enter key.

**16** Return the inactive CEM to service by typing **>RTS**

and pressing the Enter key.

**17** Access the PROT level of the MAP by typing **>PROT**

and pressing the Enter key.

# **Example of MAP display**

SPM # InSv Prot Grp: CEM Mode: N/A Schema: N/A Sh0 U R A Stat Sh0 U R A Stat Sh1 U R A Stat Sh1 U R A Stat  $1$  -- - - ---- 8 1 S I InSv 1 -- - ---- 8 -- - ---- $2$  -- - - ---- 9 -- - ---- 2 -- - ---- 9 -- - ---- $3$  -- - - ----  $10$  -- - - ----  $3$  -- - ----  $10$  -- - - ---- $4$  -- - - ---- 11 -- - - ---- 4 -- - ---- 11 -- - ---- $5$  -- - - ----  $12$  -- - - ----  $5$  -- - ----  $12$  -- - - ---- $6$  -- - - ---- 13 -- - - ---- 6 -- - ---- 13 -- - ----7 0 W A InSv 14 -- - - ---- 7 -- - ----- 14 -- - - ----

**18** Perform a protection switch on the CEMs by typing

### **>MANUAL**

and pressing the Enter key.

**19** Exit the protection level by typing

**>QUIT**

and pressing the Enter key.

**20** Select the previously active CEM by typing

**>SELECT <inactive\_cem>**

and pressing the Enter key.

where

### **inactive\_cem**

is the number of the previously active CEM

**21** Busy the CEM by typing

**>BSY**

and pressing the Enter key.

**22** Return the CEM to service by typing **>RTS**

and pressing the Enter key.

**23** Access the PROT level of the MAP by typing **>PROT**

and pressing the Enter key.

# **Example of MAP display**

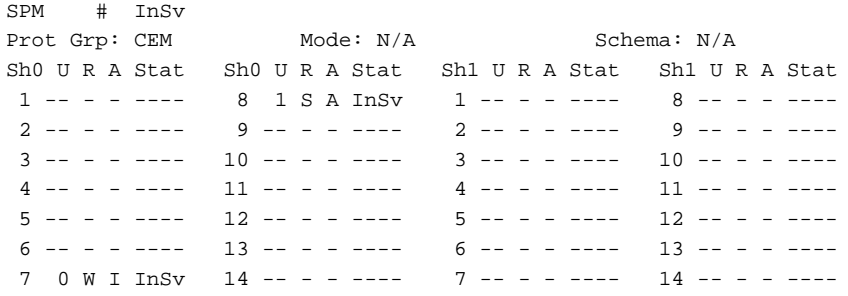

**24** Perform a protection switch by typing

# **>MANUAL**

and pressing the Enter key.

<span id="page-9-0"></span>**25** Return to the CI level of the MAP by typing

**>QUIT ALL**

and pressing the Enter key.

**26** Access table MNCKTPAK by typing

### **>TABLE MNCKTPAK**

and pressing the Enter key.

**27** Begin the table addition by typing **>ADD**

and pressing the Enter key.

**28** Answer each of the prompts with the required datafill provided by the table range.

### **Example**

This is an example of datafilling table MNCKTPAK.

```
>ADD
```
CPKKEY:

**>SPM 0 1 1**

**>DLC** UNITNO: **>0** DLCGRPID: **>1** WKRSPR: **>WORKING** ALRMCTRL: **>SYSB CR RPT** ALRMCTRL: **>MANB MJ RPT** ALRMCTRL: **>ISTB MN RPT** ALRMCTRL: **>PROTFAIL CR RPT** ALRMCTRL: **>\$** PEC: **>NTLX72AA** RELEASE: **>01** LOAD: **>DLC16CF** TUPLE TO BE ADDED: SPM 0 0 1 DLC 1 1 WORKING ( SYSB CR RPT) (MANB MJ RPT) (ISTB MN RPT) (PROTFAIL CR RPT) \$ NTLX72AA 01 DLC16CF ENTER Y TO CONFIRM, N TO REJECT OR E TO EDIT.

CPKTYPE:

**>Y**

TUPLE ADDED

**30** Begin the table addition by typing

**>ADD**

and pressing the Enter key.

**31** Answer each of the prompts with the required datafill provided by the table range.

# **Example**

This is an example of datafilling table MNCKTPAK.

**>ADD** CPKKEY: **>SPM 0 1 7** CPKTYPE: **>DLC** UNITNO: **>1** DLCGRPID: **>1** WKRSPR: **>SPARE** ALRMCTRL: **>SYSB CR RPT** ALRMCTRL: **>MANB MJ RPT** ALRMCTRL: **>ISTB MN RPT** ALRMCTRL: **>PROTFAIL CR RPT** ALRMCTRL: **>\$** PEC:

**>NTLX72AA**

RELEASE:

**>01**

LOAD:

### **>DLC16CF**

TUPLE TO BE ADDED:

SPM 0 1 7 DLC 1 SPARE ( SYSB CR RPT) (MANB MJ RPT) (ISTB MN RPT) (PROTFAIL CR RPT) \$ NTLX72AA 01 DLC16CF

ENTER Y TO CONFIRM, N TO REJECT OR E TO EDIT.

**>Y**

TUPLE ADDED

**32** Exit table MNCKTPAK by typing

**>QUIT**

and pressing the Enter key.

**33** Access table MNPRIIID by typing

# **>TABLE MNPRIIID**

and pressing the Enter key.

**34** Begin the table addition by typing

**>ADD**

and pressing the Enter key.

**35** Answer each of the prompts with the required datafill provided by the table range.

### **Example**

This is an example of datafilling table MNPRIIID.

```
>ADD
```

```
PRIIDKEY:
>SPM 0 1
INTID:
>1
TUPLE TO BE ADDED:
SPM 0 1 1
```
ENTER Y TO CONFIRM, N TO REJECT OR E TO EDIT.

**>Y**

TUPLE ADDED

**36** Exit table MNPRIIID by typing

**>QUIT**

and pressing the Enter key.

### **At the equipment frame**

- **37** Ensure ESD precautions are utilized. Verify that ESD wrist strap is connected properly.
- **38** Remove the NTLX60AA filler packs from the appropriate slots.
- **39** Insert the NTLX72AA DLC RMs in the appropriate slots.

# **At the MAP level**

**40** Post the SPM being modified by typing

**>MAPCI;MTC;PM;POST SPM <spm\_no>**

and pressing the Enter key.

where

#### **spm\_no**

is the number of the SPM being modified (0 to 63)

### **Example of MAP display**

**41** Select the DLCs by typing **>SELECT DLC ALL** and pressing the Enter key. SPM 0 InSv Class: DMSCP Shlf0 SL A Stat Shlf0 SL A Stat Shlf1 SL A Stat Shlf1 SL A Stat DSP 0 1 A InSv CEM 1 8 I InSv DLC 0 1 A Offl ----- 8 - ---- ----- 2 - ---- OC3 0 9 I InSv ----- 2 - ---- ----- 9 - ----  $--- 3 - --- 0C3 1 10 A InSv$   $--- 3 - --- 10 - --- 10$  ----- 4 - ---- ----- 11 - ---- ----- 4 - ---- ----- 11 - ---- ----- 5 - ---- ----- 12 - ---- ----- 5 - ---- ----- 12 - ---- ----- 6 - ---- ----- 13 - ---- ----- 6 - ---- ----- 13 - ---- CEM 0 7 A InSv ----- 14 - ---- DLC 1 7 I Offl ----- 14 - ----

**42** Busy the DLCs by typing **>BSY ALL** and pressing the Enter key.

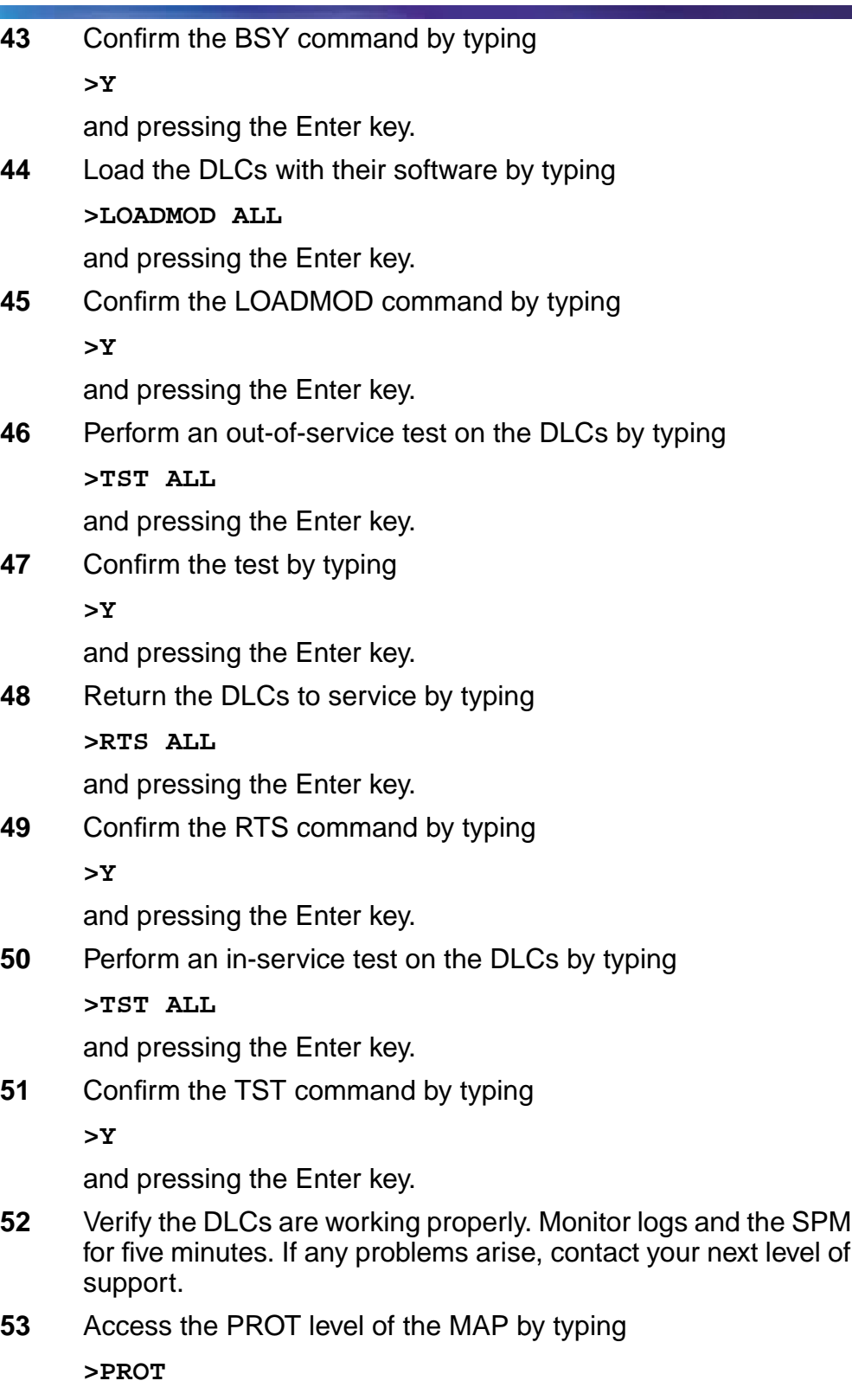

and pressing the Enter key.

### **Example of MAP display**

SPM # ISTb Prot Grp: DLC\_GRP 1 Mode: Non-revertive Schema: m\_for\_n Sh0 U R A Stat Sh0 U R A Stat Sh1 U R A Stat Sh1 U R A Stat  $1$  -- - - ---- 8 -- - - ---- 1 0 W A InSv 8 -- - - ---- $2$  -- - - ---- 9 -- - ---- 2 -- - ---- 9 -- - ---- 3 -- - - ---- 10 -- - - ---- 3 -- - - ---- 10 -- - - ---- 4 -- - - ---- 11 -- - - ---- 4 -- - - ---- 11 -- - - ----  $5$  -- - - ----  $12$  -- - - ----  $5$  -- - ----  $12$  -- - - ---- $6$  -- - - ---- 13 -- - - ----  $6$  -- - - ---- 13 -- - - ----7 -- - - ---- 14 -- - - ---- 7 1 S I InSv 14 -- - - ----

**54** Determine if the spare DLC is also inactive.

**Note:** In the example above, DLC 1 slot 7 of the upper shelf is inactive ("I" under the 'A' column) and is the spare DLC ("S" under the 'R' column).

**55** Protection switch the active DLC with the inactive spare DLC by typing

**>MANUAL <active\_dlc> <spare\_dlc>**

and pressing the Enter key.

where

### **active\_dlc**

is the number of an active DLC

#### **spare\_dlc**

is the number of the inactive spare DLC

Example

>MANUAL 0 1

**56** Confirm the protection switch by typing

**>Y**

and pressing the Enter key.

**57** Protection switch from the spare DLC back to the newly inactive DLC by typing

**>MANUAL <spare\_dlc> <inactive\_dlc>**

and pressing the Enter key.

where

**spare\_dlc**

is the number of the spare DLC

#### **inactive\_dlc**

is the number of the newly inactive DLC

# Example

>MANUAL 1 0

**58** Confirm the protection switch by typing

**>Y**

and pressing the Enter key.

<span id="page-16-0"></span>**59** You have completed this procedure. Return to the CI level of the MAP screen by typing

**>QUIT ALL**

and pressing the Enter key.

ī

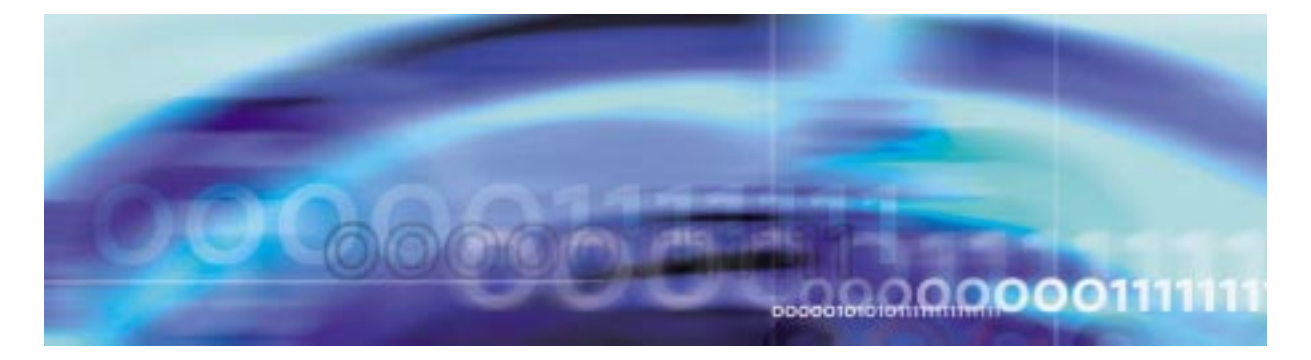

# **Configuration management procedures**

# **Provisioning a DSP RM**

# **At the MAP level**

<span id="page-18-0"></span>**1** Determine the Protection status of the DSPs assigned to the SPM being modified. Verify that the RMID and the ProtWhomID fields are the same number for each of the DSPs by typing

**>SPMRESMAN SPM <spm\_no> DSP <dsp\_no>**

and pressing the Enter key.

where

**spm\_no** is the SPM number (0 to 63)

**dsp\_no** is the DSP number (0 to 27)

# **Example response of SPM with no protection switched DSPs**

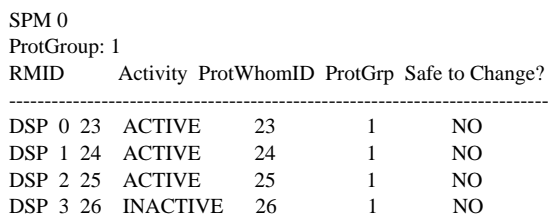

**Example response of SPM with protection switched DSPs:**

SPM 0 ProtGroup: 1 RMID Activity ProtWhomID ProtGrp Safe to Change? ---------------------------------------------------------------------------

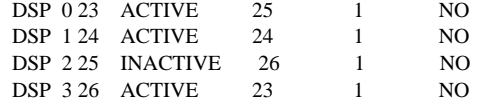

**Note:** In the second example above, DSP 0 was protection switched with the spare DSP (DSP 3), then DSP 2 (currently inactive) was protection switched with DSP 0. To get the DSPs in the proper state, first protection switch DSP 0 with DSP 2 and then protection switch DSP 3 with DSP 0.

<span id="page-19-0"></span>**2** Post the SPM by typing

**>MAPCI;MTC;PM;POST SPM <spm\_no>**

and pressing the Enter key.

where

**spm\_no** is the SPM number (0 to 63)

### **Example of MAP display**

SPM 0 InSv Loc: Site HOST Floor 1 Row AA FrPos 0 Shlf0 SL A Stat Shlf0 SL A Stat Shlf1 SL A Stat Shlf1 SL A Stat ----- 1 - ---- CEM 1 8 A InSv ----- 1 - ---- ----- 8 - --------- 2 - ---- OC3 0 9 A InSv ----- 2 - ---- DSP 0 9 A InSv ----- 3 - ---- OC3 1 10 I InSv ----- 3 - ---- DSP 1 10 A InSv ----- 4 - ---- VSP 3 11 A InSv ----- 4 - ---- DSP 2 11 A InSv ----- 5 - ---- VSP 2 12 A InSv VSP 4 5 A InSv DSP 3 12 I InSv ----- 6 - ---- VSP 1 13 A InSv VSP 5 6 I InSv ----- 13 - ---- CEM 0 7 I InSv VSP 0 14 A InSv ----- 7 - ---- ----- 14 - ----

> **Note:** In this example DSP 3 in slot 12 of shelf 1 is the spare DSP and Inactive (I).

**3** Select a DSP assigned to the SPM being modified by typing

**>SELECT DSP <dsp\_no>**

and pressing the Enter key.

where

**dsp\_no**

is the DSP number (0 to 27)

**4** Enter the protection level of the MAP by typing

**>PROT**

and pressing the Enter key.

### **Example of MAP display**

SPM 0 InSv Prot Grp: DSP\_GRP 1 Mode: Non-revertive Schema: m\_for\_n Sh0 U R A Stat Sh0 U R A Stat Sh1 U R A Stat Sh1 U R A Stat 1 -- - - ---- 8 -- - - ---- 1 -- - - ---- 8 -- - - ---- 2 -- - - ---- 9 -- - - ---- 2 -- - - ---- 9 0 W A InSv  $3 - - - - - - 10 - - - - - - - - - - - - - - - - - - - - 101$  W A InSv 4 -- - - ---- 11 -- - - ---- 4 -- - - ---- 11 2 W A InSv 5 -- - - ---- 12 -- - - ---- 5 -- - - ---- 12 3 S I InSv 6 -- - - ---- 13 -- - - ---- 6 -- - - ---- 13 -- - - ---- 7 -- - - ---- 14 -- - - ---- 7 -- - - ---- 14 -- - - ----

> **Note:** In the example above, DSP 3 in slot 12 of the upper shelf is inactive ("I" under the 'A' column) and is the spare DSP ("S" under the 'R' column).

**5** Determine there are any working DSPs that are protection switched using the results from the SPMRESMAN command in [Procedure 1](#page-18-0).

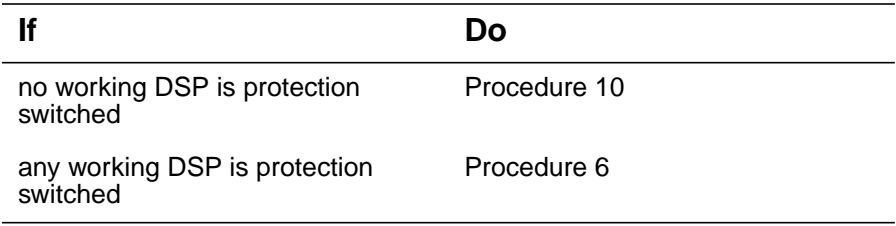

<span id="page-20-0"></span>**6** Using the information gathered during [Procedure 1,](#page-18-0) protection switch the DSP, indicated by the ProtWhomID field of the currently Inactive DSP, with the Inactive DSP by typing

```
>MANUAL <prot_dsp> <inactive_dsp>
```
and pressing the Enter key.

where

### **prot\_dsp**

is the number of the DSP in the inactive DSP's ProtWhomID field from [Procedure 1](#page-18-0)

### **inactive\_dsp**

is the number of an inactive DSP

Example

>MANUAL 3 0

**7** Confirm the protection switch by typing

**>Y**

and pressing the Enter.

<span id="page-21-1"></span>**8** Determine the Protection status of the DSPs assigned to the SPM being modified by typing

**>SPMRESMAN SPM <spm\_no> DSP <dsp\_no>**

and pressing the Enter key.

where

**spm\_no** is the SPM number (0 to 63)

**dsp\_no**

is the DSP number (0 to 27)

**9** Using the output of [Procedure 8](#page-21-1), verify that the RMID and the ProtWhomID fields are the same number for each of the DSPs.

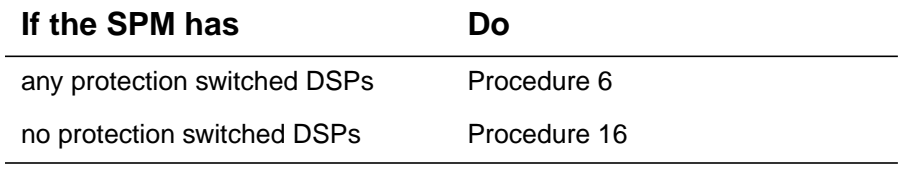

<span id="page-21-0"></span>**10** Ensure that the inactive DSP is the Spare. Then protection switch the inactive DSP with one of the active DSPs by typing

**>MANUAL <active\_dsp> <inactive\_dsp>**

and pressing the Enter key.

where

### **active\_dsp**

is the number of an active DSP from [Procedure 2](#page-19-0)

### **inactive\_dsp**

is the number of the inactive DSP

Example

>MANUAL 0 3

<span id="page-21-2"></span>**11** Confirm the protection switch by typing

**>Y**

and pressing the Enter key.

### **Example of MAP display**

SPM 0 InSv Prot Grp: DSP\_GRP 1 Mode: Non-revertive Schema: m\_for\_n Sh0 U R A Stat Sh0 U R A Stat Sh1 U R A Stat Sh1 U R A Stat  $1$  -- - - ----  $8$  -- - - ----  $1$  -- - ----  $8$  -- - - ---- 2 -- - - ---- 9 -- - - ---- 2 -- - - ---- **9 0 W I InSv**  $3$  -- - - ---- 10 -- - ---- 3 -- - ---- 10 1 W A InSv 4 -- - ---- 11 -- - ---- 4 -- - ---- 11 2 W A InSv<br>5 -- - ---- 12 -- - ---- 5 -- - ---- 12 3 S A InSv<br>6 -- - ---- 12 5 -- - - ---- 12 -- - - ---- 5 -- - - ---- 12 3 S A InSv 6 -- - - ---- 13 -- - - ---- 6 -- - - ---- 13 -- - - ----  $7$  -- - - ---- 14 -- - ---- 7 -- - ---- 14 -- - ----

- **12** Verify that the DSP performed the protection switch by viewing the MAP display screen. In the example in [Procedure 11](#page-21-2), DSP 0 in slot 9 of the upper shelf is now inactive ("I" under the 'A' column) and the spare DSP ("S" under the 'R' column) is now active.
- **13** Protection switch back to the original DSP by typing

**>MANUAL <spare\_dsp> <inact\_dsp>**

and pressing the Enter key.

where

**spare\_dsp**

is the number of the newly active DSP

### **inact\_dsp**

is the number of the previously active DSP from [Procedure](#page-21-0) [10](#page-21-0)

Example

>MANUAL 3 0

<span id="page-22-0"></span>**14** Confirm the protection switch by typing

**>Y**

and pressing the Enter key.

# **Example of MAP display**

SPM # InSv Prot Grp: DSP\_GRP 1 Mode: Non-revertive Schema: m\_for\_n Sh0 U R A Stat Sh0 U R A Stat Sh1 U R A Stat Sh1 U R A Stat 1 -- - - ---- 8 -- - - ---- 1 -- - - ---- 8 -- - - ---- 2 -- - - ---- 9 -- - - ---- 2 -- - - ---- 9 0 W A InSv  $3 - - - - - - 10 - - - - - - - - - - - - - - - - - - - - 101$  W A InSv 4 -- - - ---- 11 -- - - ---- 4 -- - - ---- 11 2 W A InSv 5 -- - - ---- 12 -- - - ---- 5 -- - - ---- 12 3 S I InSv 6 -- - - ---- 13 -- - - ---- 6 -- - - ---- 13 -- - - ---- 7 -- - - ---- 14 -- - - ---- 7 -- - - ---- 14 -- - - ----

**15** Verify that the DSP performed the protection switch by viewing the MAP display screen. In the example in [Procedure 14](#page-22-0), DSP 3

<span id="page-23-0"></span>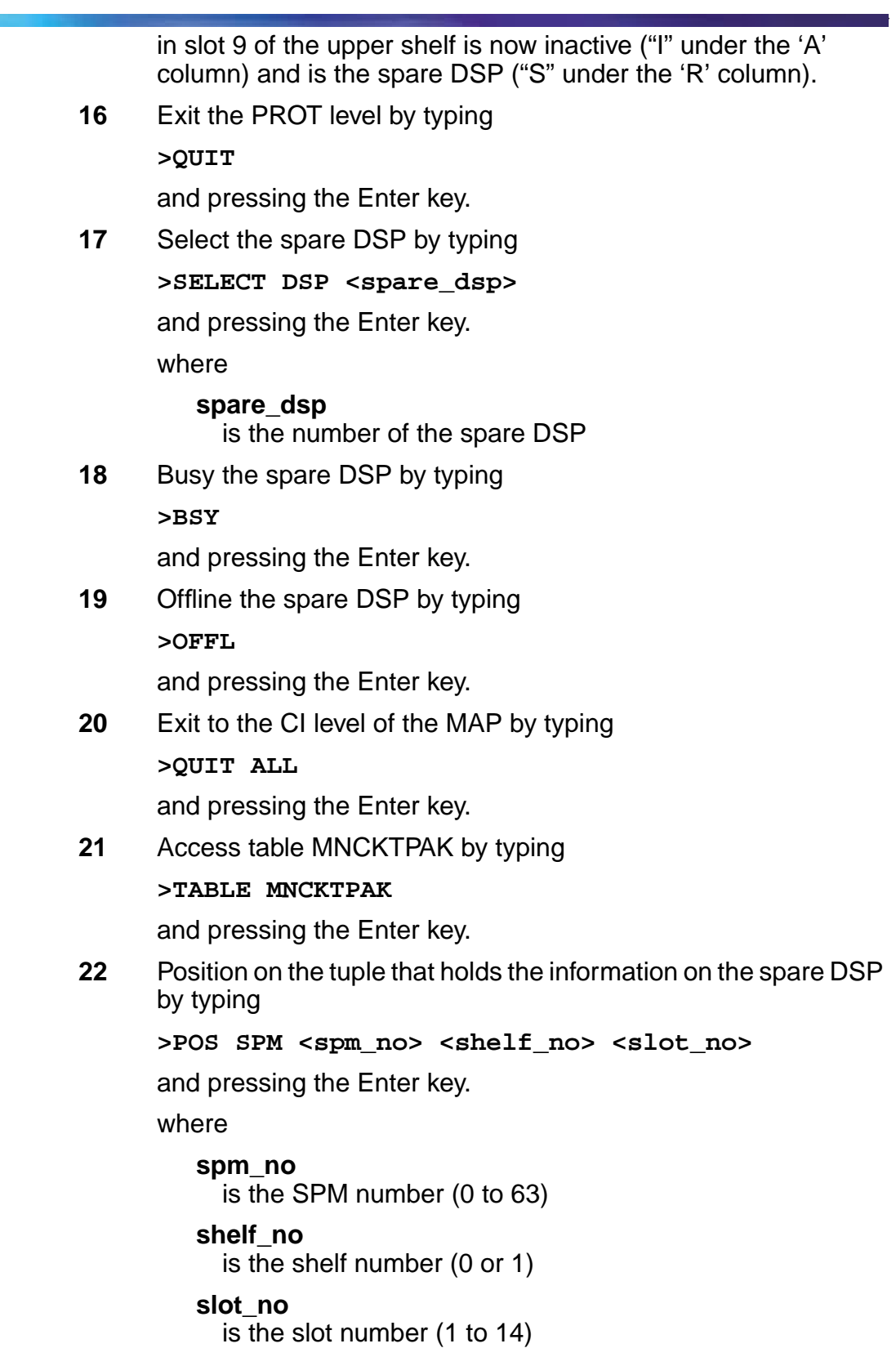

### Example

>POS SPM 0 1 12

**23** Remove the tuple by typing

**>DEL**

and pressing the Enter key.

**Note:** It is recommended that the spare DSP is deleted and re-added as a working DSP. The final DSP tuple in table MNCKTPAK should be added as the spare DSP.

**24** Confirm the deletion by typing

**>Y**

and pressing the Enter key.

<span id="page-24-0"></span>**25** Begin the table addition by typing

**>ADD**

and pressing the Enter key.

<span id="page-24-1"></span>**26** Answer each of the prompts with the required datafill provided by the table range.

# **Example**

This is an example of datafilling table MNCKTPAK.

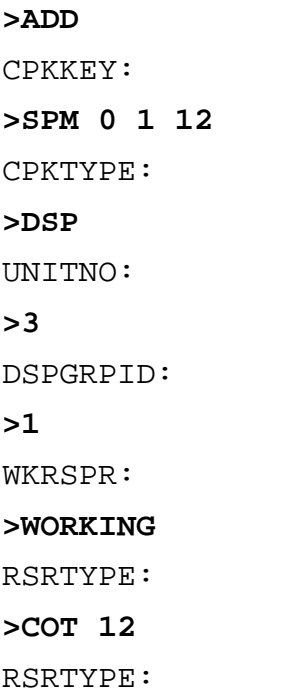

```
>DTMF 12
RSRTYPE:
>$
ALRMCTRL:
>SYSB CR RPT
ALRMCTRL:
>MANB MJ RPT
ALRMCTRL:
>ISTB MN RPT
ALRMCTRL:
>PROTFAIL CR RPT
ALRMCTRL:
>$
PEC:
>NTLX65BA
RELEASE:
>01
LOAD:
>DSP16CK
TUPLE TO BE ADDED:
```
SPM 0 1 12 DSP 3 1 WORKING (COT 12) (DTMF 12) \$ (SYSB CR RPT) (MANB MJ RPT) (ISTB MN RPT) (PROTFAIL CR RPT) \$ NTLX65BA 01 DSP16CK

ENTER Y TO CONFIRM, N TO REJECT OR E TO EDIT.

**>Y**

TUPLE ADDED

**27** Repeat steps [25](#page-24-0) and [26](#page-24-1) to add additional DSPs. Datafill the final DSP as a spare DSP. All others should be datafilled as working. When all DSPs have been datafilled, exit table MNCKTPAK by typing

**>QUIT**

and pressing the Enter key.

### **At the equipment frame**

- **28** Remove the NTLX60AA filler modules from the appropriate slot(s).
- **29** Insert the new DSP (NTLX65) resource module(s) into the appropriate slot(s). Wait for the resource module(s) to pass the self test. This will take several minutes.

**Note:** The red and green LEDs will illuminate while the self test is being performed. The red LED will extinguish.

### **At the MAP level**

**30** Post the SPM being modified by typing

**>MAPCI;MTC;PM;POST SPM <spm\_no>**

and pressing the Enter key.

where

### **spm\_no**

is the SPM number (0 to 63)

# **Example of MAP display**

SPM 0 InSv Loc: Site HOST Floor 1 Row AA FrPos 0

```
Shlf0 SL A Stat Shlf0 SL A Stat Shlf1 SL A Stat Shlf1 SL A Stat
----- 1 - ---- CEM 1 8 A InSv ----- 1 - ---- ----- 8 - ----
 ----- 2 - ---- OC3 0 9 A InSv ----- 2 - ---- DSP 0 9 A InSv
 ----- 3 - ---- OC3 1 10 I InSv ----- 2 - ---- DSP 1 10 A InSv
 ----- 4 - ---- VSP 3 11 A InSv ----- 4 - ---- DSP 2 11 A InSv
 ----- 5 - ---- VSP 2 12 A InSv VSP 4 5 A InSv DSP 3 12 A Offl
 ----- 6 - ---- VSP 1 13 A InSv VSP 5 6 A InSv DSP 4 13 I Offl
CEM 0 7 I InSv VSP 0 14 A InSv ----- 7 - ---- ----- 14 -----
```
<span id="page-26-0"></span>**31** Select one of the new DSPs just added to the SPM by typing

**>SELECT DSP <dsp\_no>**

and pressing the Enter key.

where

### **dsp\_no**

is the number of a newly added DSP (0 to 27)

**32** Busy the selected DSP by typing

**>BSY**

and pressing the Enter key.

**33** Perform a RESETMOD on the DSP by typing **>RESETMOD FW**

**28**

and pressing the Enter key.

**34** Load the DSP with the DSP software load by typing **>LOADMOD**

and pressing the Enter key.

**35** Perform an out-of-service test on the DSP by typing **>TST**

and pressing the Enter key.

**36** Return the DSP to service by typing

**>RTS**

and pressing the Enter key.

**37**

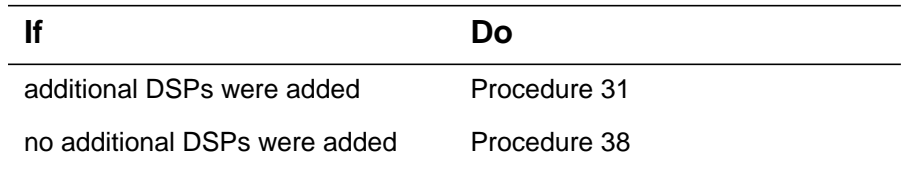

- <span id="page-27-0"></span>**38** Verify the DSPs are working properly. Monitor logs and the SPM for five minutes. If any problems arise, contact your next level of support.
- **39** Access the PROT level of the MAP by typing

**>PROT**

and pressing the Enter key.

# **Example of MAP display**

SPM # ISTb Prot Grp: DSP\_GRP 1 Mode: Non-revertive Schema: m\_for\_n Sh0 U R A Stat Sh0 U R A Stat Sh1 U R A Stat Sh1 U R A Stat  $1$  -- - - ----  $8$  -- - - ----  $1$  -- - ----  $8$  -- - ----2 -- - - ---- 9 -- - ---- 2 -- - ---- 9 0 W A InSv 3 -- - - ---- 10 -- - - ---- 3 -- - - ---- 10 1 W A InSv 4 -- - - ---- 11 -- - - ---- 4 -- - - ---- 11 2 W A InSv 5 -- - - ---- 12 -- - - ---- 5 -- - - ---- 12 3 W A InSv 6 -- - - ---- 13 -- - - ---- 6 -- - - ---- 13 4 S I InSv 7 -- - - ---- 14 -- - - ---- 7 -- - - ---- 14 -- - - ----

**40** Determine if the spare DSP is also inactive.

**Note:** In the example above, DSP 4 in slot 13 of the upper shelf is inactive ("I" under the 'A' column) and is the spare DSP ("S" under the 'R' column).

**41** Protection switch an active DSP with the inactive spare DSP by typing

**>MANUAL <active\_dsp> <spare\_dsp>**

and pressing the Enter key.

where

**active\_dsp** is the number of an active DSP

**spare\_dsp** is the number of the inactive spare DSP

Example

>MANUAL 0 4

**42** Confirm the protection switch by typing

**>Y**

and pressing the Enter key.

**43** Protection switch from the spare DSP back to the newly inactive DSP by typing

**>MANUAL <spare\_dsp> <inactive\_dsp>**

and pressing the Enter key.

where

**spare\_dsp** is the number of the spare DSP

**inactive\_dsp** is the number of the newly inactive DSP

Example

>MANUAL 4 0

**44** Confirm the protection switch by typing

**>Y**

and pressing the Enter key.

**45** You have completed this procedure. Return to the CI level of the MAP screen by typing

**>QUIT ALL**

and pressing the Enter key.

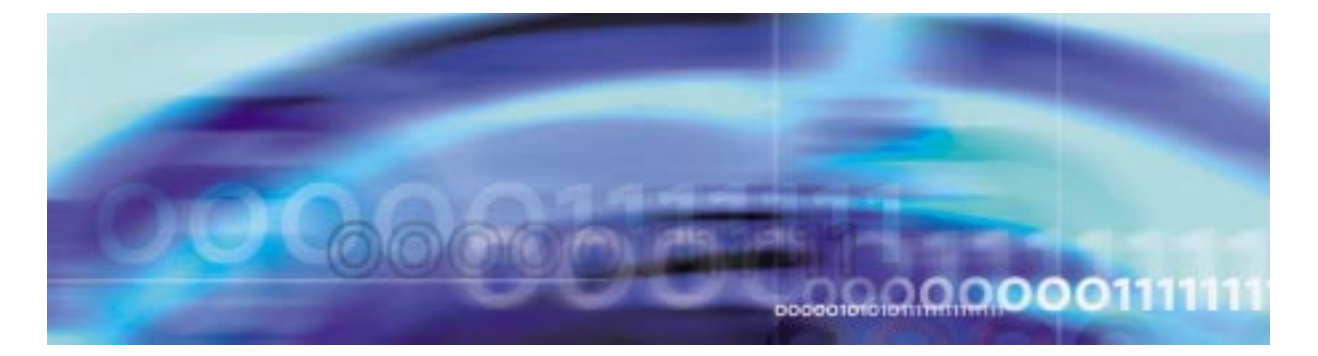

# **Configuration management procedures**

# **Provisioning an SRM**

### **At the MAP level**

**1** Access table PECINV by typing

### **>TABLE PECINV**

and pressing the Enter key.

**2** Determine if the NTLX44AA peccode has been previously datafilled by typing

# **>POS NTLX44AA**

and pressing the Enter key.

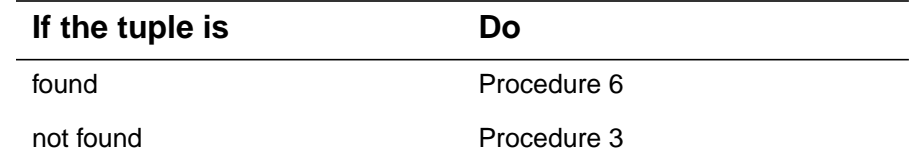

- <span id="page-30-0"></span>**3** Contact the next level of support and obtain the current baseline release and exceptions associated with the pack. Then add the NTLX44AA peccode to the table.
- **4** Begin the table addition by typing

**>ADD**

and pressing the Enter key.

**5** Answer each of the prompts with the required datafill provided by the table range.

### **Example**

This is an example of datafilling table PECINV.

### **>ADD**

ENTER Y TO CONTINUE PROCESSING OR N TO QUIT

<span id="page-31-0"></span>**>Y** PEC: **>NTLX44AA** SSYSBASE: **>SPMHW 01 \$** SSYSBASE: **>\$** TUPLE TO BE ADDED:  $NTLX44AA$  (SPMHW 01  $\qquad \qquad$ \$) \$ ENTER Y TO CONFIRM, N TO REJECT OR E TO EDIT. **>Y** TUPLE ADDED **6** Exit table PECINV by typing **>QUIT** and pressing the Enter key. **7** Determine the location of the SRM loads by typing **>DISKUT;LF <disk\_volume>** and pressing the Enter key. where **disk\_volume** is the name of the SRM load volume **8** Exit the DISKUT level by typing **>QUIT ALL** and pressing the Enter key. **9** Access table PMLOADS by typing **>TABLE PMLOADS 10** Determine if the SRM load is present by typing **>POS srm\_load\_name** and pressing the Enter key. where **srm\_load\_name**

is the load name for the SRM

# Example

>POS SYN16BK

<span id="page-32-0"></span>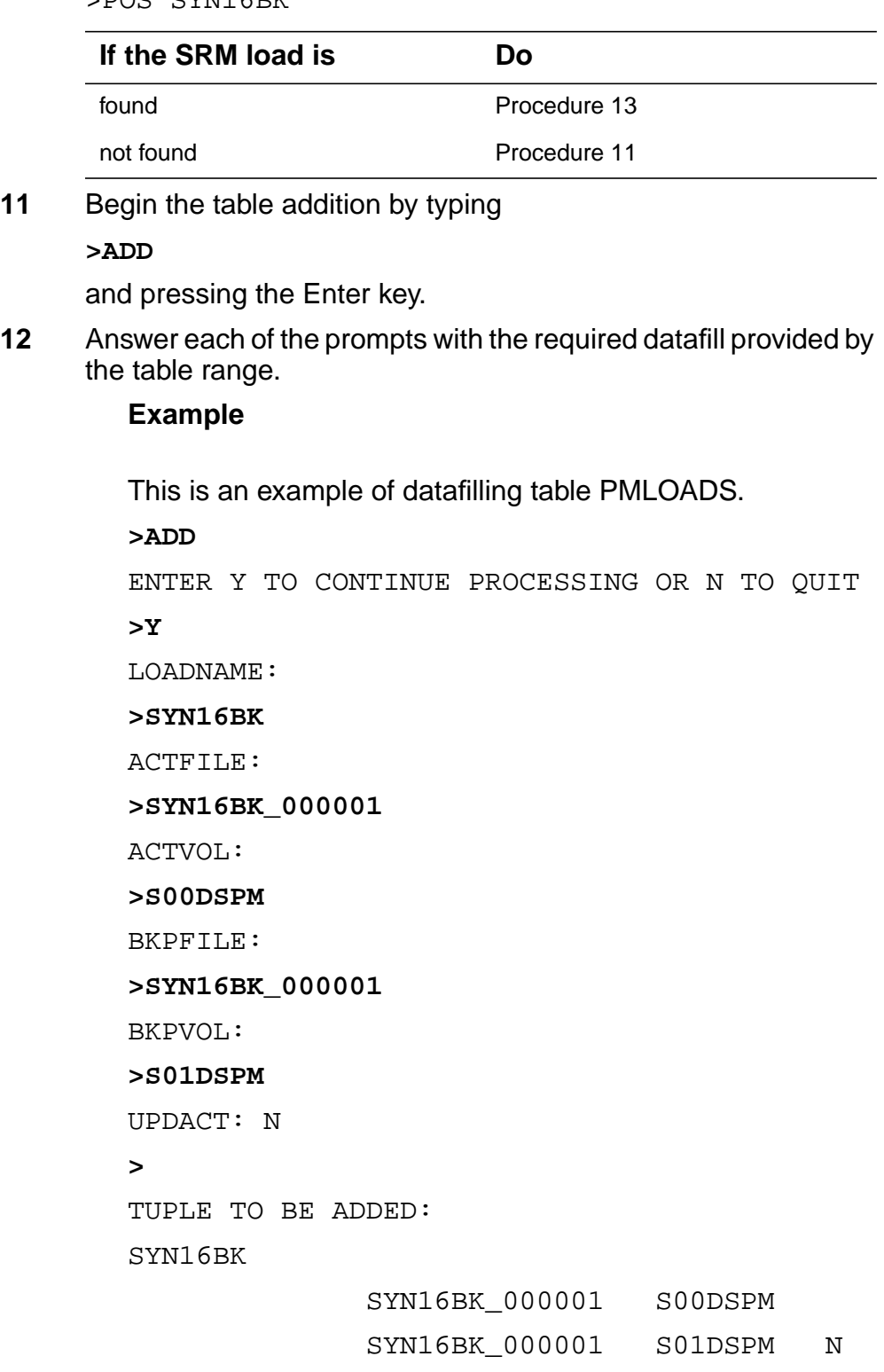

ENTER Y TO CONFIRM, N TO REJECT OR E TO EDIT.

**>Y**

TUPLE ADDED

<span id="page-33-0"></span>**13** Exit table PMLOADS by typing **>QUIT**

and pressing the Enter key.

**14** Access table MNPRTGRP by typing

**>TABLE MNPRTGRP**

and pressing the Enter key.

**15** Begin the table addition by typing

**>ADD**

and pressing the Enter key.

**16** Answer each of the prompts with the required datafill provided by the table range.

### **Example**

This is an example of datafilling table MNPRTGRP.

**>ADD**

ENTER Y TO CONTINUE PROCESSING OR N TO QUIT

**>Y**

GRPKEY:

**>SPM 2 SRM\_GRP 1**

SELECTOR:

**>SRM\_GRP**

SWCHMODE:

#### **>NRVTV**

SPARING:

#### **>UNSPARED**

TUPLE TO BE ADDED:

SPM 2 SRM GRP 1 SRM GRP NRVTV UNSPARED ENTER Y TO CONFIRM, N TO REJECT OR E TO EDIT. **>Y**

TUPLE ADDED

**17** Exit table MNPRTGRP by typing **>QUIT**

and pressing the Enter key.

**18** Access table MNCKTPAK by typing

**>TABLE MNCKTPAK**

and pressing the Enter key.

**19** Begin the table addition by typing

**>ADD**

and pressing the Enter key.

**20** Answer each of the prompts with the required datafill provided by the table range.

# **Example**

This is an example of datafilling table MNCKTPAK.

**>ADD** ENTER Y TO CONTINUE PROCESSING OR N TO QUIT **>Y** CPKKEY: **>SPM 0 0 6** CPKTYPE: **>SRM** UNITNO: **>0** SRMGRPID: **>1** WKRSPR: **>WORKING** ALRMCTRL: **>SYSB CR RPT** ALRMCTRL: **>MANB MJ RPT** ALRMCTRL:

**>ISTB MN RPT** ALRMCTRL: **>HLDOVR MJ RPT** ALRMCTRL: **>HLDOVR24 CR RPT** ALRMCTRL: **>LOR MJ RPT** ALRMCTRL: **>\$** BITSALM: **>LOS MJ RPT** BITSALM: **>AIS MJ RPT** BITSALM: **>OOF MJ RPT** BITSALM: **>MTIE MN RPT** BITSALM: **>TLD MJ RPT** BITSALM: **>BPV MN RPT** BITSALM: **>CRC MN RPT** BITSALM: **>\$** BITSAINFO: **>DS1 ESF** BITSBINFO: **>DS1 ESF** BITSOUTINFO: **>\$ Note:** BITSOUTINFO is disabled for SP16.
PQL\_ARR:

#### **>NA**

**Note:** If SF is datafilled in the BITSAINFO and BITSBINFO, PQL\_ARRAY must be datafiled as STU.

REV:

**>N**

PEC:

## **>NTLX44AA**

RELEASE:

## **>01**

LOAD:

## **>SYN16CT**

TUPLE TO BE ADDED:

SPM 0 0 6 SRM 0 1 WORKING (SYSB CR RPT) (MANB MJ RPT) (ISTB MN RPT) (HLDOVR MJ RPT) (HLDOVR24 CR RPT) (LOR MJ RPT) \$ (LOS MJ RPT) (AIS MJ RPT) (OOF MJ RPT) (MTIE MN RPT) (TLD MJ RPT) (BPV MN RPT) (CRC MN RPT) \$ DS1 ESF DS1 ESF \$ NA N NTLX44AA 01 SYN16CT

ENTER Y TO CONFIRM, N TO REJECT OR E TO EDIT.

**>Y**

TUPLE ADDED

**21** Exit table MNCKTPAK by typing

**>QUIT**

and pressing the Enter key.

## **At the equipment frame**

- **22** Ensure ESD precautions are utilized. Verify that ESD wrist strap is connected properly.
- **23** Remove the NTLX60AA Filler packs from card slot 6 in the lower shelf (shelf 0) of the SPM being modified.
- **24** Insert the SRM in card slot 6 in the lower shelf (shelf 0) of the SPM being modified.

**Note:** Wait for the SRM to complete self test, which will take several minutes.

**25** Connect the NTLX5110 cable assembly for the 15 pin and 9 pin DSUB connectors.

## **At the MAP level**

**26** Post the SPM to be updated by typing

**>MAPCI;MTC;PM;POST SPM <spm\_no>**

and pressing the Enter key.

where

#### **spm\_no**

is the number of the SPM to be upgraded (0 to 63)

Example of a MAP screen:

Shlf0 SL A Stat Shlf0 SL A Stat Shlf1 SL A Stat Shlf1 SL A Stat ----- 1 - ---- CEM 1 8 I InSv DLC 0 1 A InSv ----- 8 - --------- 2 - ---- OC3 0 9 A InSv ----- 2 - ---- DSP 0 9 A InSv  $\mathsf{C}$ ----- 3 - ---- OC3 1 10 I InSv ----- 3 - ---- DSP 1 10 A InSv ----- 4 - ---- ----- 11 - ---- ----- 4 - ---- DSP 2 11 A InSv ----- 5 - ---- ----- 12 - ---- ----- 5 - ---- DSP 3 12 A InSv SRM 0 6 A OffL ----- 13 - ---- ----- 6 - ---- DSP 4 13 I InSv CEM 0 7 A InSv ----- 14 - ---- DLC 1 7 I InSv ----- 14 - ----

**27** Select the SRM by typing

**>SELECT SRM 0**

and pressing the Enter key.

**28** Busy the SRM by typing

**>BSY**

and pressing the Enter key.

**29** Load the SRM with the SRM software load by typing **>LOADMOD**

and pressing the Enter key.

**30** Return the SRM to service by typing **>RTS**

and pressing the Enter key.

**31** Access the BITS level of the MAP by typing **>BITS**

#### **Example of MAP display**

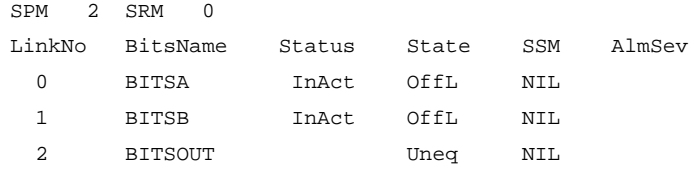

<span id="page-38-1"></span>**32** Busy the links by typing

**>BSY <link\_no>**

and pressing the Enter key.

where

**link\_no**

is the link number (0 or 1)

<span id="page-38-2"></span>**33** Return the links to service by typing

**>RTS <link\_no>**

and pressing the Enter key.

where

**link\_no**

is the link number (0 or 1)

- **34** Repeat steps [32](#page-38-1) and [33](#page-38-2) for each BITS link.
- **35** Ensure the BITS links are both InSv, and verify one link is ACTIVE and the other INACTIVE.
- **36** If any BITS link or SRM alarms arise, clear them using the appropriate procedure.
- <span id="page-38-0"></span>**37** Return to the CI level of the MAP screen by typing

**>QUIT ALL**

and pressing the Enter key.

**38** In order to use the SRM for ESI timing, another SRM must be added on a separate SPM. Repeat steps [14](#page-33-0) through [37](#page-38-0) to add an SRM to another SPM.

> **Note:** Although it essentially acts as a spare SRM, the second SRM should still be datafilled as working in Table MNCKTPAK.

**39** Access table SYNCLK by typing

**>TABLE SYNCLK**

**>LIST**

and pressing the Enter key.

**41** Determine the current timing configuration for the SPM using the following table.

# **Timing configuration cross-reference**

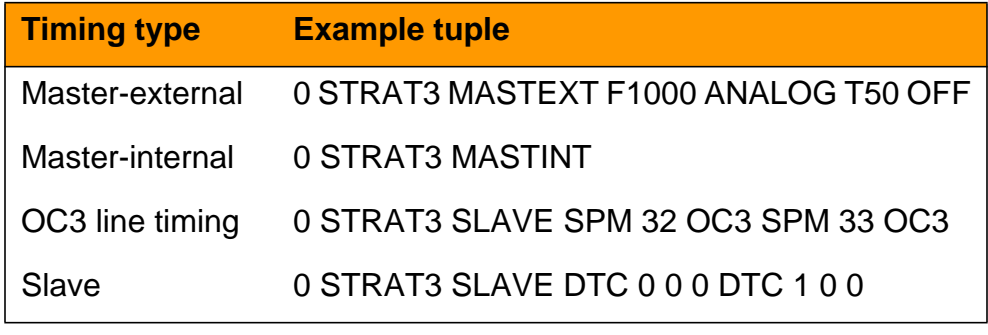

**42** Exit table SYNCLK by typing

**>QUIT**

and pressing the Enter key.

## **43**

<span id="page-39-0"></span>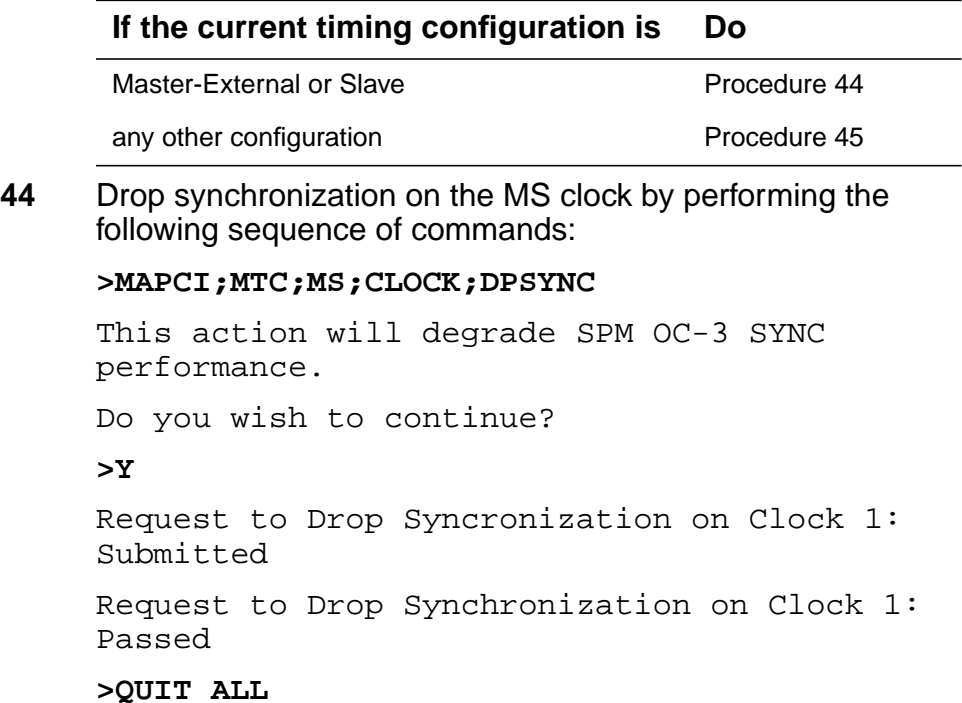

## <span id="page-40-0"></span>**45** Return to table SYNCLK by typing

**>TABLE SYNCLK**

and pressing the Enter key.

**46**

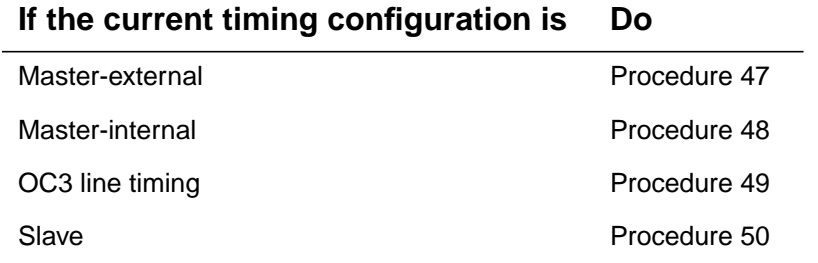

<span id="page-40-1"></span>**47** Change the timing configuration from Master-external to ESI timing by performing the following steps:

> **Note:** The SPM numbers datafilled in table SYNCLK should match the numbers of the SPM in which the SRM were datafilled.

**a** Begin the table change by typing

**>CHA**

and pressing the Enter key.

**b** Modify the tuple as needed.

## **Example**

This example changes the timing mode from Master-external to ESI timing.

#### **>CHA**

ENTER Y TO CONTINUE PROCESSING OR N TO QUIT

**>Y**

CLKTYPE: STRAT3

**>**

OFFCONF: MASTEXT

#### **>SLAVE**

LKO\_PTYP:

**>SPM**

LKO\_PNUM

```
LKO_RMTYP
```
**>SRM**

LK1\_PTYP

**>SPM**

LK1\_PNUM

**>3**

LK1\_RMTYP

#### **>SRM**

Perform a BUSY (BSYMS) and RTS (RTSMS) without OOBAND option to each MS to setup the new clock configuration.

TUPLE TO BE CHANGED:

0 STRAT3 SLAVE SPM 2 SRM SPM 33 SRM ENTER Y TO CONFIRM, N TO REJECT OR E TO EDIT.

**>Y**

TUPLE CHANGED

**c** Exit table SYNCLK by typing

**>QUIT**

and pressing the Enter key.

- **d** Go to [Procedure 51.](#page-45-0)
- <span id="page-41-0"></span>**48** Change the timing configuration from Master-internal to ESI timing by performing the following steps:

**Note:** The SPM numbers datafilled in table SYNCLK should match the numbers of the SPM in which the SRM were datafilled.

**a** Begin the table change by typing

#### **>CHA**

and pressing the Enter key.

**b** Modify the tuple as needed.

#### **Example**

This example changes the timing mode from Master-internal to ESI timing.

**>CHA**

 **43**

ENTER Y TO CONTINUE PROCESSING OR N TO QUIT **>Y** CLKTYPE: STRAT3 **>** OFFCONF: MASTINT **>SLAVE** LKO\_PTYP: **>SPM** LKO\_PNUM **>2** LKO\_RMTYP **>SRM** LK1\_PTYP **>SPM** LK1\_PNUM **>3** LK1\_RMTYP **>SRM** Perform a BUSY (BSYMS) and RTS (RTSMS) without OOBAND option to each MS to setup the new clock configuration. TUPLE TO BE CHANGED: 0 STRAT3 SLAVE SPM 2 SRM SPM 33 SRM ENTER Y TO CONFIRM, N TO REJECT OR E TO EDIT. **>Y** TUPLE CHANGED **c** Exit table SYNCLK by typing **>QUIT** and pressing the Enter key. **d** Go to [Procedure 51.](#page-45-0)

<span id="page-43-0"></span>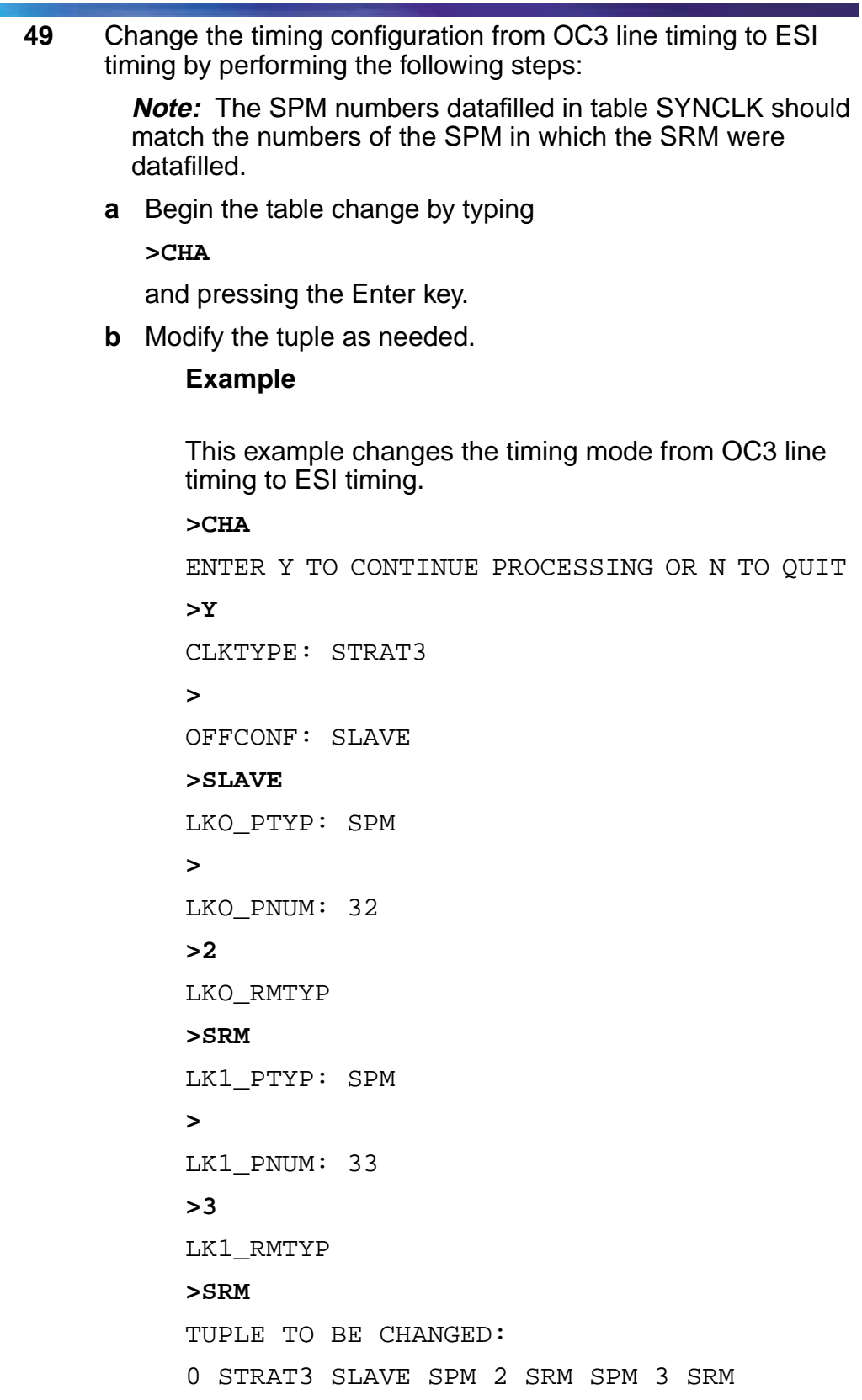

ENTER Y TO CONFIRM, N TO REJECT OR E TO EDIT.

**>Y**

TUPLE CHANGED

**c** Exit table SYNCLK by typing

**>QUIT**

and pressing the Enter key.

- **d** Go to [Procedure 51.](#page-45-0)
- <span id="page-44-0"></span>**50** Change the timing configuration from Slave to ESI timing by performing the following steps:

**Note:** The SPM numbers datafilled in table SYNCLK should match the numbers of the SPM in which the SRM were datafilled.

**a** Begin the table change by typing

### **>CHA**

and pressing the Enter key.

**b** Modify the tuple as needed.

## **Example**

This example changes the timing mode from Slave to ESI timing.

## **>CHA**

ENTER Y TO CONTINUE PROCESSING OR N TO QUIT **>Y** CLKTYPE: STRAT3 **>** OFFCONF: SLAVE **>** LKO\_PTYP: DTC **>SPM** LKO\_PNUM **>2** LKO\_RMTYP **>SRM**

**46**

```
LK1_PTYP: DTC
     >SPM
     LK1_PNUM
     >3
     LK1_RMTYP
     >SRM
     TUPLE TO BE CHANGED:
     0 STRAT3 SLAVE SPM 2 SRM SPM 33 SRM
     ENTER Y TO CONFIRM, N TO REJECT OR E TO
     EDIT.
     >Y
     TUPLE CHANGED
c Exit table SYNCLK by typing
  >QUIT
  and pressing the Enter key.
```
## <span id="page-45-0"></span>**51**

<span id="page-45-1"></span>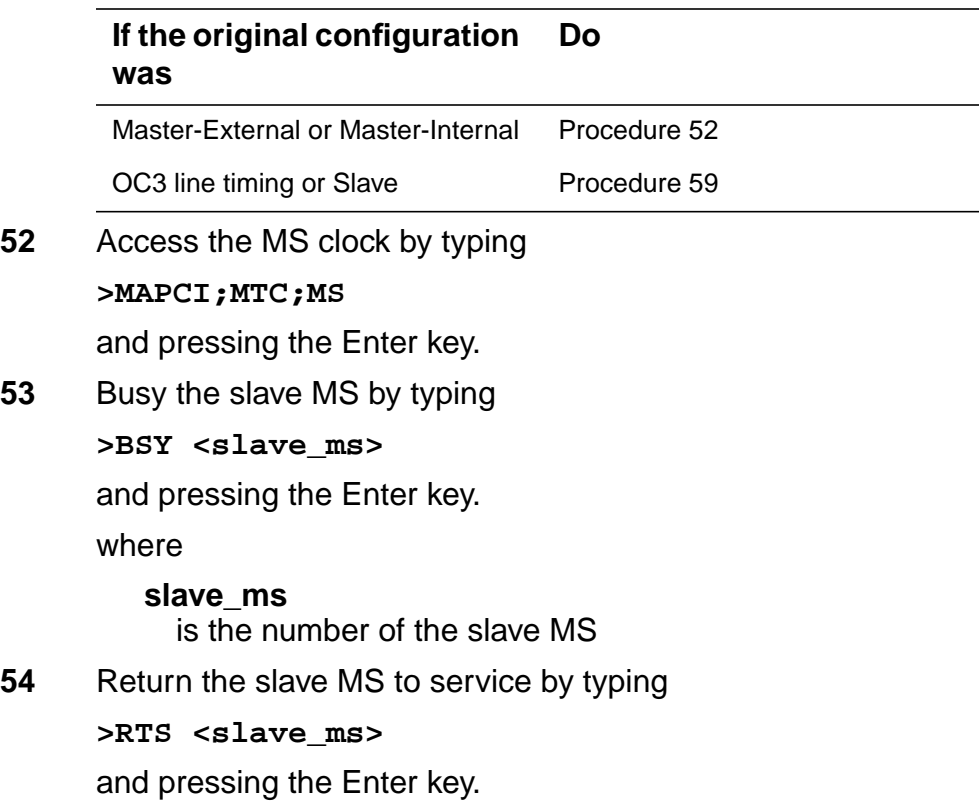

where

<span id="page-46-0"></span>**slave\_ms** is the number of the slave MS **55** Switch the master clock to the mate MS by typing **>SWMAST** and pressing the Enter key. **56** Busy the new slave MS by typing **>BSY <slave\_ms>** and pressing the Enter key. where **slave\_ms** is the number of the new slave MS **57** Return the new slave MS to service by typing **>RTS <slave\_ms>** and pressing the Enter key. where **slave\_ms** is the number of the new slave MS **58** Switch back to the original master MS by typing **>SWMAST** and pressing the Enter key. **59** Access the Clock level of the MS by typing **>MAPCI;MTC;MS;CLOCK**

#### **Example of MAP display**

```
Message Switch Clock Shelf 0 Inter-MS Link 0 1
MS 0 . Master . . .
MS 1 . Slave . . .
Shelf 0 1 1 1 1 1 1 1 1 1 2 2 2 2 2 2 2
Card 1 2 3 4 5 6 7 8 9 0 1 2 3 4 5 6 7 8 9 0 1 2 3 4 5 6
Chain | |
MS 0 . . . . . . - - . - - - - - - - - . - - . . . . . .
MS 1 . . . . . . - - . - - - - - - - . . . .
Card 02 Alm Stat %Adj Src | Car Stat Sp PM RMTyp SSM
MS 0 . . Fr +05.5 Nil | Lk0 Smp - SPM 002 SRM PRS
MS 1 . . Syn -03.0 Ms0 | Lk1 Idl - SPM 003 SRM DUS
Links Slipping: NA out of NA
```
- **60** Confirm the timing reference SRM and the SPMs just datafilled appear as references at the CLOCK level. Column "PM" should indicate SPM <number>, and column "RMTyp" should indicate SRM.
- **61** Initiate synchronization on the MS clock by typing

**>SYNC**

and pressing the Enter key.

#### **Example MAP display when SYNC command is entered**

```
Message Switch Clock Shelf 0 Inter-MS Link 0 1
MS 0 . Master . . .
MS 1 . Slave . . .
Shelf 0 1 1 1 1 1 1 1 1 1 1 2 2 2 2 2 2 2
Card 1 2 3 4 5 6 7 8 9 0 1 2 3 4 5 6 7 8 9 0 1 2 3 4 5 6
Chain | |
MS 0 . . . . . . - - . - - - - - - - . . . . . . .
MS 1 . . . . . . - - . - - - - - - - . . . . . . .
Card 02 Alm Stat %Adj Src | Car Stat Sp PM RMTyp SSM
MS 0 . . Lkg +05.7 Lk0 | Lk0 Lck - SPM 002 SRM PRS
MS 1 . . Syn -02.2 Ms0 | Lk1 Idl - SPM 003 SRM DUS
Links Slipping: NA out of NA
```
**Note:** The SYNC command may take several minutes to complete.

**Example MAP display when SYNC command is completed**

```
Message Switch Clock Shelf 0 Inter-MS Link 0 1
MS 0 . Master . . .
MS 1 . Slave . . .
Shelf 0 1 1 1 1 1 1 1 1 1 1 2 2 2 2 2 2 2
Card 1 2 3 4 5 6 7 8 9 0 1 2 3 4 5 6 7 8 9 0 1 2 3 4 5 6
Chain | |
MS 0 . . . . . . - - . - - - - - - - . . . . . . .
MS 1 . . . . . . - - . - - - - - - - . . . . . . .
Card 02 Alm Stat %Adj Src | Car Stat Sp PM RMTyp SSM
MS 0 . . Syn +05.7 Lk0 | Lk0 Lck - SPM 002 SRM PRS
MS 1 . . Syn -03.0 Ms0 | Lk1 Idl - SPM 003 SRM DUS
Links Slipping: NA out of NA
```
- **62** For further assistance, contact the personnel responsible for the next level of support.
- **63** You have completed this procedure. Return to the CI level of the MAP screen by typing

**>QUIT ALL**

ī

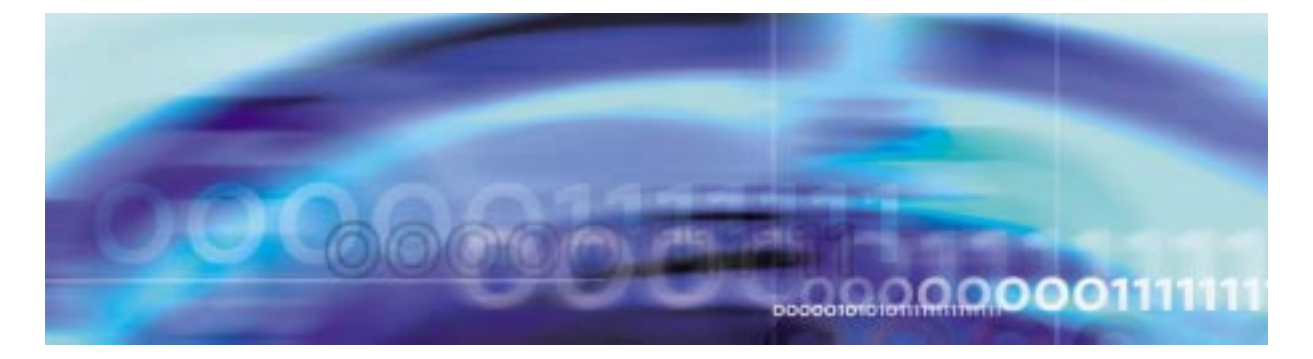

# **Configuration management procedures**

## **Provisioning a VSP RM**

## **At the MAP level**

**1**

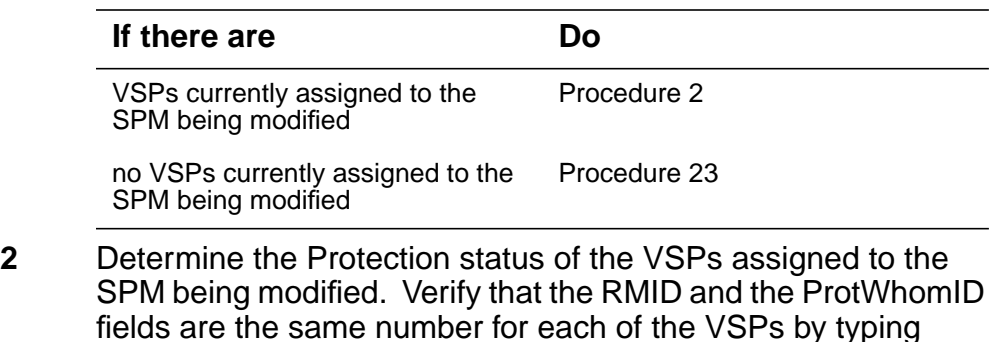

#### <span id="page-50-0"></span>>SPMRESMAN SPM <spm\_no> VSP <vsp\_no>

and pressing the Enter key.

where

**spm\_no**

is the SPM number (0 to 63)

**vsp\_no**

is the VSP number (0 to 27)

## **Example response of SPM with no protection switched VSPs**

SPM 0 ProtGroup: 1 RMID Activity ProtWhomID ProtGrp Safe to Change? -------------------------------------------------------------------------- VSP 0 14 ACTIVE 14 1 NO VSP 1 13 ACTIVE 13 1 NO VSP 2 12 ACTIVE 12 1 NO VSP 3 11 INACTIVE 11 1 NO

**Example response of SPM with protection switched VSPs:**

SPM 0 ProtGroup: 1 RMID Activity ProtWhomID ProtGrp Safe to Change? ---------------------------------------------------------------------------

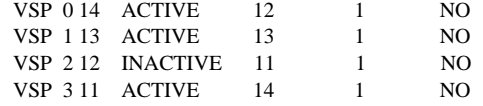

**Note:** In the second example above, VSP 0 was protection switched with the spare VSP (VSP 3), then VSP 2 (currently inactive) was protection switched with VSP 0. To get the VSPs in the proper state, first protection switch VSP 0 with VSP 2 and then protection switch VSP 3 with VSP 0.

<span id="page-51-0"></span>**3** Post the SPM by typing

**>MAPCI;MTC;PM;POST SPM <spm\_no>**

and pressing the Enter key.

where

**spm\_no** is the SPM number (0 to 63)

### **Example of MAP display**

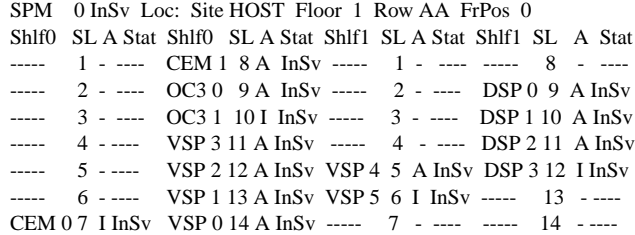

**Note:** VSP 3 in slot 11 of lower shelf is Inactive (I)

**4** Select a VSP assigned to the SPM being modified by typing

**>SELECT VSP <vsp\_no>**

and pressing the Enter key.

where

**vsp\_no** is the VSP number (0 to 27)

**5** Enter the protection level of the MAP by typing

**>PROT**

#### **Example of MAP display**

SPM # ISTb Prot Grp: VSP\_GRP 1 Mode: Non-revertive Schema: m\_for\_n Sh0 U R A Stat Sh0 U R A Stat Sh1 U R A Stat Sh1 U R A Stat  $1 - - -$  ---- 8 --- - ---- 1 -- - ---- 8 -- -- ---- 2 -- - - ---- 9 -- - - ---- 2 -- - - ---- 9 -- - - ---- 3 -- - - ---- 10 -- - - ---- 3 -- - - ---- 10 -- - - ----  $4$  -- - ---- 11 3 S I InSv  $4$  -- - ---- 11 -- - ---- $5$  --- - ---- 12 2 W A InSv  $5$  --- - ---- 12 --- - ---- $6$  --- - ---- 13 1 W A InSv  $6$ ---- ---- 13 --- - ----7 -- - - ---- 14 0 W A InSv 7 -- - - ---- 14 -- - - ----

> **Note:** In the example above, VSP 3 in slot 11 of the lower shelf is inactive ("I" under the 'A' column) and is the spare VSP ("S" under the 'R' column).

**6** Determine there are any working VSPs that are protection switched using the results from the SPMRESMAN command in [Procedure 2](#page-50-0).

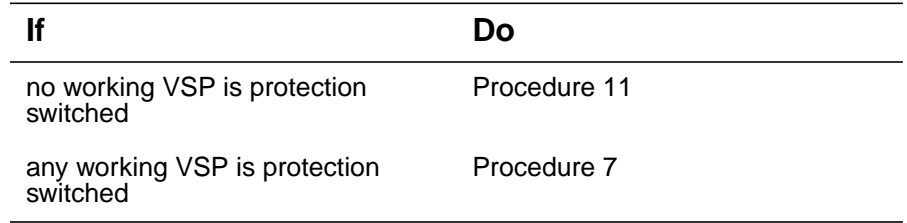

<span id="page-52-0"></span>**7** Using the information gathered during [Procedure 2,](#page-50-0) protection switch the VSP, indicated by the ProtWhomID field of the currently Inactive VSP, with the Inactive VSP by typing

**>MANUAL <prot\_vsp> <inactive\_vsp>**

and pressing the Enter key.

where

## **prot\_vsp**

is the number of the VSP in the inactive VSP's ProtWhomID field from [Procedure 2](#page-50-0)

## **inactive\_vsp**

is the number of an inactive VSP

Example

>MANUAL 3 0

**8** Confirm the protection switch by typing

**>Y**

<span id="page-53-1"></span>**9** Determine the Protection status of the VSPs assigned to the SPM being modified by typing

>SPMRESMAN SPM <spm\_no> VSP <vsp\_no>

and pressing the Enter key.

where

**spm\_no** is the SPM number (0 to 63)

**vsp\_no**

is the VSP number (0 to 27)

**10** Using the output of [Procedure 9](#page-53-1), verify that the RMID and the ProtWhomID fields are the same number for each of the VSPs.

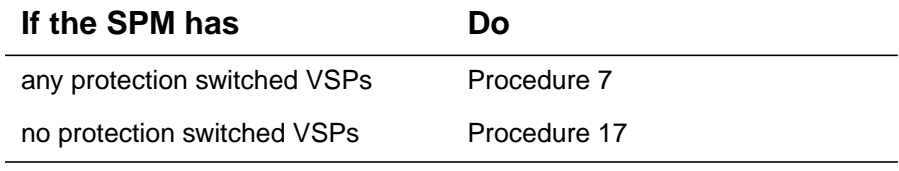

<span id="page-53-0"></span>**11** Ensure that the inactive VSP is the Spare. Then protection switch the inactive VSP with one of the active VSPs by typing

**>MANUAL <active\_vsp> <inactive\_vsp>**

and pressing the Enter key.

where

#### **active\_vsp**

is the number of an active VSP from [Procedure 3](#page-51-0)

#### **inactive\_vsp**

is the number of the inactive VSP

Example

>MANUAL 0 3

<span id="page-53-2"></span>**12** Confirm the protection switch by typing

**>Y**

#### **Example of MAP display**

```
SPM # ISTb
```
 Prot Grp: VSP\_GRP 1 Mode: Non-revertive Schema: m\_for\_n Sh0 U R A Stat Sh0 U R A Stat Sh1 U R A Stat Sh1 U R A Stat  $1 - - -$  ----  $8 - - -$  - ---  $1 - -$  - ---  $8 - -$  -- --- 2 -- - - ---- 9 -- - - ---- 2 -- - - ---- 9 -- - - ---- 3 -- - - ---- 10 -- - - ---- 3 -- - - ---- 10 -- - - ----  $4$  --- - ---- 11 3 S A InSv  $4$  -- - - ---- 11 -- - ---- $5$  --- - ---- 12 2 W A InSv  $5$  --- - ---- 12 -- - ---- $6$  --- - ---- 13 1 W A InSv  $6$  -- - - ---- 13 -- - ----7 -- - - ---- 14 0 W I InSv 7 -- - - ---- 14 -- - - ----

- **13** Verify that the VSP performed the protection switch by viewing the MAP display screen. In the example in [Procedure 12,](#page-53-2) In the example above, VSP 3 in slot 11 of the lower shelf is active ("A" under the 'A' column) and is the spare VSP ("S" under the 'R' column).
- **14** Protection switch back to the original VSP by typing

```
>MANUAL <spare_vsp> <inact_vsp>
```
and pressing the Enter key.

where

#### **spare\_vsp**

is the number of the newly active VSP

#### **inact\_vsp**

is the number of the previously active VSP from [Procedure](#page-53-0) [11](#page-53-0)

Example

>MANUAL 3 0

<span id="page-54-0"></span>**15** Confirm the protection switch by typing

#### **>Y**

#### **Example of MAP display**

```
SPM 0
 Prot Grp: VSP_GRP 1 Mode: Non-revertive Schema: m_for_n
 Sh0 U R A Stat Sh0 U R A Stat Sh1 U R A Stat Sh1 U R A Stat
  1 - - - - - 8 -- - ---- 1 -- - ---- 8 -- - ----
   2 -- - - ---- 9 -- - - ---- 2 -- - - ---- 9 -- - - ----
   3 -- - - ---- 10 -- - - ---- 3 -- - - ---- 10 -- - - ----
  4 --- - ---- 11 3 S I InSv 4 --- - ---- 11 --- - ----
  5 - - - ---- 12 2 W A InSv 5 - - - - - --- 12 -- - - ----
  6 \rightarrow - --- - --- 13 1 W A InSv 6 \rightarrow - - - --- 13 --- - ----
  7 - - - ---- 14 0 W A InSv 7 -- - ---- 14 -- - - ----
```
- **16** Verify that the VSP performed the protection switch by viewing the MAP display screen. In the example in [Procedure 15,](#page-54-0) In the example above, VSP 3 in slot 11 of the lower shelf is inactive ("I" under the 'A' column) and is the spare VSP ("S" under the 'R' column).
- <span id="page-55-0"></span>**17** Exit the PROT level of the MAP by typing

**>QUIT**

and pressing the Enter key.

**18** Select the spare VSP by typing

**>SELECT VSP <spare\_vsp>**

and pressing the Enter key.

where

#### **spare\_vsp**

is the number of the spare VSP

**19** Busy the spare VSP by typing

**>BSY**

and pressing the Enter key.

**20** Offline the VSP by typing **>OFFL**

and pressing the Enter key.

**21** Exit to the CI level of the MAP by typing **>QUIT ALL**

**22**

<span id="page-56-1"></span><span id="page-56-0"></span>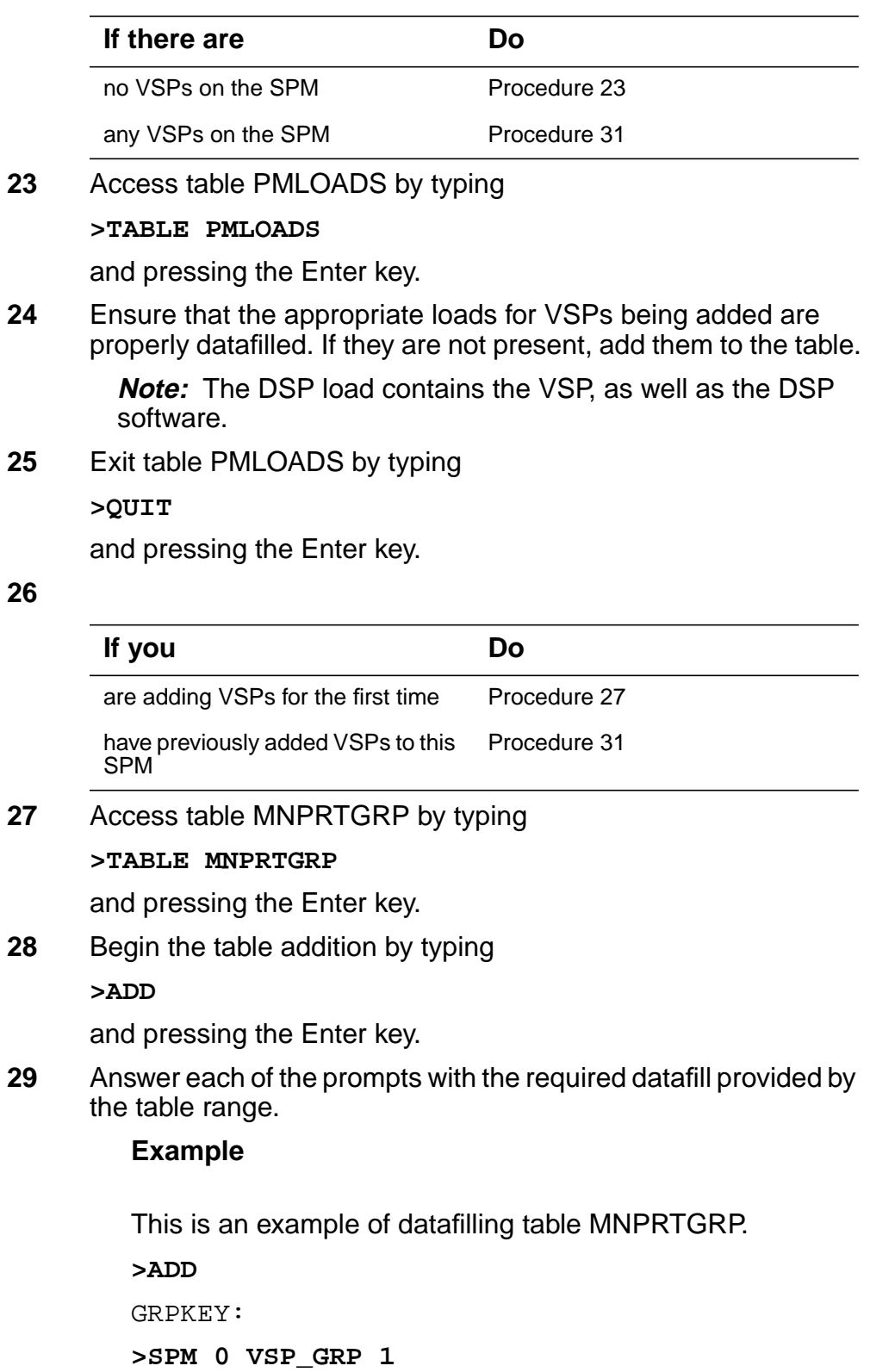

```
SELECTOR:
```
**>VSP\_GRP**

SWCHMODE:

#### **>NRVTV**

ALRMCTRL:

### **>NOSPARE MJ RPT**

TUPLE TO BE ADDED: SPM 0 VSP\_GRP 1 VSP\_GRP NRVTV NOSPARE MJ RPT ENTER Y TO CONFIRM, N TO REJECT OR E TO EDIT. **>Y**

TUPLE ADDED

**30** Exit table MNPRTGRP by typing

**>QUIT**

and pressing the Enter key.

<span id="page-57-0"></span>**31** Access table MNCKTPAK by typing

## **>TABLE MNCKTPAK**

and pressing the Enter key.

**32**

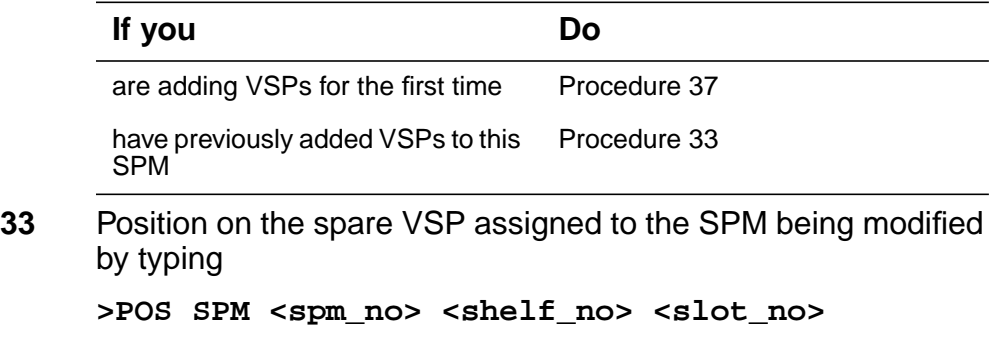

<span id="page-57-1"></span>and pressing the Enter key.

where

## **spm\_no**

is the SPM number (0 to 63)

## **shelf\_no**

is the shelf number (0 or 1)

#### **slot\_no**

is the slot number (1 to 14)

**34** Delete the tuple for the spare VSP from table MNCKTPAK for the SPM being modified by typing

**>DEL**

and pressing the Enter key.

**35** Confirm the deletion by typing

**>Y**

and pressing the Enter key.

- **36** Re-add the VSP that was just deleted as a working VSP.
- <span id="page-58-0"></span>**37** Begin the table addition by typing

**>ADD**

and pressing the Enter key.

<span id="page-58-1"></span>**38** Answer each of the prompts with the required datafill provided by the table range.

## **Example**

This is an example of datafilling table MNCKTPAK.

**>ADD** CPKKEY: **>SPM 0 1 5** CPKTYPE: **>VSP** UNITNO: **>4** VSPGRPID: **>1** WKRSPR: **>WORKING** RSRTYPE: **>ECAN 260** RSRTYPE: **>\$** ALRMCTRL: **>SYSB CR RPT** ALRMCTRL:

**>MANB MJ RPT**

ALRMCTRL:

**>ISTB MN RPT**

ALRMCTRL:

**>PROTFAIL CR RPT**

ALRMCTRL:

**>\$**

PEC:

#### **>NTLX66BA**

RELEASE:

**>01**

LOAD:

#### **>DSP16CK**

TUPLE TO BE ADDED:

SPM 0 1 5 VSP 4 1 WORKING (ECAN 260) \$ (SYSB CR RPT) (MANB MJ RPT) (ISTB MN RPT) (PROTFAIL CR RPT) \$ NTLX66BA 01 DSP16CK

ENTER Y TO CONFIRM, N TO REJECT OR E TO EDIT.

**>Y**

TUPLE ADDED

**Note 1:** The NTLX66AA and NTLX66BA VSPs can have 1 to 260 ECAN resources assigned. The NTLX85AA and NTLX86AA can have 1 to 336 ECAN resources assigned.

**Note 2:** The DSP load contains the NTLX66AA and NTLX66BA VSP, as well as the DSP software.

**Note 3:** The NLTX85AA and NTLX86AA use the COH load.

**39** Repeat steps [37](#page-58-0) and [38](#page-58-1) to add additional VSPs. Datafill the final VSP as a spare VSP. All others should be datafilled as working. When all VSPs have been datafilled, exit table MNCKTPAK by typing

**>QUIT**

### **At the equipment frame**

- **40** Remove the NTLX60AA filler modules from the appropriate slot(s).
- **41** Insert the new VSP resource module(s) into the appropriate slot(s). Wait for the resource module(s) to pass the self test. This will take several minutes.

**Note:** The red and green LEDs will illuminate while the self test is being performed. The red LED will extinguish.

## **At the MAP level**

**42** Post the SPM being modified by typing

**>MAPCI;MTC;PM;POST SPM <spm\_no>**

and pressing the Enter key.

SPM 0 InSv Loc: Site HOST Floor 1 Row AA FrPos 0

----- 4 - ---- VSP 3 11 A Offl ----- 4 - ---- DSP 2 11 A InSv ----- 5 - ---- VSP 2 12 A InSv VSP 4 5 I Offl DSP 3 12 A InSv ----- 6 - ---- VSP 1 13 A InSv ----- 6 - ---- DSP 4 13 I InSv CEM 0 7 I InSv VSP 0 14 A InSv ----- 7 - ---- ----- 14 - ----Shlf0 SL A Stat Shlf0 SL A Stat Shlf1 SL A Stat Shlf1 SL A Stat ----- 1 - ---- CEM 1 8 A InSv ----- 1 - ---- ----- 8 - --------- 2 - ---- OC3 0 9 A InSv ----- 2 - ---- DSP 0 9 A InSv ----- 3 - ---- OC3 1 10 I InSv ----- 3 - ---- DSP 1 10 A InSv

> **Note:** In the above example, VSP 4 was added to the SPM as the spare.

#### <span id="page-60-0"></span>**43** Select one of the offline VSPs by typing

**>SELECT VSP <offl\_vsp>**

and pressing the Enter key.

where

#### **offl\_vsp**

is the number of an offline VSP

**44** Busy the selected VSP by typing

**>BSY**

and pressing the Enter key.

**45** Perform a RESETMOD on the selected VSP by typing **>RESETMOD FW**

and pressing the Enter key.

**46** Load the selected VSP with its software by typing **>LOADMOD**

and pressing the Enter key.

**47** Test the selected VSP by typing **>TST**

and pressing the Enter key.

**48** Return the selected VSP to service by typing

**>RTS**

and pressing the Enter key.

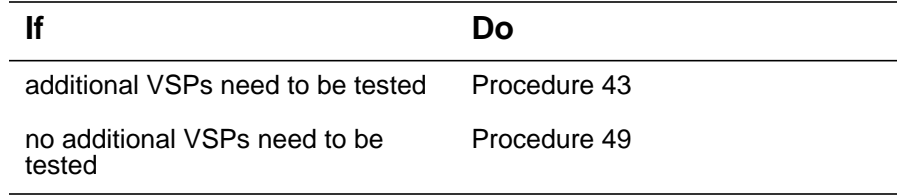

## <span id="page-61-0"></span>**49** Enter the PROT level of the MAP by typing

**>PROT**

and pressing the Enter key.

#### SPM 0 ISTb

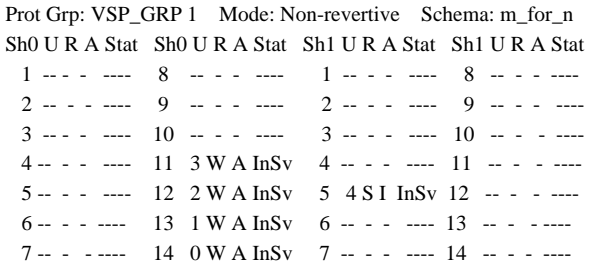

Determine if the spare VSP is inactive.

**Note:** In the example above, VSP 4 in slot 5 of the upper shelf is inactive ("I" under the 'A' column) and is the spare VSP ("S" under the 'R' column).

**50**

#### **If the SPM being modified originally had Do**

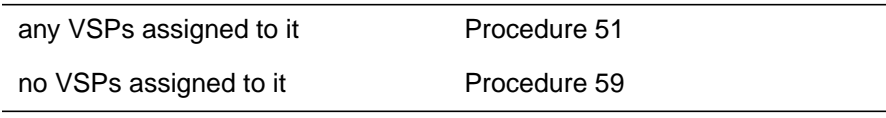

<span id="page-61-1"></span>**51** Protection switch an active VSP with the spare VSP by typing

**>MANUAL <active\_vsp> <spare\_vsp>**

and pressing the Enter key.

where

**active\_vsp** is the number of an active VSP

**spare\_vsp** is the number of the spare VSP

Example

>MANUAL 0 4

**52** Confirm the protection switch by typing

**>Y**

and pressing the Enter key.

**53** Allow three minutes to pass before proceeding to the next step. The MAP terminal should eventually look simliar to the following example:

SPM 0 ISTb

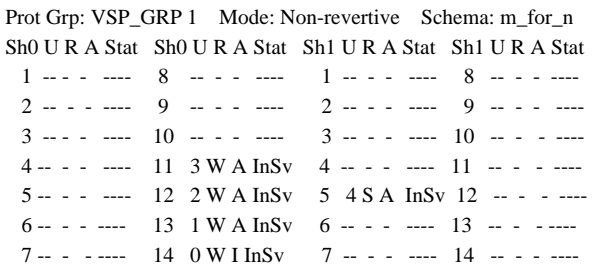

**54** Verify the VSP performed the protection switch by viewing the MAP terminal.

> **Note:** In the example above, VSP 4 in slot 5 of the upper shelf is active ("A" under the 'A' column) and is the spare VSP ("S" under the 'R' column).

**55** Protection switch back from the spare VSP to the newly inactive VSP by typing

**>MANUAL <spare\_vsp> <inactive\_vsp>**

and pressing the Enter key.

where

**spare\_vsp**

is the number of the spare VSP

#### **inactive\_vsp**

is the number of the newly inactive VSP

Example >MANUAL 4 0 SPM # ISTb Prot Grp: VSP\_GRP 1 Mode: Non-revertive Schema: m\_for\_n Sh0 U R A Stat Sh0 U R A Stat Sh1 U R A Stat Sh1 U R A Stat 1 -- - - ---- 8 -- - - ---- 1 -- - - ---- 8 -- - - ---- 2 -- - - ---- 9 -- - - ---- 2 -- - - ---- 9 -- - - ----  $3$  -- - - ---- 10 -- - - ---- 3 -- - - ---- 10 -- - ---- $4 - - - - - - 11$  3 W A InSv  $4 - - - - - - 11$  ----- 5 -- - - ---- 12 2 W A InSv 5 4 S I InSv 12 -- - - ----  $6 - - - - - - 13$  1 W A InSv  $6 - - - - - - 13$  -- - ----

7 -- - - ---- 14 0 W A InSv 7 -- - - ---- 14 -- - - ----

**56** Verify the VSP performed the protection switch by viewing the MAP terminal.

> **Note:** In the example above, VSP 4 in slot 5 of the upper shelf is inactive ("I" under the 'A' column) and is the spare VSP ("S" under the 'R' column).

## <span id="page-63-2"></span>**57**

<span id="page-63-1"></span><span id="page-63-0"></span>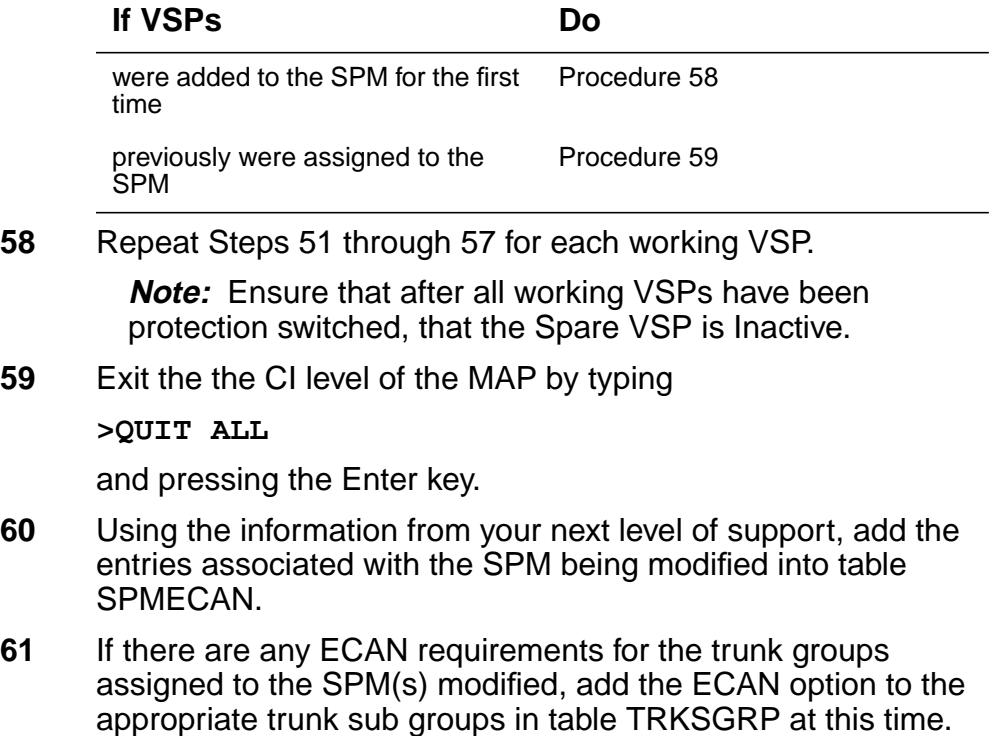

**62** You have completed this procedure.

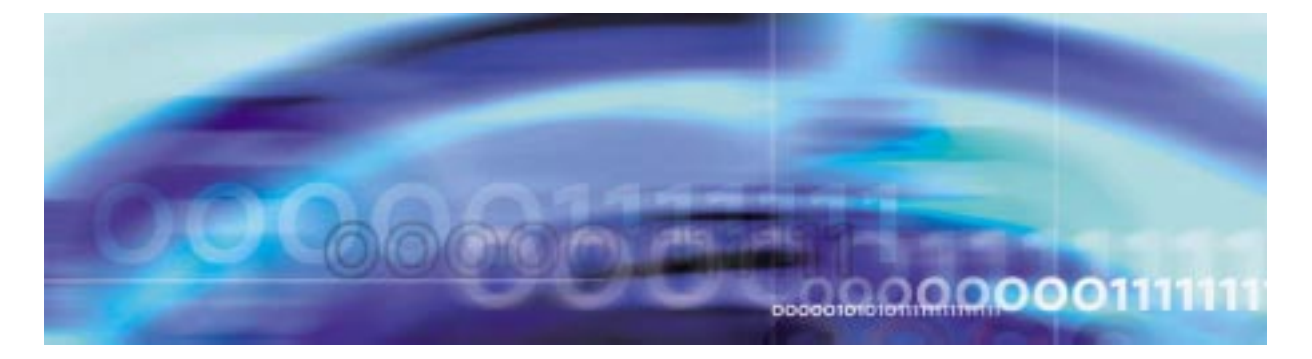

# **Configuration management procedures**

## **De-provisioning a DLC RM**

#### **At the MAP level**

<span id="page-64-0"></span>**1** Determine the Protection status of the DLCs assigned to the SPM being modified. Verify that the RMID and the ProtWhomID fields are the same number for each of the DLCs by typing

**>SPMRESMAN SPM <spm\_no> DLC <dlc\_no>**

and pressing the Enter key.

where

**spm\_no** is the SPM number (0 to 63)

**dlc\_no** is the DLC number (0 or 1)

**Example response of SPM with no protection switched DLCs**

SPM 0 ProtGroup: 1 RMID Activity ProtWhomID ProtGrp Safe to Change? ------------------------------------------------------------ DLC 0 8 ACTIVE 8 1 NO DLC 1 9 ACTIVE 9 1 NO

#### **Example response of SPM with protection switched DLCs:**

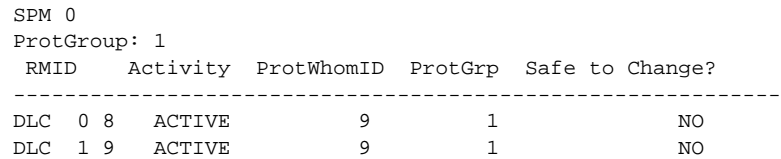

**Note:** In the second example above, DLC 0 was protection switched with the spare DLC (DLC 1). To get the DLCs in the proper state, protection switch DLC 0 with DLC 1.

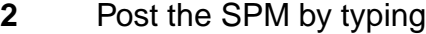

**>MAPCI;MTC;PM;POST SPM <spm\_no>**

and pressing the Enter key.

where

**spm\_no** is the SPM number (0 to 63)

#### **Example of MAP display**

SPM 0 InSv Class: DMSCP

 Shlf0 SL A Stat Shlf0 SL A Stat Shlf1 SL A Stat Shlf1 SL A Stat DSP 0 1 A InSv CEM 1 8 I InSv DLC 0 1 A InSv ----- 8 - ---- ----- 2 - ---- OC3 0 9 I InSv ----- 2 - ---- ----- 9 - ----  $--- 3 - --- 0C3 1 10 A InSv$   $--- 3 - --- 10 - --- 10$  ----- 4 - ---- ----- 11 - ---- ----- 4 - ---- ----- 11 - ---- ----- 5 - ---- ----- 12 - ---- ----- 5 - ---- ----- 12 - ---- ----- 6 - ---- ----- 13 - ---- ----- 6 - ---- ----- 13 - ---- CEM 0 7 A InSv ----- 14 - ---- DLC 1 7 I InSv ----- 14 - ----

> **Note:** In this example DLC 1 in slot 7of shelf 1 is the spare DLC and Inactive (I)

<span id="page-65-0"></span>**3** Select a DLC assigned to the SPM being modified by typing

**>SELECT DLC <dlc\_no>**

and pressing the Enter key.

where

**dlc\_no**

is the DLC number (0 to 1)

**4** Enter the protection level of the MAP by typing

**>PROT**

and pressing the Enter key.

## **Example of MAP display**

SPM 0 InSv Prot Grp: DLC\_GRP 1 Mode: Non-revertive Schema: m\_for\_n Sh0 U R A Stat Sh0 U R A Stat Sh1 U R A Stat Sh1 U R A Stat  $\begin{bmatrix} 8 & -1 & -1 & -1 \\ -1 & -1 & -1 & -1 \\ 0 & -1 & -1 & -1 \end{bmatrix}$  O W A In Sv  $\begin{bmatrix} 8 & -1 & -1 \\ 0 & -1 & -1 \\ 0 & -1 & 0 \end{bmatrix}$ 1 -- - - ---- 8 -- - ---- 1 0 W A InSv 8 -- - ----2 -- - - ---- 9 -- - - ---- 2 -- - - ---- 9 -- - - ----  $3$  -- - - ----  $10$  -- - - ----  $3$  --  $-$  - ----  $10$  -- - - ----<br>  $4$  -- - - ----  $11$  -- - - ----  $4$  --  $-$  - ----  $11$  -- - - ----<br>  $5$  -- - ----  $12$  -- - ----  $5$  -- - ----  $12$  -- - ----4 -- - - ---- 11 -- - - ---- 4 -- - - ---- 11 -- - - ---- 5 -- - - ---- 12 -- - - ---- 5 -- - - ---- 12 -- - - ----  $6$  -- - - ---- 13 -- - - ---- 6 -- - - ---- 13 -- - ---- $7$  -- - - ---- 14 -- - - ---- 7 1 S I InSv 14 -- - - ---- **Note:** In the example above, DLC 1 in slot 7 of the upper shelf is inactive ("I" under the 'A' column) and is the spare DLC ("S" under the 'R' column).

**5** Determine if there are any working DLCs that are protection switched using the results from the SPMRESMAN command in [Procedure 1](#page-64-0).

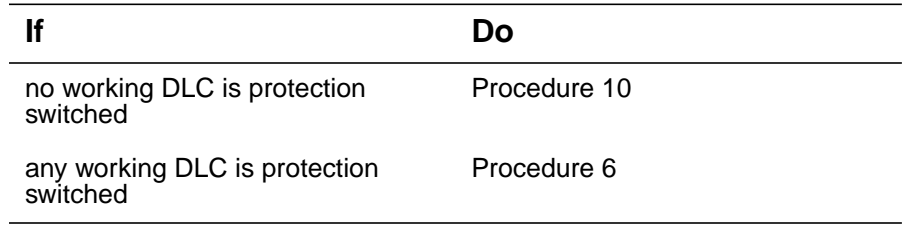

<span id="page-66-0"></span>**6** Using the information gathered during [Procedure 3,](#page-65-0) protection switch the DLC, indicated by the ProtWhomID field of the currently Inactive DLC, with the Inactive DLC by typing

#### **>MANUAL <prot\_dlc> <inactive\_dlc>**

and pressing the Enter key.

where

## **prot\_dlc**

is the number of the DLC in the inactive DLC's ProtWhomID field from [Procedure 1](#page-64-0)

## **inactive\_dlc**

is the number of an inactive DLC

Example

>MANUAL 1 0

**7** Confirm the protection switch by typing

**>Y**

and pressing the Enter.

<span id="page-66-1"></span>**8** Determine the Protection status of the DLCs assigned to the SPM being modified by typing

## >SPMRESMAN SPM <spm\_no> DLC <dlc\_no>

and pressing the Enter key.

where

# **spm\_no**

is the SPM number (0 to 63)

## **dlc\_no**

is the DLC number (0 to 27)

- **9** Using the output of [Procedure 8](#page-66-1), verify that the RMID and the ProtWhomID fields are the same number for each of the DLCs.
- <span id="page-67-0"></span>**10** Ensure that the inactive DLC is the Spare. Then protection switch the inactive DLC with the active DLC by typing

**>MANUAL <active\_dlc> <inactive\_dlc>**

and pressing the Enter key.

where

**active\_dlc**

is the number of the active DLC from

#### **inactive\_dlc**

is the number of the inactive DLC

Example

>MANUAL 0 1

<span id="page-67-1"></span>**11** Confirm the protection switch by typing

**>Y**

and pressing the Enter key.

#### **Example of MAP display**

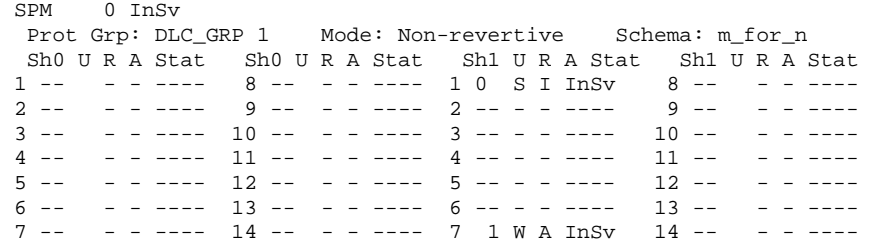

- **12** Verify that the DLC performed the protection switch by viewing the MAP display screen. In the example in [Procedure 11,](#page-67-1) DLC 0 in slot 1 of the upper shelf is now inactive ("I" under the 'A' column) and the spare DLC ("S" under the 'R' column) is now active.
- **13** Protection switch back to the original DLC by typing

**>MANUAL <spare\_dlc> <inact\_dlc>**

and pressing the Enter key.

where

**spare\_dlc**

is the number of the newly active DLC

#### **inact\_dlc**

is the number of the previously active DLC from [Procedure](#page-67-0) [10](#page-67-0)

Example

>MANUAL 1 0

<span id="page-68-0"></span>**14** Confirm the protection switch by typing

**>Y**

and pressing the Enter key.

## **Example of MAP display**

SPM 0 InSv Prot Grp: DLC\_GRP 1 Mode: Non-revertive Schema: m\_for\_n Sh0 U R A Stat Sh0 U R A Stat Sh1 U R A Stat Sh1 U R A Stat 1 -- - - ---- 8 -- - - ---- 1 0 W A InSv 8 -- - - ----2 -- - - ---- 9 -- - - ---- 2 -- - - ---- 9 -- - - ----  $3$  --  $-$  - ----  $10$  --  $-$  - ----  $3$  --  $-$  -----  $10$  -- - ----<br> $4$  --  $-$  - ----  $11$  --  $-$  - ----  $4$  -- - ----  $11$  -- - ----4 -- - - ---- 11 -- - - ---- 4 -- - - ---- 11 -- - - ---- 5 -- - - ---- 12 -- - - ---- 5 -- - - ---- 12 -- - - ----  $6$  -- - - ---- 13 -- - - ----  $6$  -- - - ---- 13 -- - ----<br>  $7$  -- - - ---- 14 -- - - ---- 7 1 S I InSv 14 -- - ---- $-$  -  $-$  ---- 7 1 S I InSv 14 -- - - ----

- **15** Verify that the DLC performed the protection switch by viewing the MAP display screen. In the example in [Procedure 14,](#page-68-0) DLC 3 in slot 1 of the upper shelf is now inactive ("I" under the 'A' column) and is the spare DLC ("S" under the 'R' column).
- **16** Exit the PROT level by typing

**>QUIT**

and pressing the Enter key.

**17** Select the spare DLC by typing

**>SELECT DLC <inactive\_dlc)**

and pressing the Enter key.

where

#### **inactive\_dlc**

is the number of the inactive DLC

**18** Busy the inactive DLC by typing

**>BSY**

and pressing the Enter key.

**19** Offline the inactive DLC by typing

**>OFFL**

<span id="page-69-1"></span><span id="page-69-0"></span>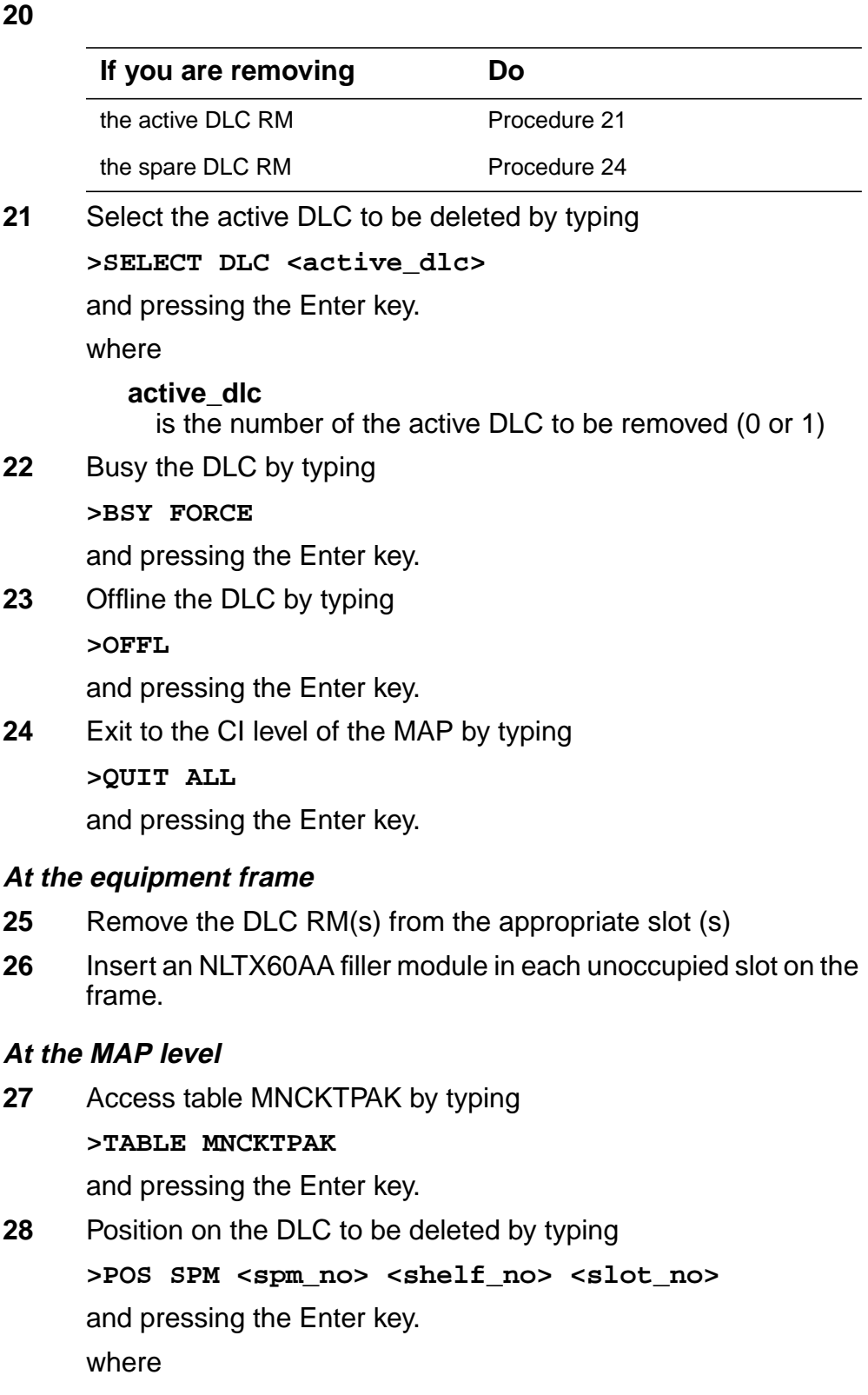

<span id="page-69-2"></span><u> 1999 yılında bir altına bir altına bir altına bir altına bir altına bir altına bir altına bir altına bir altı</u>

Ξ

<span id="page-70-0"></span>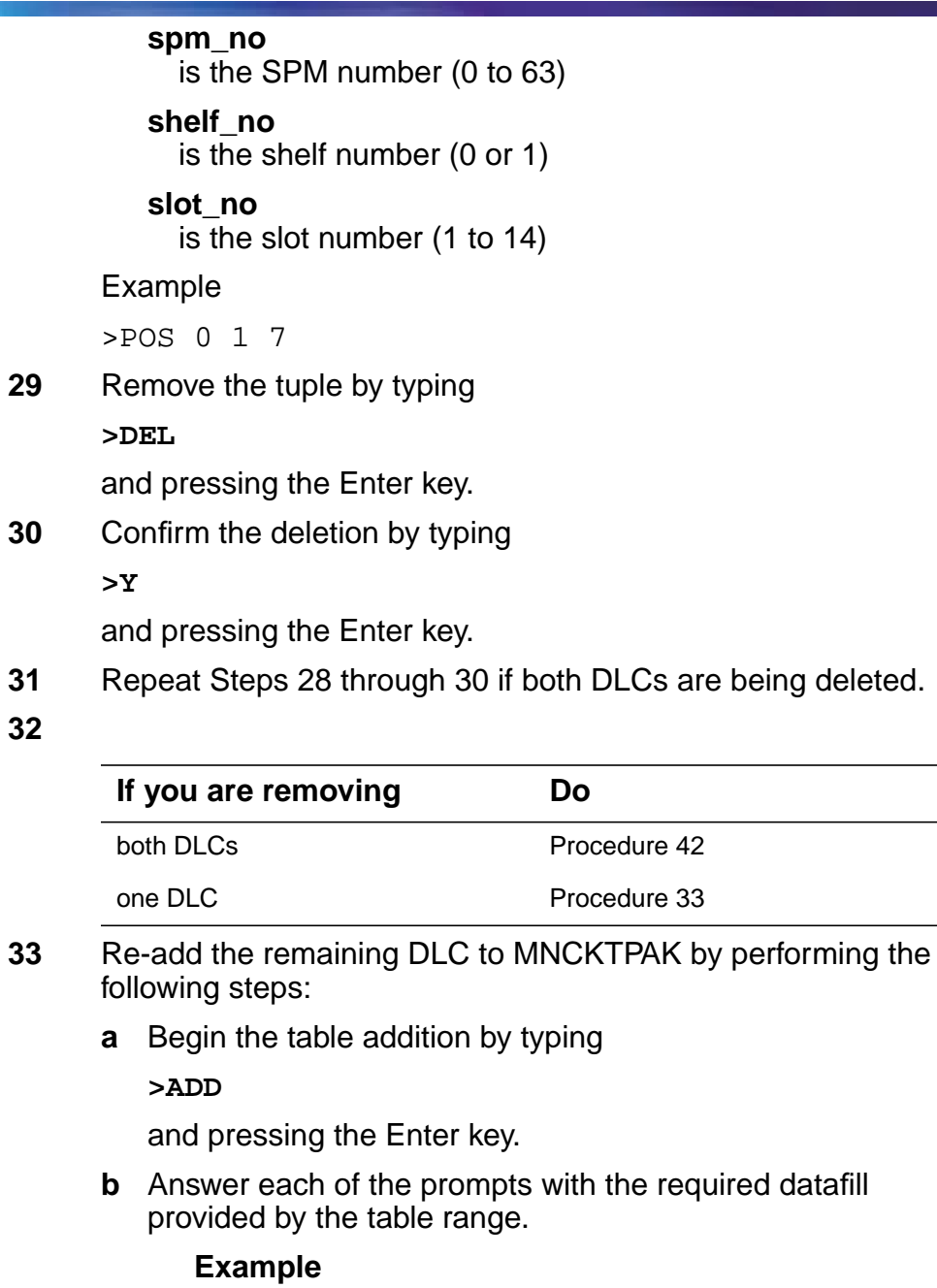

<span id="page-70-1"></span>This is an example of datafilling table MNCKTPAK.

```
>ADD
CPKKEY:
>SPM 0 1 1
CPKTYPE:
```
**>DLC** UNITNO: **>0** DLCGRPID: **>1** WKRSPR: **>WORKING** ALRMCTRL: **>SYSB CR RPT** ALRMCTRL: **>MANB MJ RPT** ALRMCTRL: **>ISTB MN RPT** ALRMCTRL: **>PROTFAIL CR RPT** ALRMCTRL: **>\$** PEC: **>NTLX72AA** RELEASE: **>01** LOAD: **>DLC16CF** TUPLE TO BE ADDED: SPM 0 1 1 DLC 0 1 WORKING ( SYSB CR RPT) (MANB MJ RPT) (ISTB MN RPT) (PROTFAIL CR RPT) \$ NTLX72AA 01 DLC16CF

ENTER Y TO CONFIRM, N TO REJECT OR E TO EDIT.

#### **>Y**

TUPLE ADDED

**Note:** This step should only serve as an example. The actual datafill should be identical to the previous datafill of the DLC, except that it should be added as "WORKING".
## **34** Exit table MNCKTPAK by typing

**>QUIT**

and pressing the Enter key.

**35** Post the SPM being modified by typing **>MAPCI;MTC;PM;POST SPM <spm\_no>**

and pressing the Enter key.

where

**spm\_no** is the SPM number (0 to 63)

## **Example of MAP display**

 SPM 0 InSv Class: DMSCP Shlf0 SL A Stat Shlf0 SL A Stat Shlf1 SL A Stat Shlf1 SL A Stat DSP 0 1 A InSv CEM 1 8 I InSv DLC 0 1 A Offl ----- 8 - ---- ----- 2 - ---- OC3 0 9 I InSv ----- 2 - ---- ----- 9 - ---- ----- 3 - ---- OC3 1 10 A InSv ----- 3 - ---- ----- 10 - ---- ----- 4 - ---- ----- 11 - ---- ----- 4 - ---- ----- 11 - ---- ----- 5 - ---- ----- 12 - ---- ----- 5 - ---- ----- 12 - ----  $-$ ----  $6$  - ---- ----- 13 - ---- -----  $6$  - ---- ----- 13 - ----CEM 0 7 A InSv -----  $14$  - ---- ----- 7 - ---- -----  $14$  - ----

**36** Select the DLC by typing

**>SELECT DLC <dlc\_no>**

and pressing the Enter key.

where

**dlc\_no**

is the number of the DLC added in [Procedure 33](#page-70-0)

**37** Busy the DLC by typing

**>BSY**

and pressing the Enter key.

- **38** Perform a RESETMOD on the DLC by typing **>RESETMOD FW** and pressing the Enter key.
- **39** Load the DLC with the DLC software load by typing **>LOADMOD**

**40** Return the DLC to service by typing

**>RTS**

and pressing the Enter key.

- **41** Verify that the DLC is functioning properly. Monitor logs and the SPM for five minutes. If any problems arise, contact your next level of support.
- **42** You have completed this procedure. Return to the CI level of the MAP screen by typing

**>QUIT ALL**

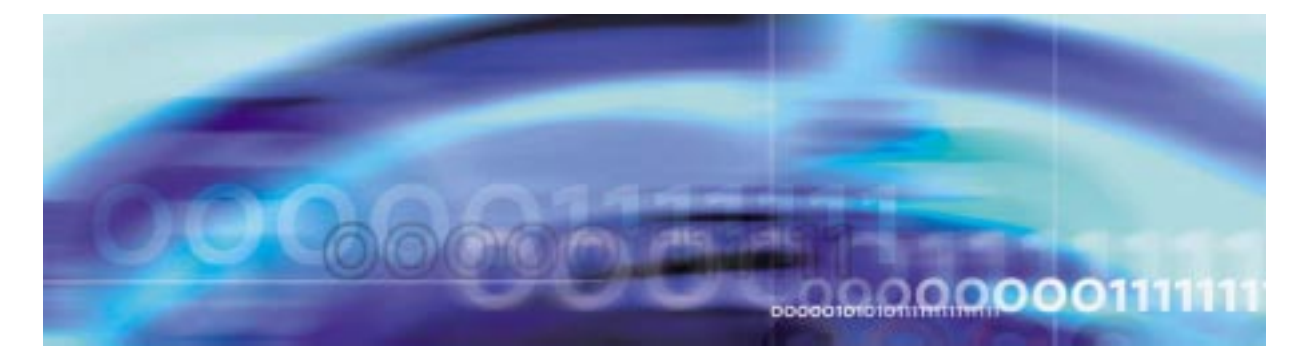

# **Configuration management procedures**

## **De-provisioning a DSP RM**

## **At the MAP level**

<span id="page-74-0"></span>**1** Determine the Protection status of the DSPs assigned to the SPM being modified. Verify that the RMID and the ProtWhomID fields are the same number for each of the DSPs by typing

**>SPMRESMAN SPM <spm\_no> DSP <dsp\_no>**

and pressing the Enter key.

where

**spm\_no** is the SPM number (0 to 63)

**dsp\_no**

is the DSP number (0 to 27)

## **Example response of SPM with no protection switched DSPs**

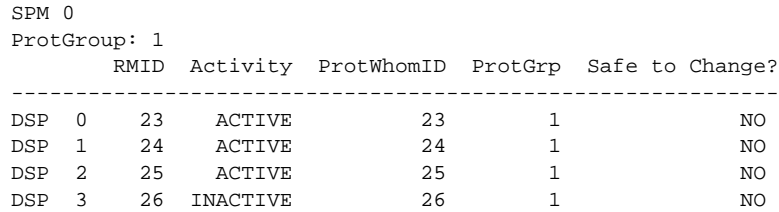

**Example response of SPM with protection switched DSPs:**

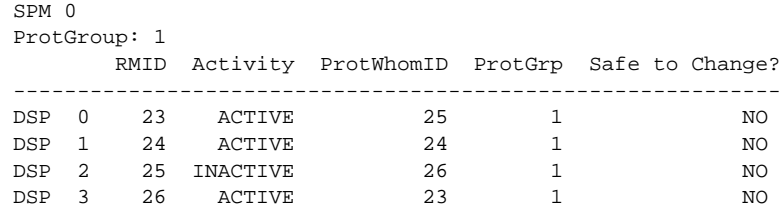

**Note:** In the second example above, DSP 0 was protection switched with the spare DSP (DSP 3), then DSP 2 (currently inactive) was protection switched with DSP 0. To get the DSPs in the proper state, first protection switch DSP 0 with DSP 2 and then protection switch DSP 3 with DSP 0.

<span id="page-75-0"></span>**2** Post the SPM by typing

**>MAPCI;MTC;PM;POST SPM <spm\_no>**

and pressing the Enter key.

where

**spm\_no**

is the SPM number (0 to 63)

#### **Example of MAP display**

SPM 0 InSv Loc: Site HOST Floor 1 Row AA FrPos 0 Shlf0 SL A Stat Shlf0 SL A Stat Shlf1 SL A Stat Shlf1 SL A Stat ----- 1 - ---- CEM 1 8 A InSv ----- 1 - ---- ----- 8 - --------- 2 - ---- OC3 0 9 A InSv ----- 2 - ---- DSP 0 9 A InSv ----- 3 - ---- OC3 1 10 I InSv ----- 3 - ---- DSP 1 10 A InSv ----- 4 - ---- VSP 3 11 A InSv ----- 4 - ---- DSP 2 11 A InSv ----- 5 - ---- VSP 2 12 A InSv VSP 4 5 A InSv DSP 3 12 I InSv ----- 6 - ---- VSP 1 13 A InSv VSP 5 6 I InSv ----- 13 - ---- CEM 0 7 I InSv VSP 0 14 A InSv ----- 7 - ---- ----- 14 - ----

> **Note:** In this example DSP 3 in slot 12 of shelf 1 is the spare DSP and Inactive (I)

**3** Select a DSP assigned to the SPM being modified by typing

**>SELECT DSP <dsp\_no>**

and pressing the Enter key.

where

#### **dsp\_no**

is the DSP number (0 to 27)

**4** Enter the protection level of the MAP by typing

**>PROT**

and pressing the Enter key.

## **Example of MAP display**

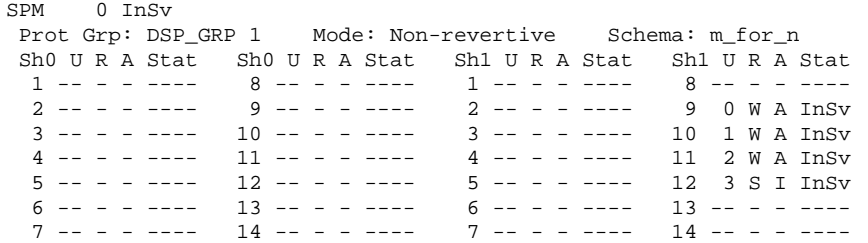

**Note:** In the example above, DSP 3 in slot 12 of the upper shelf is inactive ("I" under the 'A' column) and is the spare DSP ("S" under the 'R' column).

**5** Determine there are any working DSPs that are protection switched using the results from the SPMRESMAN command in [Procedure 1](#page-74-0).

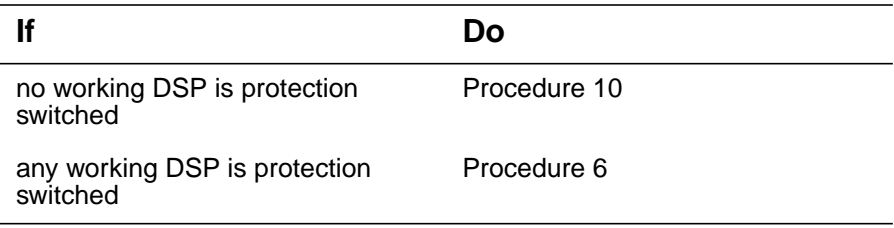

<span id="page-76-0"></span>**6** Using the information gathered during [Procedure 1,](#page-74-0) protection switch the DSP, indicated by the ProtWhomID field of the currently Inactive DSP, with the Inactive DSP by typing

**>MANUAL <prot\_dsp> <inactive\_dsp>**

and pressing the Enter key.

where

#### **prot\_dsp**

is the number of the DSP in the inactive DSP's ProtWhomID field from [Procedure 1](#page-74-0)

## **inactive\_dsp**

is the number of an inactive DSP

Example

>MANUAL 3 0

**7** Confirm the protection switch by typing

**>Y**

<span id="page-77-1"></span>**8** Determine the Protection status of the DSPs assigned to the SPM being modified by typing

**>SPMRESMAN SPM <spm\_no> DSP <dsp\_no>**

and pressing the Enter key.

where

**spm\_no** is the SPM number (0 to 63)

**dsp\_no**

is the DSP number (0 to 27)

**9** Using the output of [Procedure 8](#page-77-1), verify that the RMID and the ProtWhomID fields are the same number for each of the DSPs.

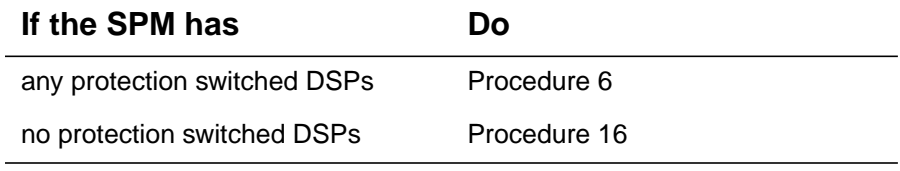

<span id="page-77-0"></span>**10** Ensure that the inactive DSP is the Spare. Then protection switch the inactive DSP with one of the active DSPs by typing

**>MANUAL <active\_dsp> <inactive\_dsp>**

and pressing the Enter key.

where

#### **active\_dsp**

is the number of an active DSP from [Procedure 2](#page-75-0)

#### **inactive\_dsp**

is the number of the inactive DSP

Example

>MANUAL 0 3

<span id="page-77-2"></span>**11** Confirm the protection switch by typing

**>Y**

### **Example of MAP display**

SPM 0 InSv Prot Grp: DSP\_GRP 1 Mode: Non-revertive Schema: m\_for\_n

 Sh0 U R A Stat Sh0 U R A Stat Sh1 U R A Stat Sh1 U R A Stat  $1$  -- - - ----  $8$  -- - - ----  $1$  -- - ----  $8$  -- - - ---- 2 -- - - ---- 9 -- - - ---- 2 -- - - ---- **9 0 W I InSv** 3 -- - - ---- 10 -- - - ---- 3 -- - - ---- 10 1 W A InSv 4 -- - ---- 11 -- - ---- 4 -- - ---- 11 2 W A InSv<br>5 -- - ---- 12 -- - ---- 5 -- - ---- 12 3 S A InSv<br>6 -- - ---- 13 -- - ---- 6 -- - ---- 13 -- - ---- 5 -- - - ---- 12 -- - - ---- 5 -- - - ---- 12 3 S A InSv 6 -- - - ---- 13 -- - - ---- 6 -- - - ---- 13 -- - - ---- 7 -- - - ---- 14 -- - - ---- 7 -- - - ---- 14 -- - - ----

- **12** Verify that the DSP performed the protection switch by viewing the MAP display screen. In the example in [Procedure 11](#page-77-2), DSP 0 in slot 9 of the upper shelf is now inactive ("I" under the 'A' column) and the spare DSP ("S" under the 'R' column) is now active.
- **13** Protection switch back to the original DSP by typing

**>MANUAL <spare\_dsp> <inact\_dsp>**

and pressing the Enter key.

where

**spare\_dsp**

is the number of the newly active DSP

#### **inact\_dsp**

is the number of the previously active DSP from [Procedure](#page-77-0) [10](#page-77-0)

Example

>MANUAL 3 0

<span id="page-78-0"></span>**14** Confirm the protection switch by typing

**>Y**

and pressing the Enter key.

## **Example of MAP display**

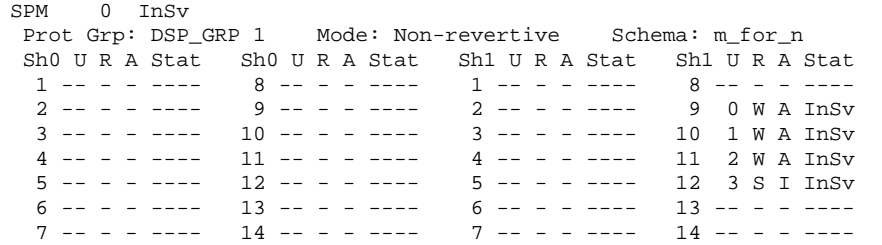

**15** Verify that the DSP performed the protection switch by viewing the MAP display screen. In the example in [Procedure 14](#page-78-0), DSP 3 in slot 9 of the upper shelf is now inactive ("I" under the 'A' column) and is the spare DSP ("S" under the 'R' column).

<span id="page-79-0"></span>**16**

<span id="page-79-2"></span><span id="page-79-1"></span>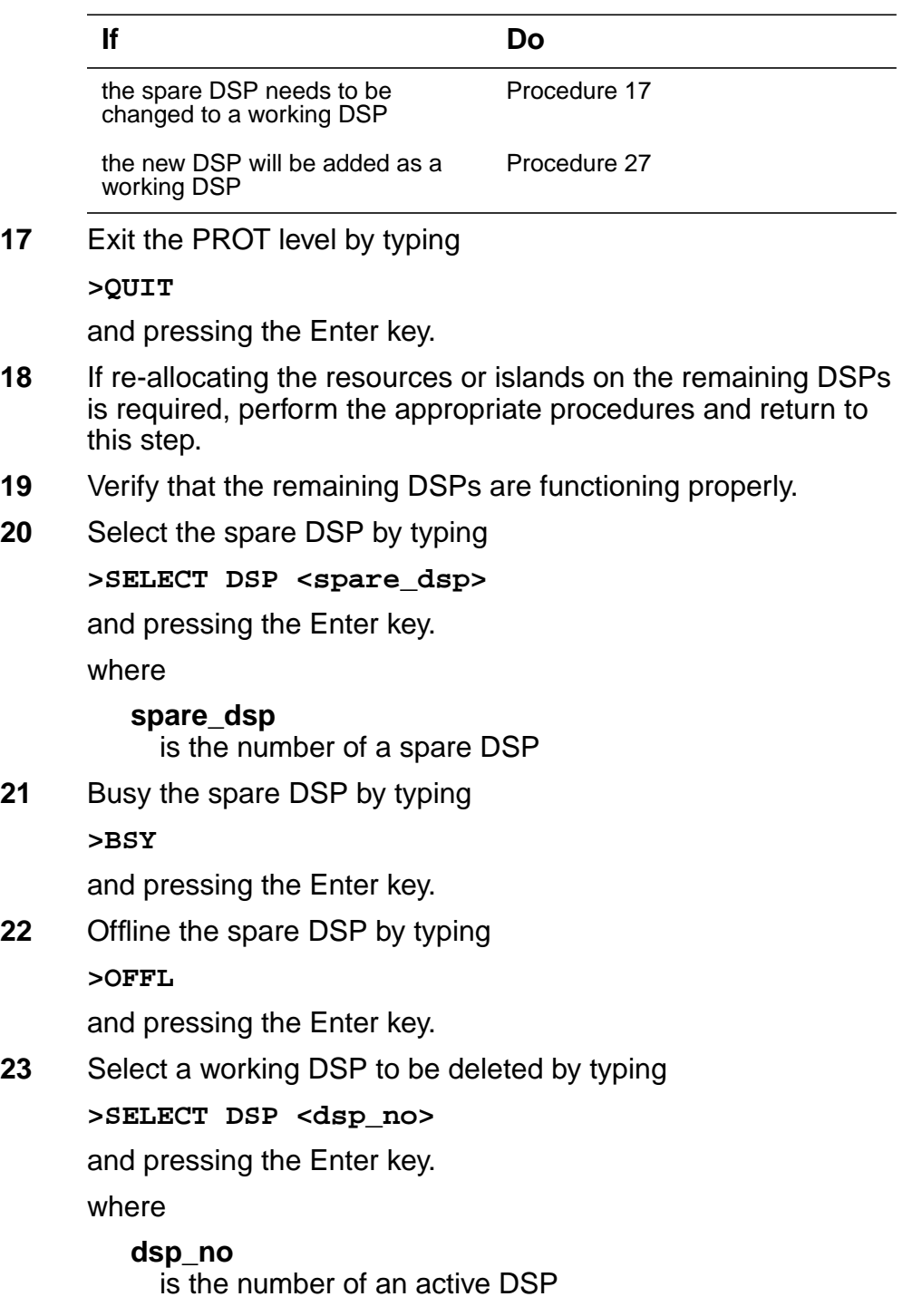

**24** Busy the DSP by typing

**>BSY FORCE**

and pressing the Enter key.

<span id="page-80-1"></span>**25** Offline the DSP by typing **>OFFL**

and pressing the Enter key.

- **26** Repeat Steps [23](#page-79-2) through [25](#page-80-1) for each DSP to be removed.
- <span id="page-80-0"></span>**27** Exit to the CI level of the MAP by typing

**>QUIT ALL**

and pressing the Enter key.

# **At the equipment frame**

**28** Remove the DSP RM(s) from the appropriate slot (s)

**Note:** Leave the DSP located after the last in-service DSP assigned in its original slot. It will be used as the spare DSP.

**29** Insert an NLTX60AA filler module in each unoccupied slot on the frame.

## **At the MAP level**

**30** Access table MNCKTPAK by typing

## **>TABLE MNCKTPAK**

and pressing the Enter key.

<span id="page-80-2"></span>**31** Position on the DSP to be deleted by typing

**>POS SPM <spm\_no> <shelf\_no> <slot\_no>**

and pressing the Enter key.

where

```
spm_no
     is the SPM number (0 to 63)
   shelf_no
     is the shelf number (0 or 1)
   slot_no
     is the slot number (1 to 14)
Example
>POS 0 1 12
```
## **32** Remove the tuple by typing

**>DEL**

and pressing the Enter key.

<span id="page-81-1"></span>**33** Confirm the deletion by typing

**>Y**

and pressing the Enter key.

**Note:** You will receive a warning about the last inactive unit in the DSP protection group when deleting the spare DSP. This warning can be ignored, as a new spare DSP will be added in [Procedure 35](#page-81-0).

- **34** Repeat Steps [31](#page-80-2) through [33](#page-81-1) for each DSP being deleted.
- <span id="page-81-0"></span>**35** Re-add the spare DSP to the slot located after the last inservice DSP by performing the following steps.
	- **a** Begin the table addition by typing

**>ADD**

and pressing the Enter key.

**b** Answer each of the prompts with the required datafill provided by the table range.

## **Example**

This is an example of datafilling table MNCKTPAK.

**>ADD** CPKKEY: **>SPM 0 1 11** CPKTYPE: **>DSP** UNITNO: **>3** DSPGRPID: **>1** WKRSPR: **>SPARE** RSRTYPE: **>COT 12**

RSRTYPE:

**>DTMF 12**

RSRTYPE:

**>\$**

ALRMCTRL:

**>SYSB CR RPT**

ALRMCTRL:

**>MANB MJ RPT**

ALRMCTRL:

**>ISTB MN RPT**

ALRMCTRL:

**>PROTFAIL CR RPT**

ALRMCTRL:

**>\$**

PEC:

**>NTLX65BA**

RELEASE:

**>01**

LOAD:

#### **>DSP16CK**

TUPLE TO BE ADDED:

SPM 0 1 11 DSP 3 1 SPARE (COT 12) (DTMF 12) \$ (SYSB CR RPT) (MANB MJ RPT) (ISTB MN RPT) (PROTFAIL CR RPT) \$ NTLX65BA 01 DSP16CK

ENTER Y TO CONFIRM, N TO REJECT OR E TO EDIT.

#### **>Y**

TUPLE ADDED

**Note:** This step should only serve as an example. The actual datafill should be identical to the previous datafill of the DSP.

**36** Exit table MNCKTPAK by typing

**>QUIT**

and pressing the Enter key.

**37** Post the SPM being modified by typing

**>MAPCI;MTC;PM;POST SPM <spm\_no>**

and pressing the Enter key.

where

**spm\_no** is the SPM number (0 to 63)

## **Example of MAP display**

SPM 0 InSv Loc: Site HOST Floor 1 Row AA FrPos 0 Shlf0 SL A Stat Shlf0 SL A Stat Shlf1 SL A Stat Shlf1 SL A Stat ----- 1 - ---- CEM 1 8 A InSv ----- 1 - ---- ----- 8 - -------- 2 - ---- OC3 0 9 A InSv ----- 2 - ---- DSP 0 9 A InSv ----- 3 - ---- OC3 1 10 I InSv ----- 2 - ---- DSP 1 10 A InSv ----- 4 - ---- VSP 3 11 A InSv ----- 4 - ---- DSP 2 11 I Offl ----- 5 - ---- VSP 2 12 A InSv VSP 4 5 A InSv ----- 12 - ---- ----- 6 - ---- VSP 1 13 A InSv VSP 5 6 A InSv ----- 13 - ---- CEM 0 7 I InSv VSP 0 14 A InSv ----- 7 - ---- ----- 14 - ----

**38** Select the new spare DSP by typing

**>SELECT DSP <spare\_dsp>**

and pressing the Enter key.

where

#### **spare\_dsp**

is the number of the DSP added in [Procedure 35](#page-81-0)

**39** Busy the DSP by typing

**>BSY**

and pressing the Enter key.

**40** Perform a RESETMOD on the DSP by typing

#### **>RESETMOD FW**

and pressing the Enter key.

**41** Load the DSP with the DSP software load by typing **>LOADMOD**

and pressing the Enter key.

**42** Return the DSP to service by typing **>RTS**

- **43** Verify that the DSPs are functioning properly. Monitor logs and the SPM for five minutes. If any problems arise, contact your next level of support.
- **44** Access the PROT level of the MAP by typing

**>PROT**

and pressing the Enter key.

## **Example of MAP display**

SPM 0 ISTb Prot Grp: DSP\_GRP 1 Mode: Non-revertive Schema: m\_for\_n Sh0 U R A Stat Sh0 U R A Stat Sh1 U R A Stat Sh1 U R A Stat  $1$  -- - - ----  $8$  -- - - ----  $1$  -- - ----  $8$  -- - - ----2 -- - - ---- 9 -- - - ---- 2 -- - - ---- 9 0 W A InSv 3 -- - - ---- 10 -- - - ---- 3 -- - - ---- 10 1 W A InSv 4 -- - - ---- 11 -- - - ---- 4 -- - - ---- 11 2 S I InSv 5 -- - - ---- 12 -- - - ---- 5 -- - - ---- 12 -- - - ----  $6$  -- - - ---- 13 -- - - ----  $6$  -- - ---- 13 -- - ----7 -- - - ---- 14 -- - - ---- 7 -- - - ---- 14 -- - - ----

**45** Determine if the spare DSP is also inactive.

**Note:** In the example above, DSP 4 in slot 11 of the upper shelf is inactive ("I" under the 'A' column) and is the spare DSP ("S" under the 'R' column).

**46** Protection switch an active DSP with the inactive spare DSP by typing

**>MANUAL <active\_dsp> <spare\_dsp>**

and pressing the Enter key.

where

## **active\_dsp**

is the number of an active DSP

#### **spare\_dsp**

is the number of the inactive spare DSP

Example

>MANUAL 0 2

**47** Confirm the protection switch by typing

**>Y**

and pressing the Enter key.

**48** Protection switch from the spare DSP back to the newly inactive DSP by typing

**>MANUAL <spare\_dsp> <inactive\_dsp>**

where

## **spare\_dsp**

is the number of the spare DSP

**inactive\_dsp** is the number of the newly inactive DSP

Example

>MANUAL 2 0

**49** You have completed this procedure. Return to the CI level of the MAP screen by typing

**>QUIT ALL**

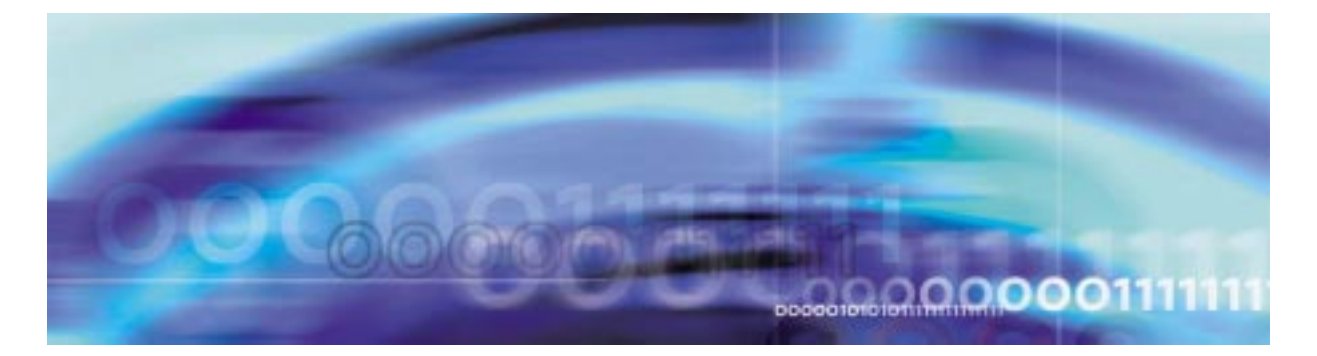

# **Configuration management procedures**

## **De-provisioning an SRM**

## **At the MAP level**

**1** Access table SYNCLK by typing **>TABLE SYNCLK**

and pressing the Enter key.

**2** List the tuples in the table by typing

**>LIST ALL**

and pressing the Enter key.

Example of a MAP screen:

CLKKEY CLKDATA OFFCDATA --------------------------------------------- 0 STRAT3 SLAVE SPM 30 SRM SPM 32 SRM

## **3**

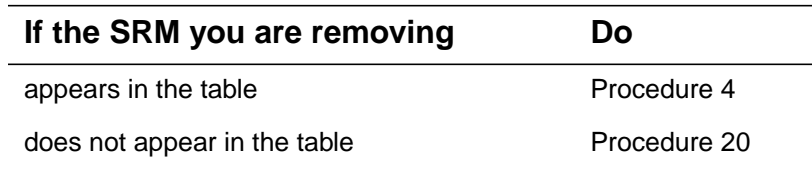

<span id="page-86-0"></span>**4** Drop synchronization on the MS clock by performing the following sequence of commands:

#### **>MAPCI;MTC;MS;CLOCK;DPSYNC**

This action will degrade SPM OC-3 SYNC performance. Do you wish to continue?

**>Y**

Request to Drop Syncronization on Clock 1: Submitted

Request to Drop Synchronization on Clock 1: Passed

**>QUIT ALL**

**5** Return to table SYNCLK by typing

#### **>TABLE SYNCLK**

and pressing the Enter key.

**6**

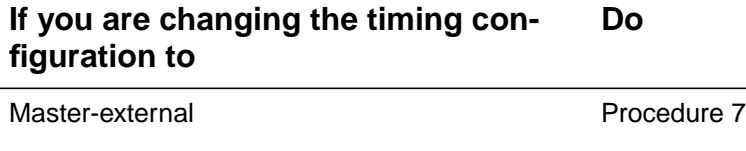

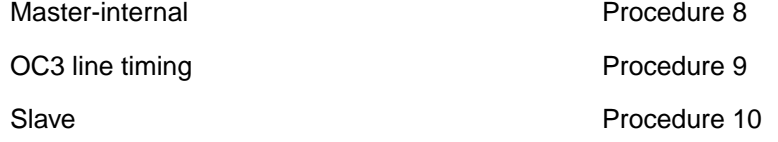

- <span id="page-87-0"></span>**7** Change the timing configuration from ESI timing to Master-external by performing the following steps:
	- **a** Begin the table change by typing

**>CHA**

and pressing the Enter key.

**b** Modify the tuple as needed.

## **Example**

This example changes the timing mode from ESI to Master-external timing.

## **>CHA**

```
ENTER Y TO CONTINUE PROCESSING OR N TO QUIT
>Y
CLKTYPE: STRAT3
>
OFFCONF: SLAVE
>MASTEXT
EXTFREQ:
```
#### **>F1000**

EXTSEL:

### **>ANALOG**

EXTTERM:

**>T50**

EXTALARM:

### **>OFF**

Perform a BUSY (BSYMS) and RTS (RTSMS) without OOBAND option to each MS to setup the new clock configuration.

TUPLE TO BE CHANGED:

0 STRAT3 MASTEXT F1000 ANALOG T50 OFF

ENTER Y TO CONFIRM, N TO REJECT OR E TO EDIT.

**>Y**

TUPLE CHANGED

- **c** Go to [Procedure 11.](#page-91-0)
- <span id="page-88-0"></span>**8** Change the timing configuration from ESI timing to Master-internal by performing the following steps:
	- **a** Begin the table change by typing

**>CHA**

and pressing the Enter key.

**b** Modify the tuple as needed.

#### **Example**

This example changes the timing mode from ESI to Master-internal timing.

#### **>CHA**

ENTER Y TO CONTINUE PROCESSING OR N TO QUIT

**>Y**

CLKTYPE: STRAT3

**>**

OFFCONF: SLAVE

#### **>MASTINT**

Perform a BUSY (BSYMS) and RTS (RTSMS) without OOBAND option to each MS to setup the new clock configuration.

TUPLE TO BE CHANGED:

0 STRAT3 MASTINT

ENTER Y TO CONFIRM, N TO REJECT OR E TO EDIT.

**>Y**

TUPLE CHANGED

- **c** Go to [Procedure 11.](#page-91-0)
- <span id="page-89-0"></span>**9** Change the timing configuration from ESI timing to OC3 line timing by performing the following steps:
	- **a** Begin the table change by typing

**>CHA**

and pressing the Enter key.

**b** Modify the tuple as needed.

#### **Example**

This example changes the timing mode from ESI to OC3 line timing.

#### **>CHA**

ENTER Y TO CONTINUE PROCESSING OR N TO QUIT **>Y** CLKTYPE: STRAT3 **>** OFFCONF: SLAVE **>** LKO\_PTYP:SPM **>** LKO\_PNUM:2 **>32** LK0\_RMTYP:SRM **>OC3** LK1\_PTYP:SPM

LK1\_PNUM:3 **>33** LK1\_RMTYP:SRM **>OC3** Perform a BUSY (BSYMS) and RTS (RTSMS) without OOBAND option to each MS to setup the new clock configuration. TUPLE TO BE CHANGED:

0 STRAT3 SLAVE SPM 32 OC3 SPM 33 OC3 ENTER Y TO CONFIRM, N TO REJECT OR E TO EDIT.

**>Y**

**>**

TUPLE CHANGED

- **c** Go to [Procedure 11.](#page-91-0)
- <span id="page-90-0"></span>**10** Change the timing configuration from ESI timing to Slave by performing the following steps:
	- **a** Begin the table change by typing

**>CHA**

and pressing the Enter key.

**b** Modify the tuple as needed.

## **Example**

This example changes the timing mode from ESI to slave timing.

### **>CHA**

ENTER Y TO CONTINUE PROCESSING OR N TO QUIT

## **>Y**

CLKTYPE: STRAT3

**>**

OFFCONF: SLAVE

**>**

LK0\_PTYP:

## **>DTC**

**92**

LK0\_PNUM: **>0** LK0\_CCT: **>0** LK0\_REG: **>0** LK1\_PTYP: **>DTC** LK1\_PNUM: **>1** LK1\_CCT: **>0** LK1\_REG: **>0** Perform a BUSY (BSYMS) and RTS (RTSMS) without OOBAND option to each MS to setup the new clock configuration. TUPLE TO BE CHANGED: 0 STRAT3 SLAVE DTC 0 0 0 DTC 1 0 0 ENTER Y TO CONFIRM, N TO REJECT OR E TO EDIT. **>Y** TUPLE CHANGED **c** Go to [Procedure 11.](#page-91-0) **11** Access the MS clock by typing **>MAPCI;MTC;MS** and pressing the Enter key. **12** Busy the slave MS by typing **>BSY <slave\_ms>** and pressing the Enter key. where **slave\_ms**

<span id="page-91-0"></span>is the number of the slave MS

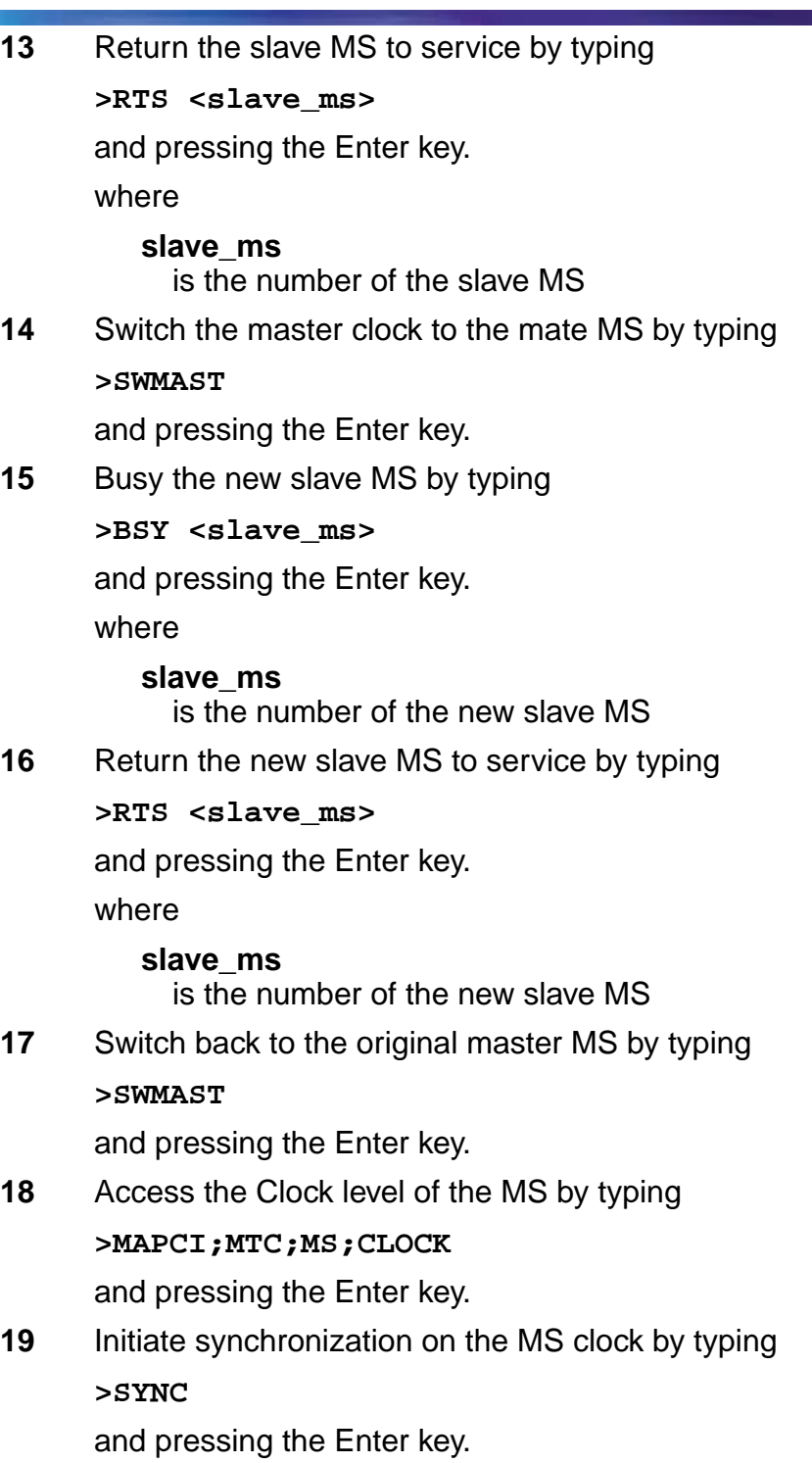

**Note:** The SYNC command may take several minutes to complete.

<span id="page-93-0"></span>**20** Return to the MAP level by typing

**>QUIT ALL**

and pressing the Enter key.

**21** Post the SPM being modified by typing

**>MAPCI;MTC;PM;POST SPM <spm\_no>**

and pressing the Enter key.

where

#### **spm\_no**

is the number of the SPM to modify (0 to 85)

Example of a MAP screen:

SPM 31 ISTb Loc: Site HOST Floor 1 Row P FrPos 2 Shlf1 Sl A Stat Shlf1 Sl A Stat Shlf2 Sl A Stat Shlf2 Sl A Stat DSP 2 1 A Insv CEM 1 8 I Insv VSP 2 1 A Insv --- - 8 - ---- DSP 4 2 A Insv OC3 0 9 A Insv --- - 2 - ---- VSP 6 9 A Insv --- - 3 I Insv OC3 1 10 I Insv --- - 3 - ---- --- - 10 - ------- - 4 I Insv --- - 11 - ---- --- - 4 - ---- --- - 11 - ---- --- - 5 - ---- --- - 12 - ---- --- - 5 - ---- --- - 12 - ---- SRM 0 6 A ISTb --- - 13 A Insv --- - 6 - ---- --- - 13 - ----CEM 0 7 A Insv VSP 4 14 A Insv --- - 7 - ---- --- - 14 - ----

<span id="page-93-1"></span>**22** Select the SRM by typing

**>SELECT SRM 0**

and pressing the Enter key.

Example of a MAP screen:

SPM 31 SRM 0 Act InSv Interface: Loc : Row B FrPos 6 ShPos 6 ShId 0 Slot 6 Prot Grp : 1 Default Load: SYN16BF Prot Role: Working

#### **23** Access the BITS level by typing

**>BITS**

and pressing the Enter key.

## **Example of MAP display**

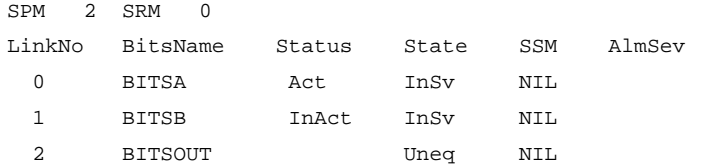

<span id="page-94-4"></span><span id="page-94-3"></span>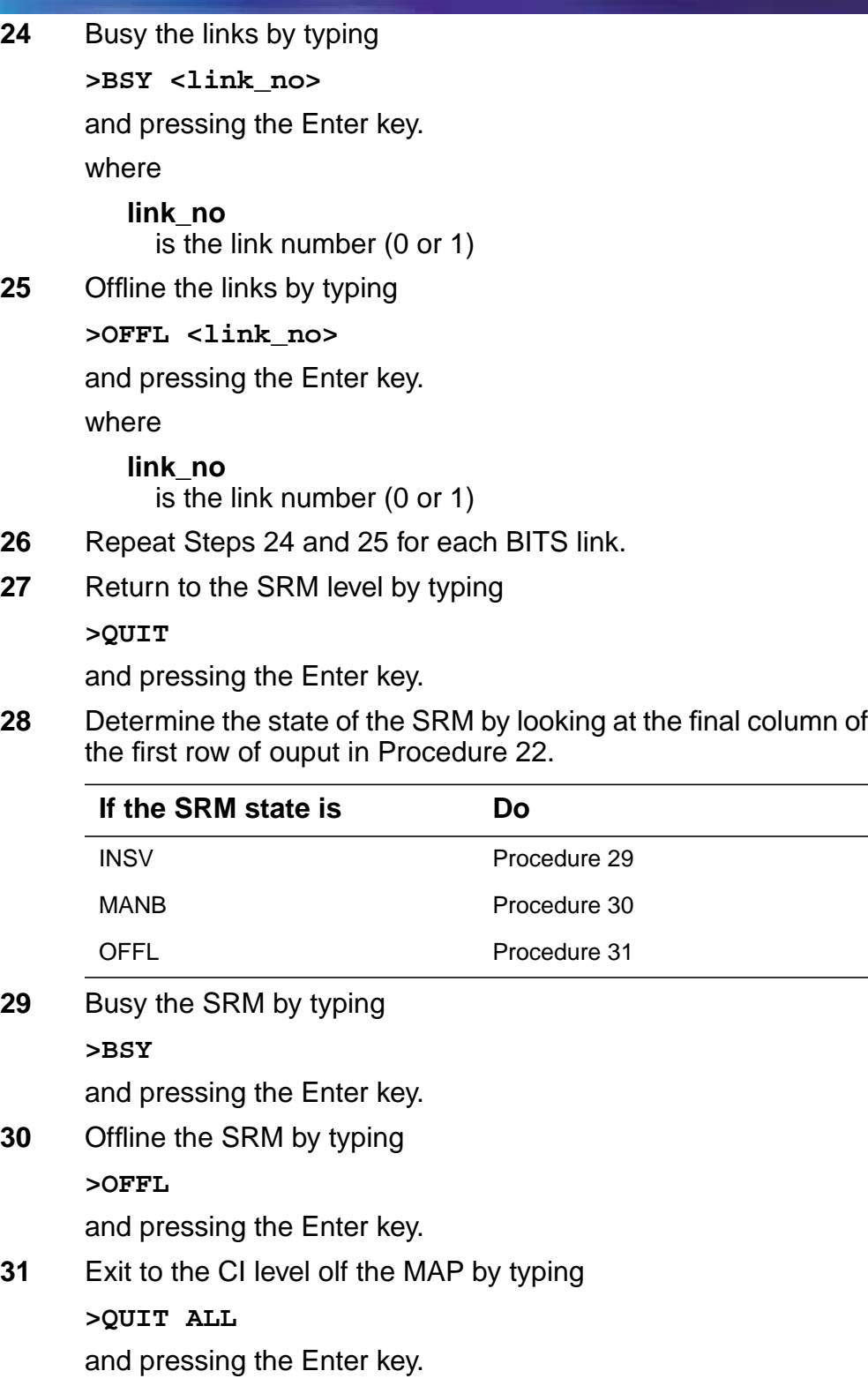

<span id="page-94-2"></span><span id="page-94-1"></span><span id="page-94-0"></span>

### **32** Access table MNCKTPAK by typing

#### **>TABLE MNCKTPAK**

and pressing the Enter key.

**33** Position on the SRM tuple by typing

**>POS SPM <spm\_no> 0 6**

and pressing the Enter key.

where

**spm\_no** is the number of the SPM (0 to 63)

Example of a MAP screen:

SPM 32 0 6 SRM 0 1 WORKING (SYSB CR RPT) (MANB MJ RPT) (ISTB MN RPT) (HLDOVR MJ RPT) (HLDOVR24 CR RPT) (LOR MJ RPT) \$ (LOS CR RPT) (AIS MJ RPT) (OOF MJ RPT) (MTIE MN RPT) (TLD MJ RPT) (BPV MN RPT) (CRC MN RPT) \$ DS1 ESF DS1 ESF \$ NA N NTLX44AA 01 SYN16BF

**34** Remove the tuple from datafill by typing

**>DELETE**

and pressing the Enter key.

**35** Confirm the removal by typing **>Y**

and pressing the Enter key.

**36** Exit the table by typing

**>QUIT**

and pressing the Enter key.

**37** Access table MNPRTGRP by typing

**>TABLE MNPRTGRP**

and pressing the Enter key.

**38** Position on the SRM protection group tuple by typing

**>POS SPM <spm\_no> SRM\_GRP 1**

Example of a MAP screen:

SPM 32 SRM\_GRP 1 SRM\_GRP NRVTV UNSPARED

**39** Remove the tuple by typing **>DELETE**

and pressing the Enter key.

**40** Confirm the removal by typing **>Y**

and pressing the Enter key.

**41** Exit the table by typing **>QUIT**

and pressing the Enter key.

**42** Access table MNNODE by typing

## **>TABLE MNNODE**

and pressing the Enter key.

**43** Position on the SPM being modified by typing

**>POS SPM <spm\_no>**

and pressing the Enter key.

where

## **spm\_no**

is the number of the SPM (0 to 63)

Example of a MAP screen:

 SPM 31 0D2 DMSCP 1 SYNC INTERNAL 15 (COT 60) (DTMF 60) (ECAN 60) (TONESYN 60) (MF 60) \$ (SYSB CR RPT) (MANB MJ RPT) (ISTB MN RPT) (SYSBNA CR RPT) (MANBNA MJ RPT) (COTLOW MN RPT) (DTMFLOW MN RPT) (ECANLOW MN RPT) (TONESLOW MN RPT) (MFLOW MN RPT) (CMRLOW MN RPT) \$ \$

**44** Depending on the newl timing configuration, it may or may not be necessary to modify this tuple.

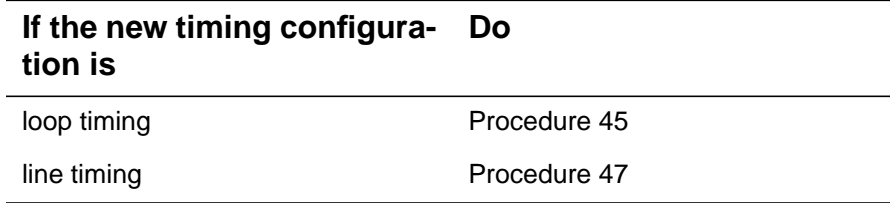

<span id="page-96-0"></span>**45** Begin table modification by typing

**>CHA**

and pressing the Enter key.

**46** For each unchanged prompt, press the Enter key. The only value entered in this step should be the new value.

**Example**

**98**

This example changes the timing mode from INTERNAL to LOOP. **>CHA** ENTER Y TO CONTINUE PROCESSING OR N TO QUIT **>Y** ALIAS: 0D2 **>** CLASS: DMSCP **>** FLOOR: 1 **>** CLKMODE: SYNC **>** CLKREF: INTERNAL **>LOOP** LEDTIMER: 15 **>** RSRUTLIM: COT 60 **>** RSRUTLIM: DTMF 60 **>** RSRUTLIM: ECAN 60 **>** RSRUTLIM: TONESYN 60 **>** RSRUTLIM: MF 60 **>** RSRUTLIM: **>** ALRMCTRL: SYSB CR RPT **>** ALRMCTRL: MANB MJ RPT

```
>QUIT
```
## <span id="page-98-0"></span>**47** Exit table MNNODE by typing

TUPLE CHANGED

## **>Y**

**>**

**>**

**>**

**>**

ALRMCTRL: ISTB MN RPT

ALRMCTRL: SYSBNA CR RPT

ALRMCTRL: MANBNA MJ RPT

ALRMCTRL: COTLOW MN RPT **>** ALRMCTRL: DTMFLOW MN RPT **>** ALRMCTRL: ECANLOW MN RPT **>** ALRMCTRL: TONESLOW MN RPT **>** ALRMCTRL: MFLOW MN RPT **>** ALRMCTRL: CMRLOW MN RPT **>** EXECTAB: **>** TUPLE TO BE CHANGED: SPM 31 0D2 DMSCP 1 SYNC LOOP 15 (COT 60) (DTMF 60) (ECAN 60) (TONESYN 60) (MF 60) \$ (SYSB CR RPT) (MANB MJ RPT) (ISTB MN RPT)(SYSBNA CR RPT) (MANBNA MJ RPT)(COTLOW MN RPT) (DTMFLOW MN RPT) (ECANLOW MN RPT) (TONESLOW MN RPT) (MFLOW MN RPT) (CMRLOW MN RPT) \$ \$

ENTER Y TO CONFIRM, N TO REJECT OR E TO EDIT.

and pressing the Enter key.

## **At the equipment frame**

- **48** Ensure ESD precautions are utilized. Verify that ESD wrist strap is connected properly.
- **49** At the front of the SPM, disconnect the Dsub 9 pin (if attached) and 15 pin connectors from the front of the NTLX44xx in slot 6, lower shelf of the SPM being modified.
- **50** Remove the NTLX44AA from slot 6 of the lower shelf of the SPM being modified.
- **51** Insert a NTLX60AA Filler pack into slot 6 of the lower shelf of the SPM being modified.
- **52** If required, unwrap the transmit and receive leads, for the BITSA and BITSB timing sources, from the terminal strip of the NTLX5110 cable assembly. Remove any additional leads connected to the terminal strip. Use electrical tape to insulate the leads.
- **53** If required, remove from the frames and rack, the cables running from the timing sources to the SPM.
- **54** If required, remove the mounting screws securing the terminal strip to the SPME frame and remove the NTLX5110 cable assembly from the frame.
- **55** You have completed this procedure.

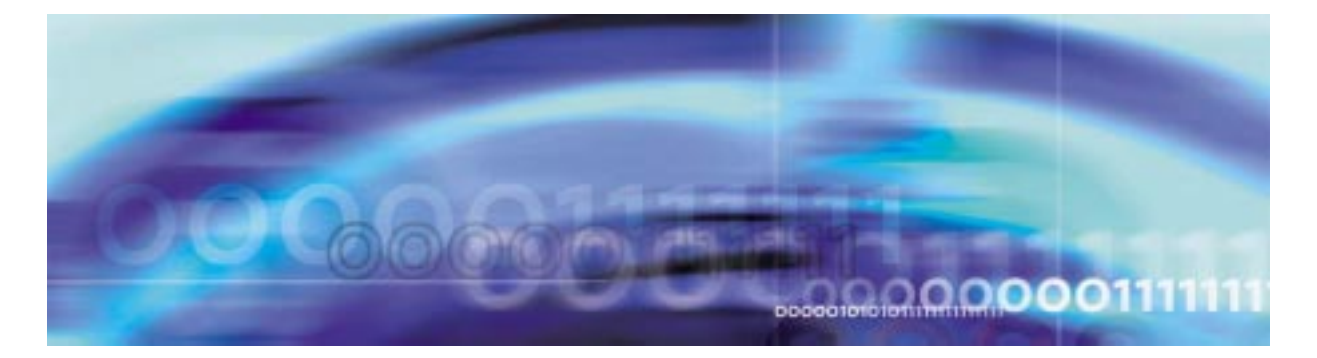

# **Configuration management procedures**

## **De-provisioning a VSP RM**

## **At the MAP level**

**1**

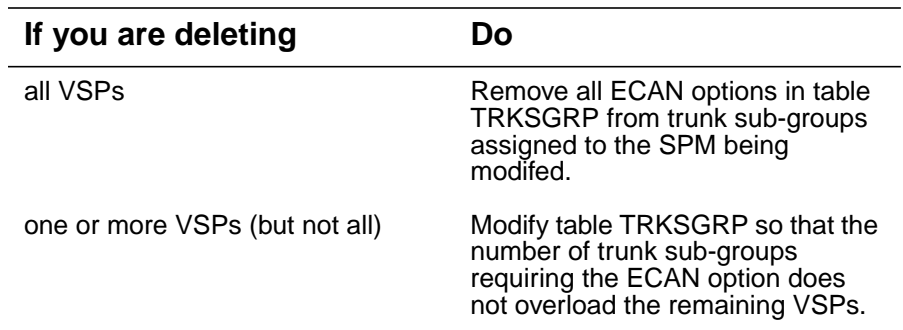

<span id="page-100-0"></span>**2** Determine the Protection status of the VSPs assigned to the SPM being modified. Verify that the RMID and the ProtWhomID fields are the same number for each of the VSPs by typing

## **>SPMRESMAN SPM <spm\_no> VSP <vsp\_no>**

and pressing the Enter key.

where

### **spm\_no**

is the SPM number (0 to 63)

### **vsp\_no**

is the VSP number (0 to 27)

**Example response of SPM with no protection switched VSPs**

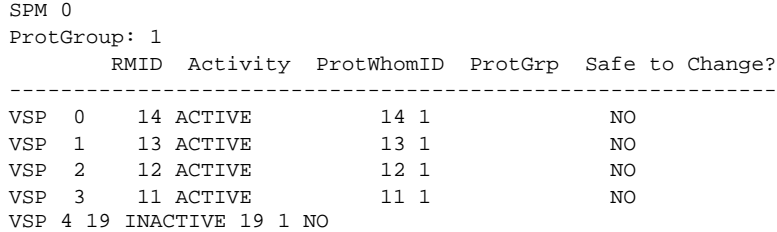

#### **Example response of SPM with protection switched VSPs:**

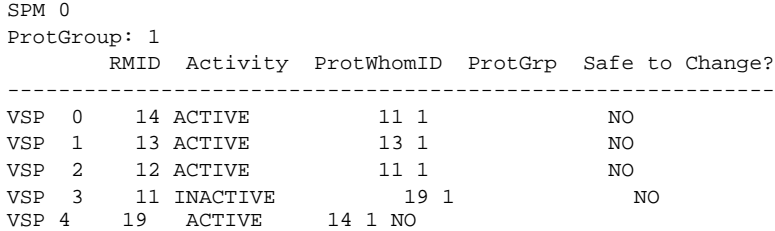

**Note:** In the second example above, VSP 0 was protection switched with the spare VSP (VSP 4), then VSP 3 (currently inactive) was protection switched with VSP 0. To get the VSPs in the proper state, first protection switch VSP 0 with VSP 3 and then protection switch VSP 4 with VSP 0.

**3** Post the SPM by typing

**>MAPCI;MTC;PM;POST SPM <spm\_no>**

and pressing the Enter key.

where

```
spm_no
```
is the SPM number (0 to 63)

#### **Example of MAP display**

SPM 0 InSv Loc: Site HOST Floor 1 Row AA FrPos 0 Shlf0 SL A Stat Shlf0 SL A Stat Shlf1 SL A Stat Shlf1 SL A Stat ----- 1 - ---- CEM 1 8 A InSv ----- 1 - ---- ----- 8 - --------- 2 - ---- OC3 0 9 A InSv ----- 2 - ---- VSP 0 9 A InSv ----- 3 - ---- OC3 1 10 I InSv ----- 3 - ---- VSP 1 10 A InSv ----- 4 - ---- VSP 3 11 A InSv ----- 4 - ---- VSP 2 11 A InSv ----- 5 - ---- VSP 2 12 A InSv VSP 4 5 A InSv VSP 3 12 I InSv ----- 6 - ---- VSP 1 13 A InSv VSP 5 6 I InSv ----- 13 - ---- CEM 0 7 I InSv VSP 0 14 A InSv ----- 7 - ---- ----- 14 - ----

> **Note:** In this example VSP 3 in slot 12 of shelf 1 is the spare VSP and Inactive (I)

**>SELECT VSP <vsp\_no>**

and pressing the Enter key.

where

**vsp\_no** is the VSP number (0 to 27)

**5** Enter the protection level of the MAP by typing

**>PROT**

and pressing the Enter key.

## **Example of MAP display**

```
SPM 0 ISTb
```
Prot Grp: VSP\_GRP 1 Mode: Non-revertive Schema: m\_for\_n Sh0 U R A Stat Sh0 U R A Stat Sh1 U R A Stat Sh1 U R A Stat  $1$  -- - - ---- 8 -- - - ---- 1 -- - ---- 8 -- - ---- $2$  -- - - ---- 9 -- - ---- 2 -- - ---- 9 -- - ---- 3 -- - - ---- 10 -- - - ---- 3 -- - - ---- 10 -- - - ----  $4$  -- - - ---- 11 3 W A InSv  $4$  -- - - ---- 11 -- - ---- $5$  -- - - ---- 12 2 W A InSv  $5$  4 S I InSv 12 -- - ---- $6$  -- - - --- 13 1 W A InSv 6 -- - ---- 13 -- - ---- $7 - - - - - - - 14 = 0$  W A InSv  $7 - - - - - - - 14 - - - - - - - -$ 

**Note:** In the example above, VSP 4 in slot 5 of the upper shelf is inactive ("I" under the 'A' column) and is the spare VSP ("S" under the 'R' column).

<span id="page-102-1"></span>**6** Determine there are any working VSPs that are protection switched using the results from the SPMRESMAN command in [Procedure 2](#page-100-0).

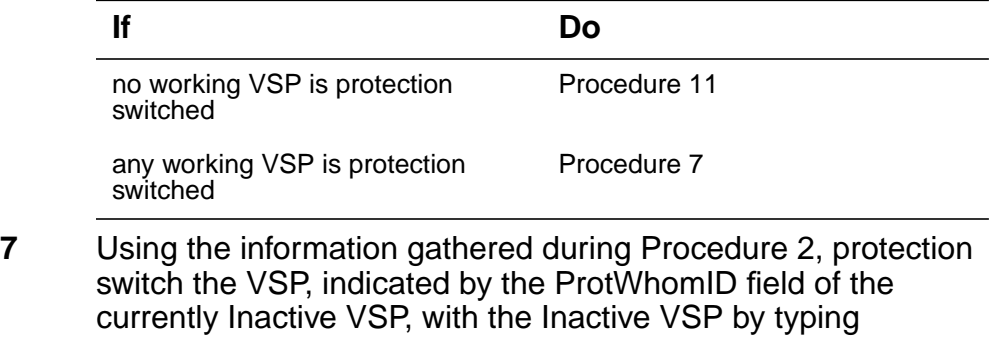

```
>MANUAL <prot_vsp> <inactive_vsp>
```
and pressing the Enter key.

where

#### **prot\_vsp**

is the number of the VSP in the inactive VSP's ProtWhomID field from [Procedure 2](#page-100-0)

#### **inactive\_vsp**

is the number of an inactive VSP

Example

>MANUAL 4 0

**8** Confirm the protection switch by typing

**>Y**

and pressing the Enter.

<span id="page-103-1"></span>**9** Determine the Protection status of the VSPs assigned to the SPM being modified by typing

**>SPMRESMAN SPM <spm\_no> VSP <vsp\_no>**

and pressing the Enter key.

where

```
spm_no
```
is the SPM number (0 to 63)

```
vsp_no
```
is the VSP number (0 to 27)

**10** Using the output of [Procedure 9](#page-103-1), verify that the RMID and the ProtWhomID fields are the same number for each of the VSPs.

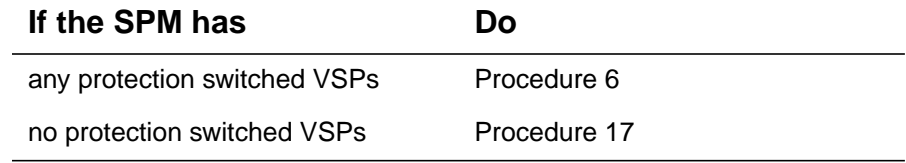

<span id="page-103-0"></span>**11** Ensure the inactive VSP is the spare. Then protection switch it with an active VSP by typing

**>MANUAL <active\_vsp> <spare\_vsp>**

and pressing the Enter key.

where

#### **active\_vsp**

is the number of an active VSP

#### **spare\_vsp**

is the number of the spare VSP

#### Example

MANUAL 0 3

<span id="page-104-0"></span>**12** Confirm the protection switch by typing

**>Y**

and pressing the Enter key.

## **Example of MAP display**

SPM 0 ISTb Prot Grp: VSP\_GRP 1 Mode: Non-revertive Schema: m\_for\_n Sh0 U R A Stat Sh0 U R A Stat Sh1 U R A Stat Sh1 U R A Stat  $1$  -- - - ---- 8 -- - ---- 1 -- - ---- 8 -- - ----2 -- - - ---- 9 -- - - ---- 2 -- - ---- 9 -- - - ---- $3$  -- - - ----  $10$  -- - - ----  $3$  -- - ----  $10$  -- - - ---- 4 -- - - ---- 11 3 S A InSv 4 -- - - ---- 11 -- - - ----  $5$  -- - - ---- 12 2 W A InSv  $5$  -- - - ---- 12 -- - - ---- $6$  -- - - ---- 13 1 W A InSv 6 -- - ---- 13 -- - - ---- $7$  -- - - ---- 14 0 W I InSv  $7$  -- - - ---- 14 -- - ----

**13** Verify the VSP performed the protection switch by viewing the MAP display from [Procedure 12](#page-104-0).

> **Note:** In the example above, VSP 3 in slot 11 of the lower shelf is active ("A" under the 'A' column) and is the spare VSP ("S" under the 'R' column).

**14** Protection switch back to the orginal VSP by typing

**>MANUAL <spare\_vsp> <inactive\_vsp>**

and pressing the Enter key.

where

**spare\_vsp** is the number of the spare VSP

## **inactive\_vsp**

is the number of the previously active VSP

Example

>MANUAL 3 0

<span id="page-104-1"></span>**15** Confirm the protection switch by typing

**>Y**

# **Example of MAP display**

<span id="page-105-0"></span>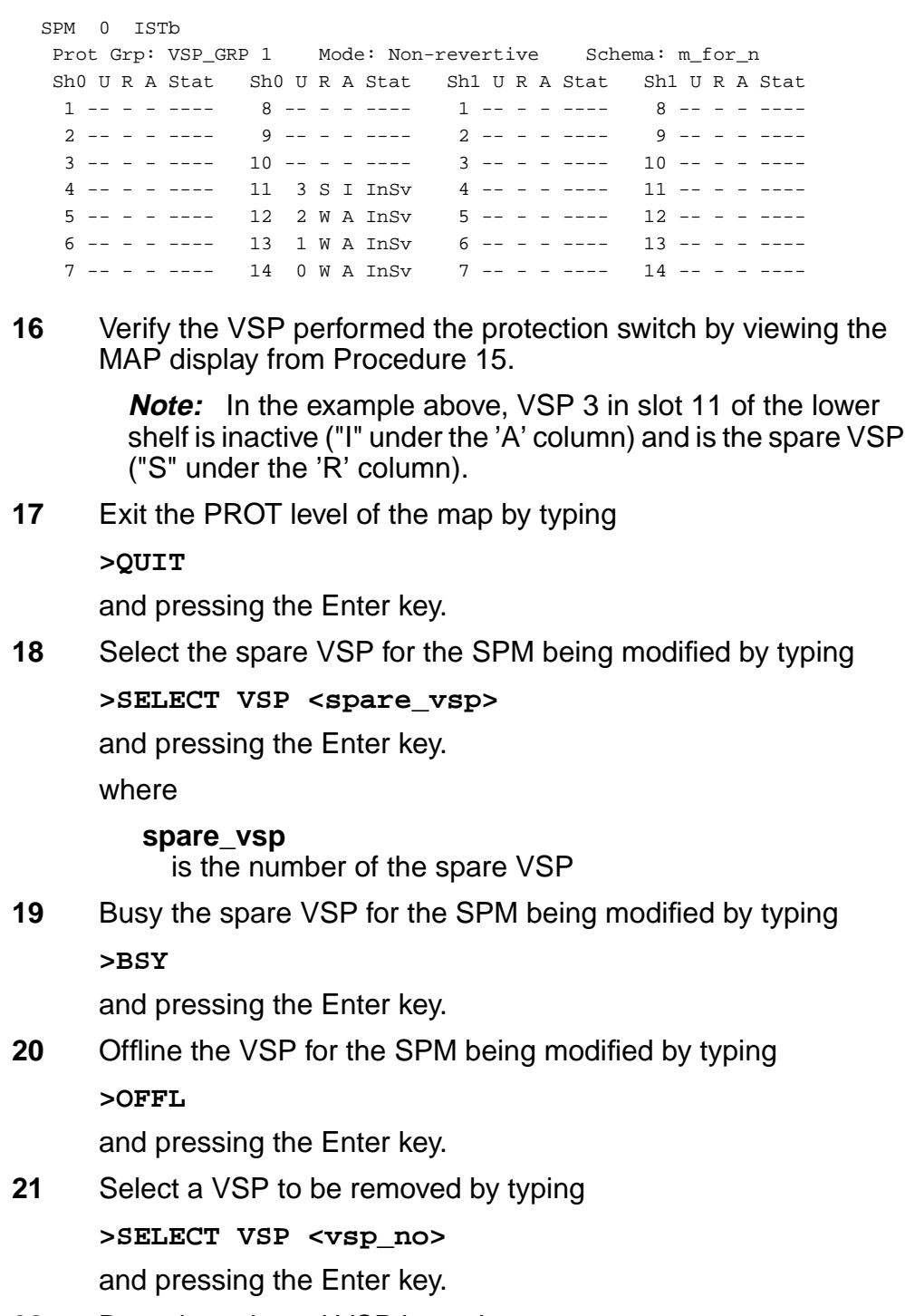

<span id="page-105-1"></span>**22** Busy the selected VSP by typing **>BSY**

<span id="page-106-1"></span><span id="page-106-0"></span>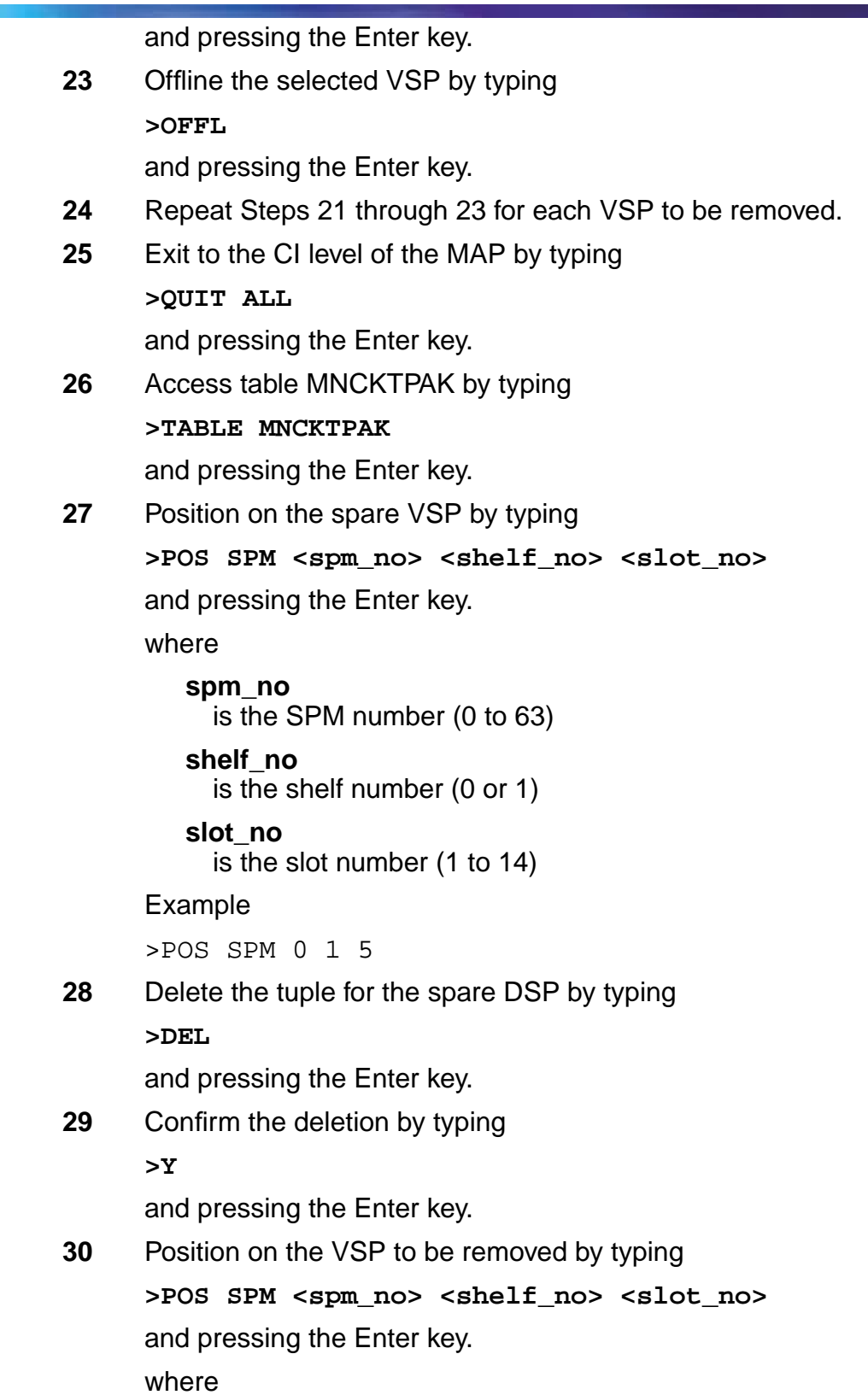

the company of the company

<span id="page-107-0"></span>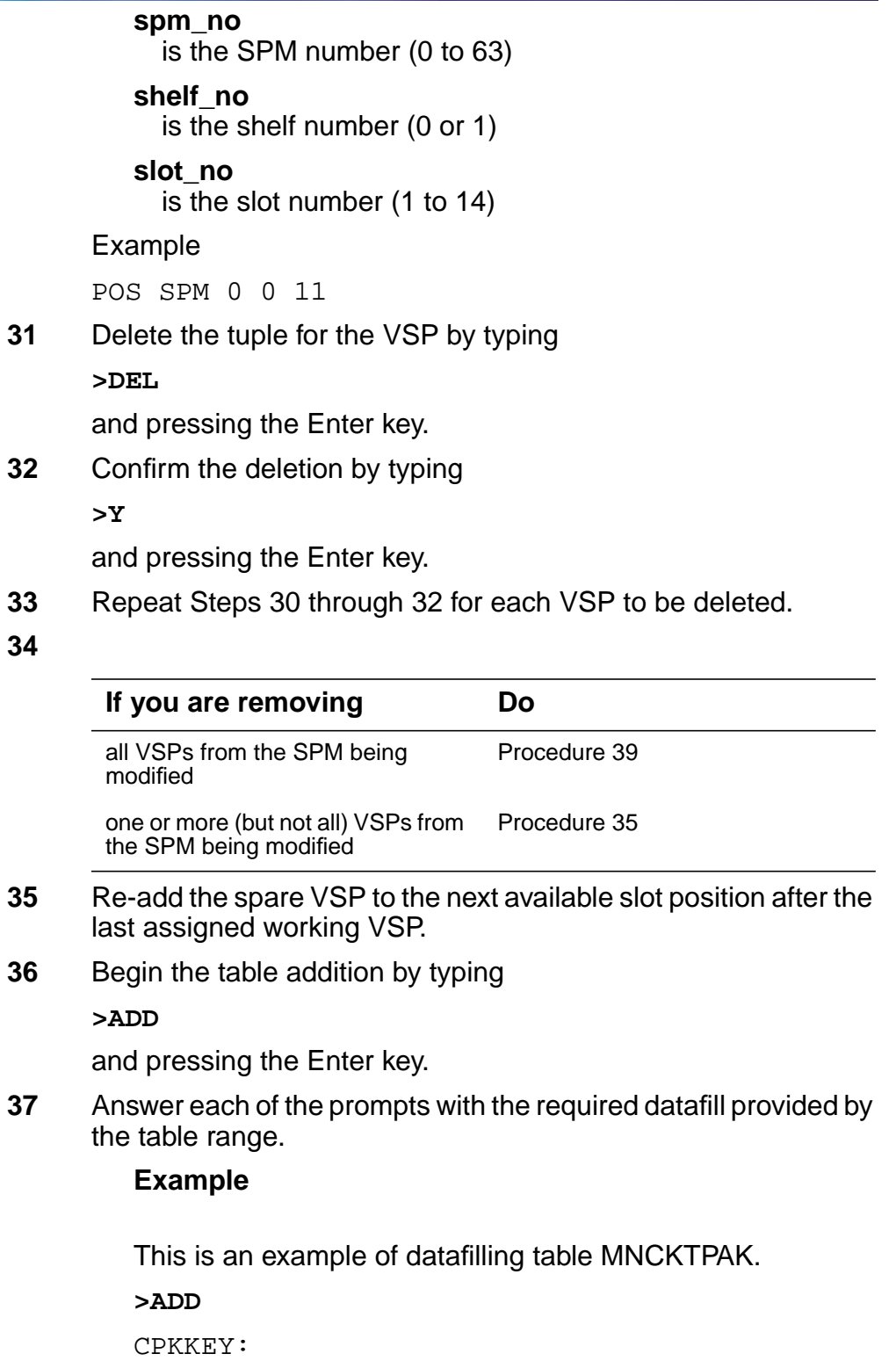

<span id="page-107-1"></span>**>SPM 0 0 11**
CR RPT) (MANB MJ RPT) (ISTB MN RPT) (PROTFAIL

ENTER Y TO CONFIRM, N TO REJECT OR E TO EDIT.

CR RPT) \$ NTLX66BA 01 DSP16CK

CPKTYPE: **>VSP** UNITNO: **>3** VSPGRPID: **>1** WKRSPR: **>SPARE** RSRTYPE: **>ECAN 260** RSRTYPE: **>\$** ALRMCTRL: **>SYSB CR RPT** ALRMCTRL: **>MANB MJ RPT** ALRMCTRL: **>ISTB MN RPT** ALRMCTRL: **>PROTFAIL CR RPT** ALRMCTRL: **>\$** PEC: **>NTLX66BA** RELEASE: **>01** LOAD: **>DSP16CK** TUPLE TO BE ADDED: SPM 0 0 11 VSP 3 1 WORKING (ECAN 260) \$ (SYSB **>Y**

TUPLE ADDED

**Note 1:** The NTLX66AA and NTLX66BA VSPs can have 1 to 260 ECAN resources assigned. The NTLX85AA and NTLX86AA can have 1 to 336 ECAN resources assigned.

**Note 2:** The DSP load contains the NTLX66AA and NTLX66BA VSP, as well as the DSP software.

**Note 3:** The NLTX85AA and NTLX86AA use the COH load.

**38** Exit table MNCKTPAK by typing

**>QUIT**

and pressing the Enter key.

#### **At the equipment frame**

**39** At the front of the SPM being modified, remove the VSP RM(s) from the appropriate slot(s).

> **Note:** Do not remove the VSP RM to be used as the spare VSP from its slot.

**40** Insert NTLX60AA filler packs into the appropriate slots.

#### **At the MAP level**

**41** Post the SPM being modified by typing

**>MAPCI;MTC;PM;POST SPM <spm\_no>**

and pressing the Enter key.

where

**spm\_no**

is the SPM number (0 to 63)

### **Example of MAP display**

SPM # InSv Loc: Site HOST Floor 1 Row AA FrPos 0 Shlf0 SL A Stat Shlf0 SL A Stat Shlf1 SL A Stat Shlf1 SL A Stat ----- 1 - ---- CEM 1 8 A InSv ----- 1 - ---- ----- 8 - --------- 2 - ---- OC3 0 9 A InSv ----- 2 - ---- DSP 0 9 I InSv ----- 3 - ---- OC3 1 10 I InSv ----- 3 - ---- DSP 1 10 A InSv ----- 4 - ---- VSP 3 11 I Offl ----- 4 - ---- DSP 2 11 A InSv ----- 5 - ---- VSP 2 12 A InSv ----- 5 - ---- DSP 3 12 A InSv ----- 6 - ---- VSP 1 13 A InSv ----- 6 - ---- DSP 4 13 A InSv CEM 0 7 I InSv VSP 0 14 A InSv ----- 7 - ---- ----- 14 - ----

> **Note:** In the above example, VSP 3 was re-added as the spare VSP.

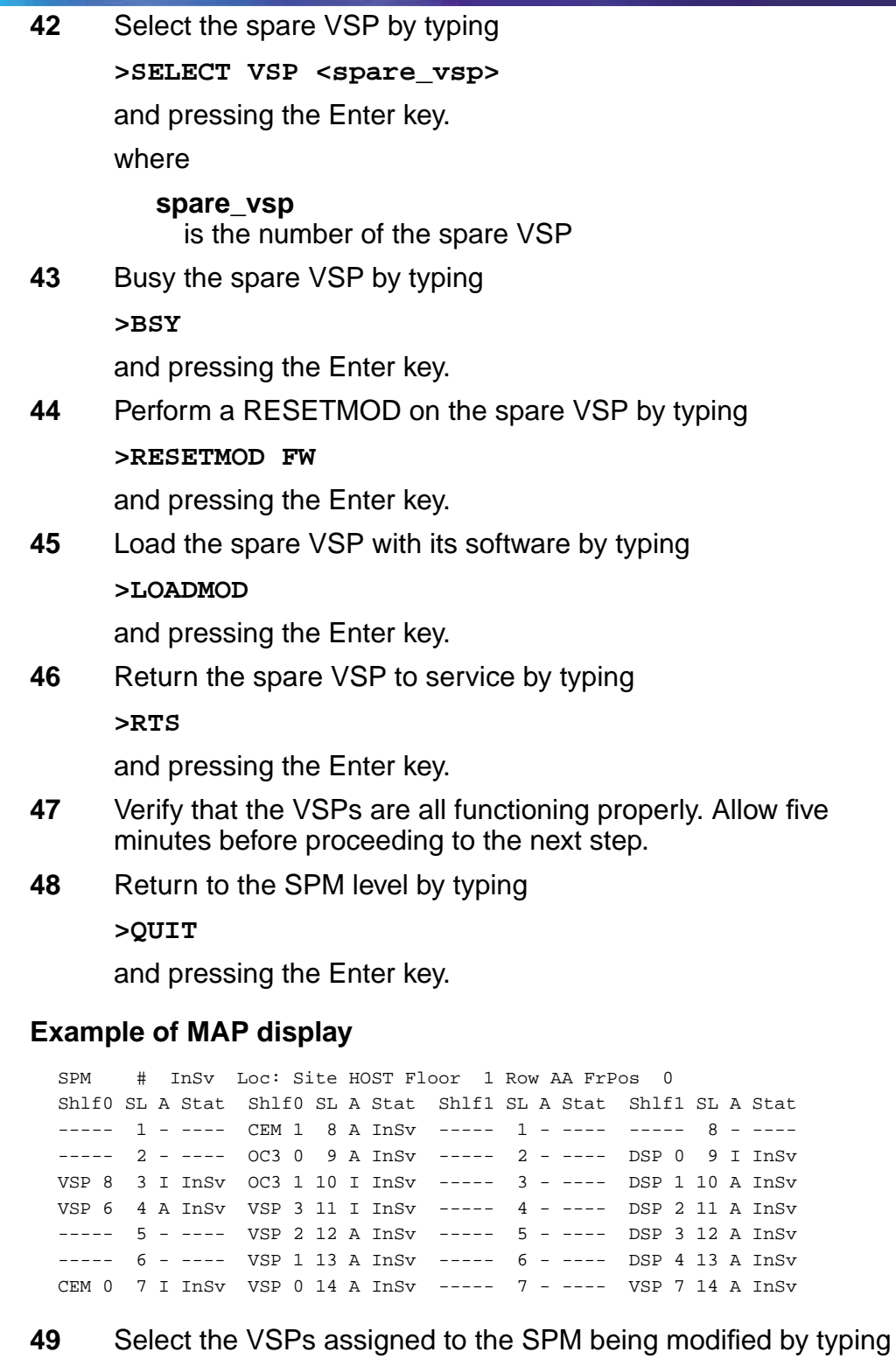

**>SELECT VSP ALL**

and pressing the Enter key.

<span id="page-111-0"></span>**50** Enter the PROT level of the MAP by typing **>PROT**

and pressing the Enter key.

# **Example of MAP display**

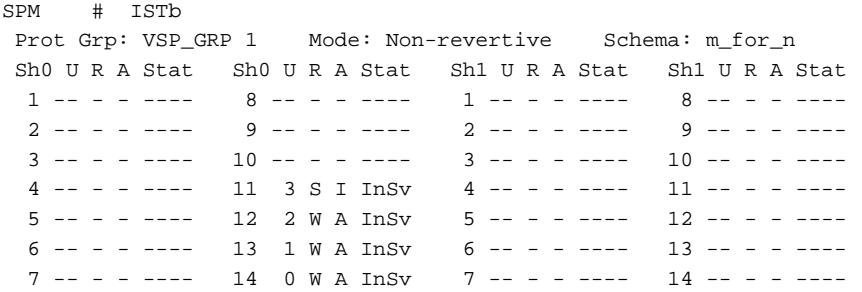

**51** Determine if the spare VSP is also inactive using the MAP display from [Procedure 50.](#page-111-0)

> **Note:** In the example above, VSP 3 in slot 11 of the lower shelf is inactive ("I" under the 'A' column) and is the spare VSP ("S" under the 'R' column).

**52** Protection switch an active VSP with the spare VSP by typing

**>MANUAL <active\_vsp> <spare\_vsp>**

and pressing the Enter key.

where

**active\_vsp**

is the number of an active VSP

**spare\_vsp**

is the number of the spare VSP

Example

>MANUAL 0 3

**53** Confirm the protection switch by typing

**>Y**

and pressing the Enter key.

**54** Protection switch back from the spare VSP to the currently inactive VSP by typing

**>MANUAL <spare\_vsp> <inactive\_vsp>**

and pressing the Enter key.

where

**spare\_vsp**

is the number of the spare VSP

# **inactive\_vsp**

is the number of the newly inactive VSP

Example

>MANUAL 3 0

**55** Confirm the protection switch by typing

**>Y**

and pressing the Enter key.

**56** You have completed this procedure. Return to the CI level of the MAP screen by typing

**>QUIT ALL**

and pressing the Enter key.

ī

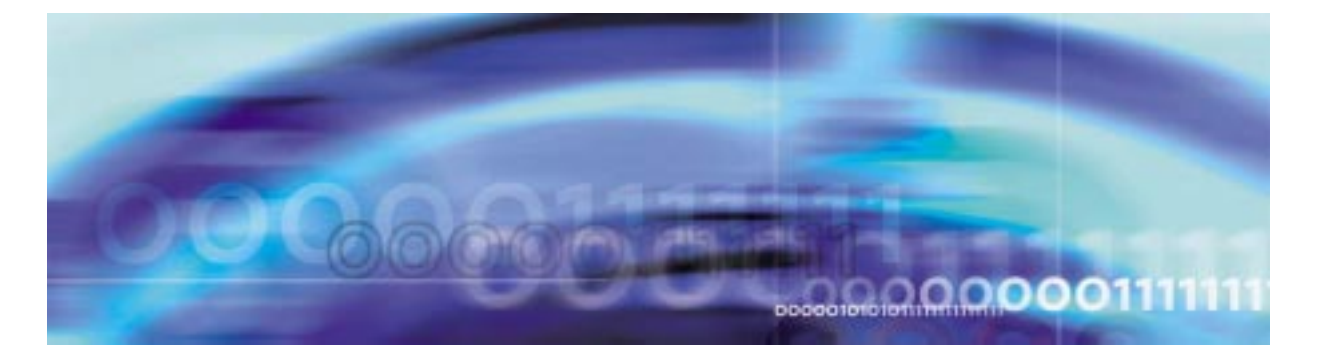

# **Configuration management procedures**

# **Provisioning an ISUP trunk**

### **At the MAP level**

**1** Access table CLLI by typing **>TABLE CLLI**

and pressing the Enter key.

**2** Begin the table addition by typing

**>ADD**

and pressing the Enter key.

**3** Answer each of the prompts with the required datafill provided by the table range.

# **Example**

This is an example of datafilling table CLLI. **>ADD** ENTER Y TO CONTINUE PROCESSING OR N TO QUIT **>Y** CLLI: **>SPMISUP** ADNUM: **>444** TRKGRSIZ: **>24** ADMININF: **>SPM\_ISUP\_TRUNK** TUPLE TO BE ADDED:

ENTER Y TO CONFIRM, N TO REJECT OR E TO EDIT.

**>Y**

TUPLE ADDED

**4** Exit table CLLI by typing **>QUIT**

and pressing the Enter key.

**5** Access table TRKGRP by typing

#### **>TABLE TRKGRP**

and pressing the Enter key.

**6** Begin the table addition by typing

**>ADD**

and pressing the Enter key.

**7** Answer each of the prompts with the required datafill provided by the table range.

### **Example**

This is an example of datafilling table TRKGRP.

**>ADD**

- ENTER Y TO CONTINUE PROCESSING OR N TO QUIT
- **>Y**

GRPKEY:

**>SPMISUP**

GRPTYP:

**>T2**

TRAFSNO: 0

**>**

PADGRP: NPDGP

**>**

NCCLS: NCIT

**>**

TRAFCLS: NIL

**>**

SELSEQ: MIDL **>** DIGSOUT: 3 **>0** TOLL:N **>** PRTNM: NPRT **>** SCRNCL: NSCR **>** SNPA: **>919** STS: **>919** ORIGSRCE: LCL **>** VDESEL: N **>** DIGREGEN: **>N** OPTION: **>\$** TUPLE TO BE ADDED: SPMISUP T2 0 ELO NCRT NIL MIDL 0 N NPRT NSCR 919 LCL N N \$ ENTER Y TO CONFIRM, N TO REJECT OR E TO EDIT. **>Y** TUPLE ADDED **8** Exit table TRKGRP by typing

**>QUIT**

and pressing the Enter key.

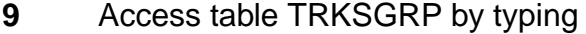

**>TABLE TRKSGRP**

and pressing the Enter key.

**10** Begin the table addition by typing

**>ADD**

and pressing the Enter key.

**11** Answer each of the prompts with the required datafill provided by the table range.

#### **Example**

This is an example of datafilling table TRKGRP.

#### **>ADD**

ENTER Y TO CONTINUE PROCESSING OR N TO QUIT

**>Y**

SGRPKEY:

#### **>SPMISUP 0**

**Note:** The SPM handles ABBIT freezes to 1AESS switches differently than DTCs. The ABBITs are permanently frozen 'high'. If a site has trunks going to a 1AESS from both DTCs and SPMs, then the SPM trunks in that trunk group must be in a different trunk sub-group. Another TRKSGRP must be built with a different SGRPKEY (ex: 1) for the SPM to 1AESS. See the note below for the ABCNTL field and the note below on the ADJNODE field.

CARDCODE:

#### **>DS1SIG**

SGRPVAR:

#### **>C7UP**

DIR: 2W

# **>**

ESUPR: N

**>F**

SAT:

**>N**

ECSTAT: UNEQ

**>**

ABCNTL: NONE

#### **>ACTIVEA**

**Note:** The SPM handles ABBIT freezes to 1AESS switches differently than DTCs. The ABBITs are frozen permanently high at "1" and the ABCTL field in table TRKSGRP must be set to NONE, instead of ACTIVEA, as it is in DTCs.

If the trunk group terminates to a 1AESS switch from an SPM, the ABCNTL field must be to NONE. Also see the note above for the SGRPKEY field and the note below on the ADJNODE field.

The ABCNTL field needs to be set to NONE prior to trunk members being added to table TRKMEM and C7TRKMEM. If the field is changed after the trunk members have been added to these tables, the tuples for the trunk members will need to be deleted and readded to these two tables.

PROTOCOL:

**>Q764**

CONTCHK:

#### **>THRL**

COTREQ: 0

#### **>**

ADJNODE:

#### **>ISUP**

**Note:** The ADJNODE field will be datafilled as ESS1A if ISUP ABBIT freeze is required. See the notes on the SGRPKEY field and the ABCTL field above.

```
OPTION:
>$
```
TMRNAME:

**>NIL**

GLARETYP:

**>CIC**

TUPLE TO BE ADDED:

SPMISUP 0 DS1SIG C7UP 2W F N UNEQ ACTIVEA Q764 THRL 10 ISUP \$ NIL CIC ENTER Y TO CONFIRM, N TO REJECT OR E TO EDIT. **>Y** TUPLE ADDED

**12** Exit table TRKSGRP by typing

**>QUIT**

and pressing the Enter key.

**13** Access table TRKMEM by typing

### **>TABLE TRKMEM**

and pressing the Enter key.

**14** Begin the table addition by typing

**>ADD**

and pressing the Enter key.

**15** Answer each of the prompts with the required datafill provided by the table range.

### **Example**

This is an example of datafilling table TRKGRP.

**>ADD**

ENTER Y TO CONTINUE PROCESSING OR N TO QUIT

**>Y**

CLLI:

**>SPMISUP**

EXTRKNM:

**>1**

SGRP:

**>0**

PMTYPE:

**>SPM**

SPMNO:

**>16**

SPMCKTNO:

**>9** SPMCKTTS: **>1** TUPLE TO BE ADDED: SPMISUP 1 0 SPM 16 9 1 ENTER Y TO CONFIRM, N TO REJECT OR E TO EDIT. **>Y** TUPLE ADDED **16** Exit table TRKMEM by typing **>QUIT** and pressing the Enter key. **17** Access table ISUPDEST by typing **>TABLE ISUPDEST** and pressing the Enter key. **18** Begin the table addition by typing **>ADD** and pressing the Enter key. **19** Answer each of the prompts with the required datafill provided by the table range. **Example** This is an example of datafilling table TRKGRP. **>ADD** ENTER Y TO CONTINUE PROCESSING OR N TO QUIT **>Y** DESTKEY: **>SPMISUP 0** ISUPROUT: **>C7RTESET1** TUPLE TO BE ADDED: SPMISUP 0 C7RTESET1 ENTER Y TO CONFIRM, N TO REJECT OR E TO EDIT. **>Y**

TUPLE ADDED

**20** Exit table ISUPDEST by typing **>QUIT**

and pressing the Enter key.

**21** Access table C7TRKMEM by typing **>TABLE C7TRKMEM**

and pressing the Enter key.

**22** Begin the table addition by typing

**>ADD**

and pressing the Enter key.

**23** Answer each of the prompts with the required datafill provided by the table range.

### **Example**

This is an example of datafilling table TRKGRP.

**>ADD** ENTER Y TO CONTINUE PROCESSING OR N TO QUIT **>Y** MEMKEY: **>SPMISUP 1** CIC: **>444** TUPLE TO BE ADDED: SPMISUP 1 444 ENTER Y TO CONFIRM, N TO REJECT OR E TO EDIT. **>Y** TUPLE ADDED **24** Exit table C7TRKMEM by typing **>QUIT** and pressing the Enter key.

**25** You have successfully completed this procedure.

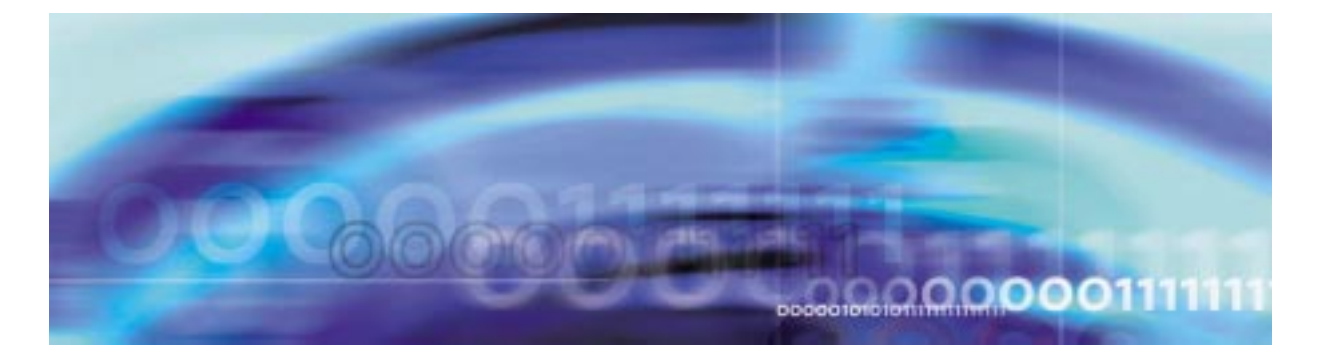

# **Configuration management procedures**

# **Provisioning a PRI-250 trunk**

### **At the MAP level**

**1** Access table CLLI by typing **>TABLE CLLI**

and pressing the Enter key.

**2** Begin the table addition by typing

**>ADD**

and pressing the Enter key.

**3** Answer each of the prompts with the required datafill provided by the table range.

# **Example**

This is an example of datafilling table CLLI. **>ADD** ENTER Y TO CONTINUE PROCESSING OR N TO QUIT **>Y** CLLI: **>WITS1NISPM0** ADNUM: **>126** TRKGRSIZ: **>24** ADMININF: **>WITS\_NI2\_SPM0** TUPLE TO BE ADDED:

WITS1NISPM0 126 24 WITS\_NI2\_SPM0

ENTER Y TO CONFIRM, N TO REJECT OR E TO EDIT.

**>Y**

TUPLE ADDED

**4** Exit table CLLI by typing **>QUIT**

and pressing the Enter key.

**5** Access table CLLICDR by typing

### **>TABLE CLLICDR**

and pressing the Enter key.

**Note:** Table CLLICDR is required for PRI-250 trunks.

**6** Begin the table addition by typing

**>ADD**

and pressing the Enter key.

**7** Answer each of the prompts with the required datafill provided by the table range.

### **Example**

This is an example of datafilling table TRKGRP.

**>ADD**

ENTER Y TO CONTINUE PROCESSING OR N TO QUIT

**>Y**

CLLINAME:

**>WITS1NISPM0**

EXTNUM:

### **>126**

TUPLE TO BE ADDED:

WITS1NISPM0 126

ENTER Y TO CONFIRM, N TO REJECT OR E TO EDIT.

**>Y**

TUPLE ADDED

**8** Exit table CLLICDR by typing

**>QUIT**

```
SNPA: 001
        >
        LTID
        >PRI 10
        ZONE: 0
        >
        FASTIDGT: 15
        >
        BCNAME:
        >SPEECH
        TSUSR: 160
        >
        0PTION:
        >$
        TUPLE TO BE ADDED:
         WITS1NISPM0 PRA250 0 NPDGP NCIT UCS MIDL NIL
        0 001 (PRI 10) $ 0 15 SPEECH 160 $
        ENTER Y TO CONFIRM, N TO REJECT OR E TO EDIT.
        >Y
        TUPLE ADDED
12 Exit table TRKGRP by typing
     >QUIT
     and pressing the Enter key.
13 Access table TRKSGRP by typing
     >TABLE TRKSGRP
     and pressing the Enter key.
14 Begin the table addition by typing
     >ADD
     and pressing the Enter key.
15 Answer each of the prompts with the required datafill provided by
     the table range.
        Example
```
This is an example of datafilling table TRKGRP. **>ADD** ENTER Y TO CONTINUE PROCESSING OR N TO QUIT **>Y** SGRPKEY: **>WITS1NISPM0 0** CARDCODE: **>DS1SIG** SGRPVAR: **>ISDN** PSPDSEIZ: 15 **>20** PARTDIAL: 15 **>20** VERSION: **>87Q931** CRLENGTH: **>2** BCHNEG: N **>** BCHGLARE: **>STAND** IFCLASS: **>NETWORK** CONFIG: **>PT\_PT** LOCATION: **>USER** SAT: N **>** ECSTAT: UNEQ **>**

TRKGRDTM: **>25** L1FLAGS: N **>** PARMNAME: **>DEFAULT** PMTYPE: **>SPM** SPMNO: **>0** SPMCKTNO: **>21** SPMCKTTS: **>24** DCHRATE: **>64k** HDLCTYPE: **>HLDC** PMTYPE: **>\$** OPTION: **>\$** TUPLE TO BE ADDED: WITS1NISPM0 0 DS1SIG ISDN 20 20 87Q931 2 N STAND NETWORK PT\_PT USER N UNEQ 25 N DEFAULT SPM 0 21 24 64K HDLC \$ \$ ENTER Y TO CONFIRM, N TO REJECT OR E TO EDIT. **>Y** TUPLE ADDED **16** Exit table TRKSGRP by typing

**>QUIT**

and pressing the Enter key.

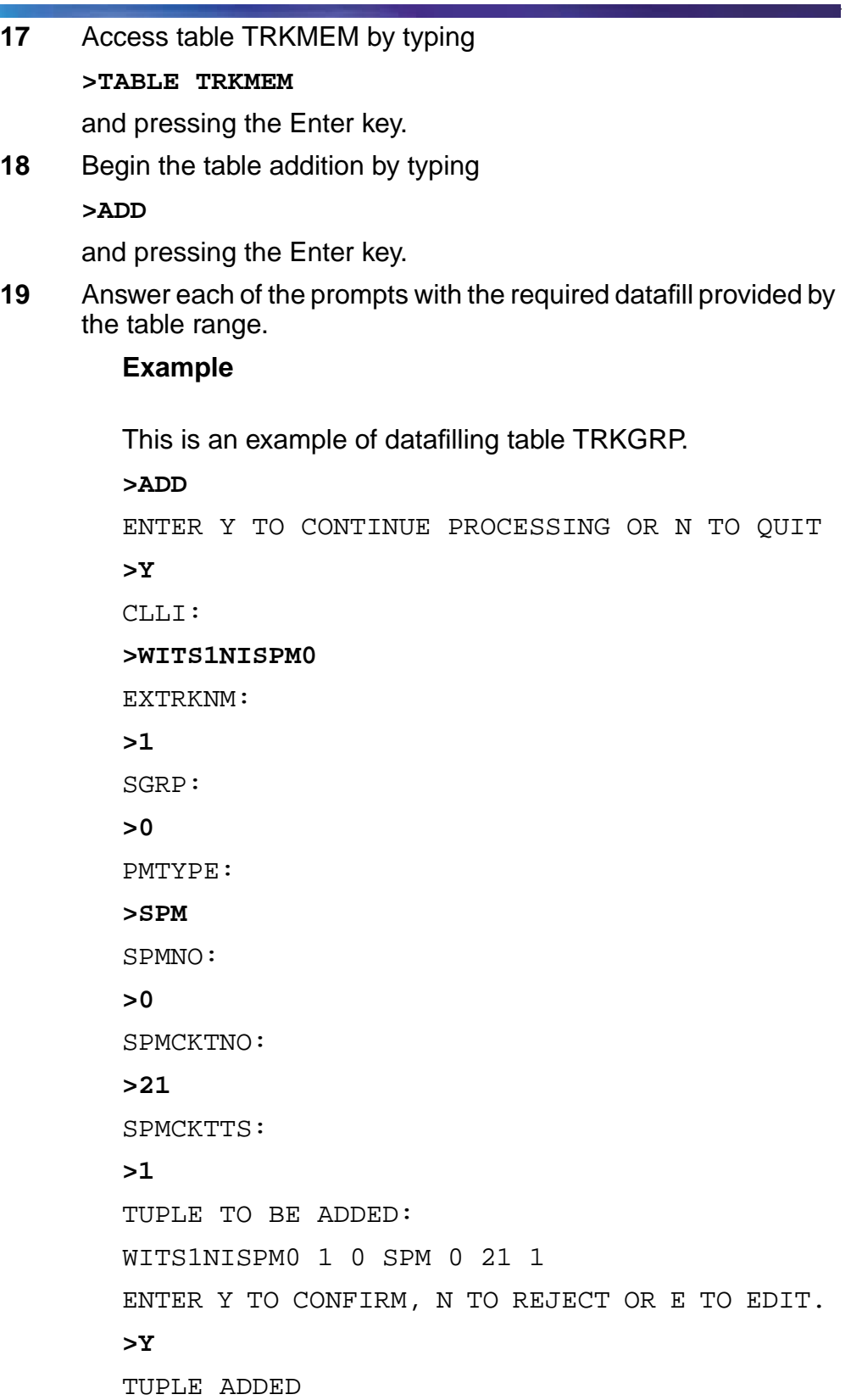

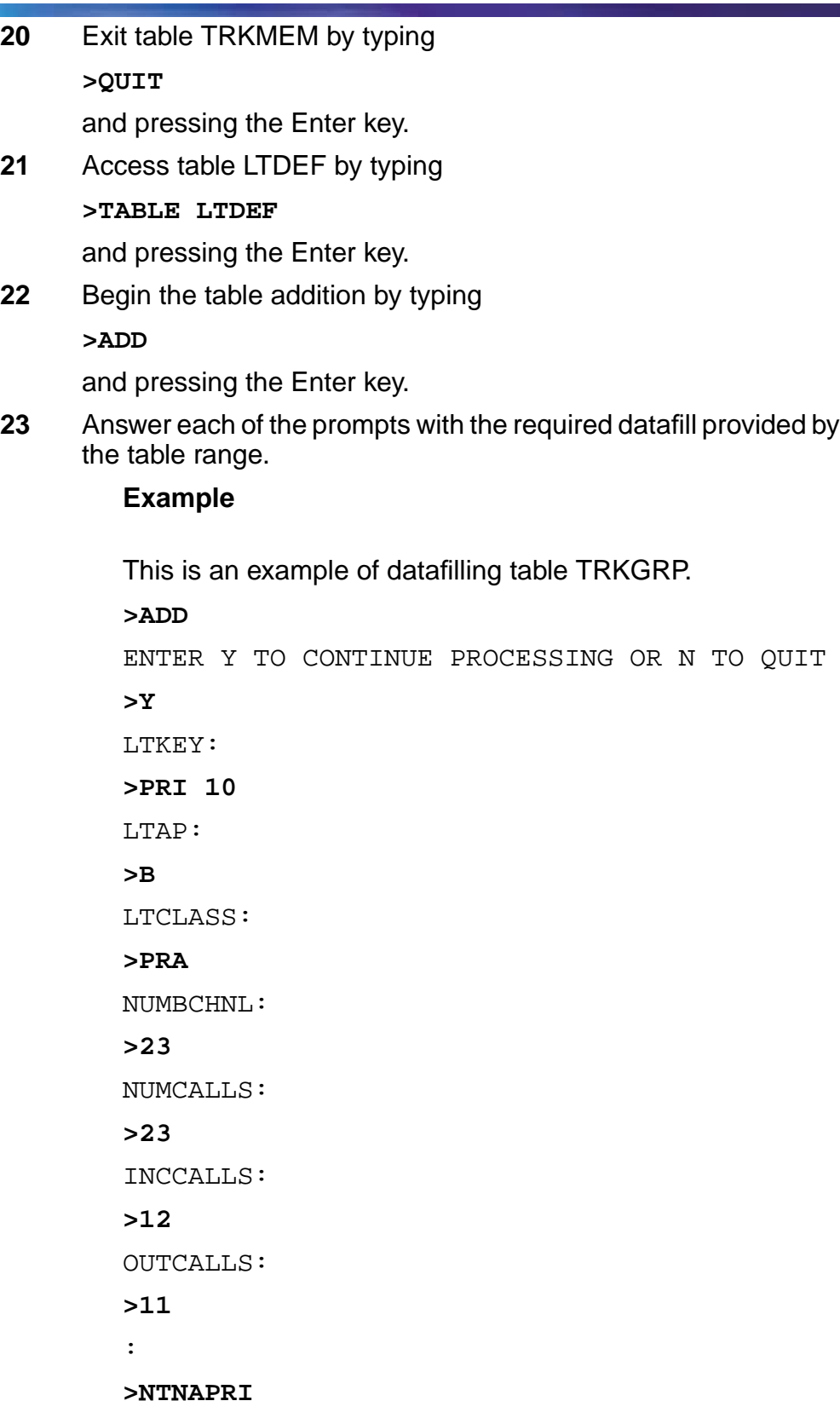

٦

ISSUE: **>V1** PROFNAME: **>NIL** OPTION: **>NOPMD** OPTION: **>\$** TUPLE TO BE ADDED: PRI 10 B PRA 23 23 12 11 NTNAPRI V1 NIL (NOPMD) \$ ENTER Y TO CONFIRM, N TO REJECT OR E TO EDIT. **>Y** TUPLE ADDED **24** Exit table LTDEF by typing **>QUIT** and pressing the Enter key. **25** Access table LTMAP by typing **>TABLE LTMAP** and pressing the Enter key. **26** Begin the table addition by typing **>ADD** and pressing the Enter key. **27** Answer each of the prompts with the required datafill provided by the table range. **Example** This is an example of datafilling table TRKGRP. **>ADD** ENTER Y TO CONTINUE PROCESSING OR N TO QUIT **>Y** LTKEY: **>PRI 10**

```
MAPTYPE:
        >CLLI
        CLLI:
        >WITS1NISPM0
        OPTION:
        >TEI
        TEI:
        >0
        OPTION
        >$
        TUPLE TO BE ADDED:
        PRI 10 CLLI WITS1NISPM0 (TEI 0) $
        ENTER Y TO CONFIRM, N TO REJECT OR E TO EDIT.
        >Y
        TUPLE ADDED
28 Exit table LTMAP by typing
     >QUIT
     and pressing the Enter key.
29 Access table TRKGRP1 by typing
     >TABLE TRKGRP1
     and pressing the Enter key.
30 Begin the table addition by typing
     >ADD
     and pressing the Enter key.
31 Answer each of the prompts with the required datafill provided by
     the table range.
        Example
        This is an example of datafilling table TRKGRP.
        >ADD
        ENTER Y TO CONTINUE PROCESSING OR N TO QUIT
        >Y
        CLLI:
```

```
>WITS1NISPM0
        GRPTYP:
        >PRA250
       LCDDUR:
        >0
        SPARE1: N
        >Y
        SPARE2: N
        >Y
        SPARE3:
        >0
        SPARE4
        >0
       TUPLE TO BE ADDED:
       WITS1NISPM0 PRA250 0 Y Y 0 0
       ENTER Y TO CONFIRM, N TO REJECT OR E TO EDIT.
        >Y
        TUPLE ADDED
32 Exit table TRKGRP1 by typing
     >QUIT
```
and pressing the enter key.

**33** You have successfully completed this procedure.

<span id="page-134-0"></span>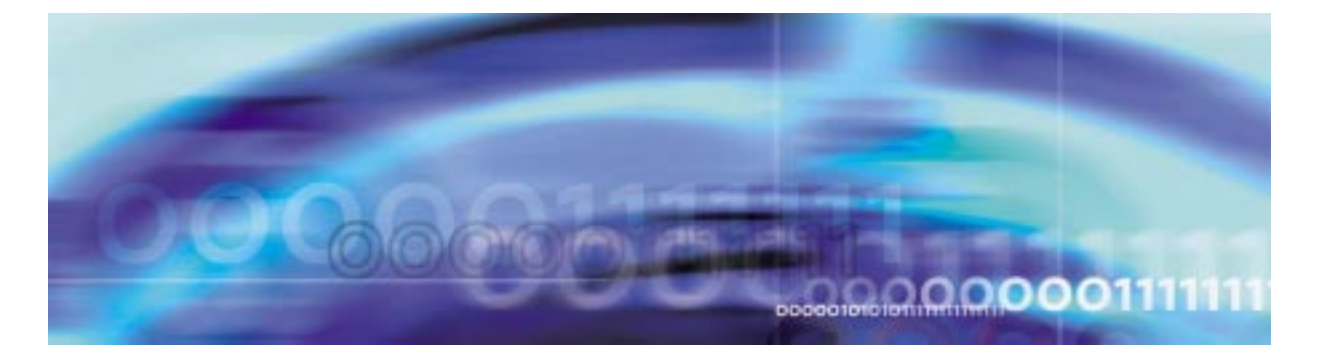

# **Configuration management procedures**

# **Provisioning a PTS MF trunk**

### **At the MAP level**

**1** Access table CLLI by typing **>TABLE CLLI**

and pressing the Enter key.

**2** Begin the table addition by typing

**>ADD**

and pressing the Enter key.

**3** Answer each of the prompts with the required datafill provided by the table range.

# **Example**

This is an example of datafilling table TRKGRP. **>ADD** ENTER Y TO CONTINUE PROCESSING OR N TO QUIT **>Y** CLLI: **>G0S3TIMF** ADNUM: **>109** TRKGRSIZ: **>24** ADMININF: **>SPM\_MF\_TO\_SAGE** TUPLE TO BE ADDED:

G0S3TIMF 109 24 SPM\_MF\_TO\_SAGE

ENTER Y TO CONFIRM, N TO REJECT OR E TO EDIT.

**>Y**

TUPLE ADDED

**4** Exit table CLLI by typing **>QUIT**

and pressing the Enter key.

**5** Access table TRKGRP by typing

### **>TABLE TRKGRP**

and pressing the Enter key.

**6** Begin the table addition by typing

**>ADD**

and pressing the Enter key.

**7** Answer each of the prompts with the required datafill provided by the table range.

### **Example**

This is an example of datafilling table TRKGRP.

**>ADD** ENTER Y TO CONTINUE PROCESSING OR N TO QUIT

**>Y**

GRPKEY:

**>G0S3TIMF**

GRPTYP:

**>TI**

TRAFSNO: 0

**>**

PADGRP: NPDGP

**>ELO**

NCCLS: NCIT

**>NCRT**

TRAFCLS: NIL

**>**

PRTNM: NPRT **>** SCRNCL: NSCR **>** SNPA: **>613** STS: **>613** ORIGSRCE: LCL **>** VDESEL: N **>** DIGREGEN: **>N** OPTION: **>\$** TUPLE TO BE ADDED: G0S3TIMF TI 0 ELO NCRT NIL NPRT NSCR 613 613 LCL N N \$ ENTER Y TO CONFIRM, N TO REJECT OR E TO EDIT. **>Y** TUPLE ADDED **8** Exit table TRKGRP by typing **>QUIT** and pressing the Enter key. **9** Access table TRKSGRP by typing **>TABLE TRKSGRP** and pressing the Enter key. **10** Begin the table addition by typing **>ADD** and pressing the Enter key.

**11** Answer each of the prompts with the required datafill provided by the table range.

### **Example**

This is an example of datafilling table TRKGRP. **>ADD** ENTER Y TO CONTINUE PROCESSING OR N TO QUIT **>Y** SGRPKEY: **>G0S3TIMF 0** CARDCODE: **>DS1SIG** SGRPVAR: **>STD** DIR: 2W **>IC** IPULSTYP: **>MF** ISTARTSG: **>WK** OVLP: N **>** PSPDSEIZ: 15 **>7** PARTDIAL: **>7** CCONT: **>NO** RNGBCK: **>NO** ESUPR: N **>** SAT:

**>N** REMBSY: **>N** DIALMODE: **>C** ECSTAT: UNEQ **>** TUPLE TO BE ADDED: G0S3TIMF DS1SIG STD IC MF WK N 7 7 NO NO N N N C UNEQ \$ ENTER Y TO CONFIRM, N TO REJECT OR E TO EDIT. **>Y** TUPLE ADDED **12** Exit table TRKSGRP by typing **>QUIT** and pressing the Enter key. **13** Access table TRKMEM by typing **>TABLE TRKMEM** and pressing the Enter key. **14** Begin the table addition by typing **>ADD** and pressing the Enter key. **15** Answer each of the prompts with the required datafill provided by the table range. **Example** This is an example of datafilling table TRKGRP. **>ADD** ENTER Y TO CONTINUE PROCESSING OR N TO QUIT **>Y** CLLI: **>G0S3TIMF** EXTRKNUM:

```
>1
        SGRP:
        >0
        PMTYPE:
        >SPM
        SPMNO:
        >3
        SPMCKTNO:
        >97
        SPMCKTTS:
        >1
        TUPLE TO BE ADDED:
        G0S3TIMF 1 0 SPM 3 97 1
        ENTER Y TO CONFIRM, N TO REJECT OR E TO EDIT.
        >Y
        TUPLE ADDED
16 Exit table TRKMEM by typing
     >QUIT
     and pressing the Enter key.
```
**17** You have successfully completed this procedure.

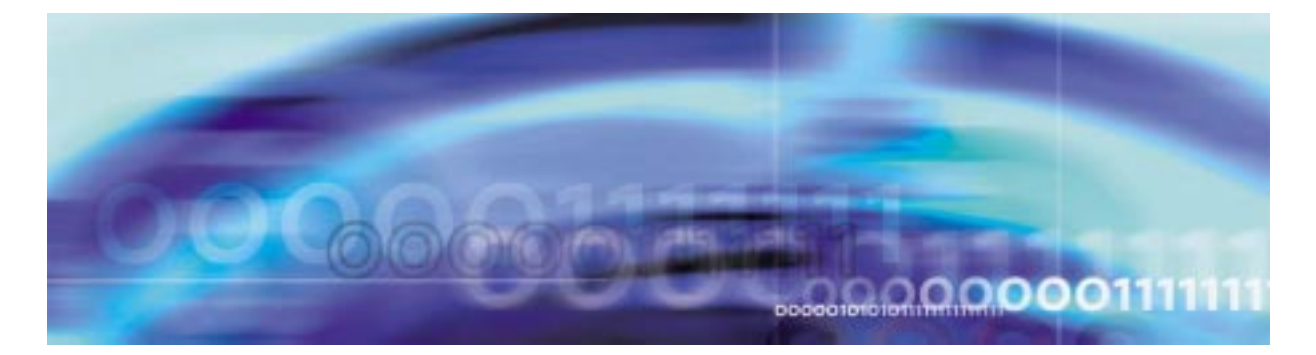

# **Configuration management procedures**

Regardless of trunk type, provisioning data is modified the same way. The following procedure gives an example for modifying a PTS MF trunk.

### **Modifying a trunk**

### **At the MAP level**

**1** Access the table to modify by typing

**>TABLE <table\_name>**

where

### **table\_name**

is the name of the table containing the tuple to be modified

and pressing the Enter key.

Example

#### **>TABLE TRKGRP**

**2** Position on the tuple to modify by tuping

**>POS <tuple\_key>**

where

### **tuple\_key**

is the name of the tuple (typically the first entry)

and pressing the Enter key.

### **Example**

This example positions on the tuple created for a PTS trunk in the [Procedure , "Provisioning a PTS MF trunk," on](#page-134-0) [page 135](#page-134-0).

**>POS G0S3TIMF**

G0S3TIMF TI 0 ELO NCRT NIL NPRT NSCR 613 613 LCL N N \$

**3** Begin the table modification by typing

**>CHA**

and pressing the Enter key.

**4** For each unchanged prompt, press the Enter key. The only value entered in this step should be the new value.

### **Example**

This example changes the SNPA code in table TRKGRP from 613 to 614.

**>CHA** ENTER Y TO CONTINUE PROCESSING OR N TO QUIT **>Y** GRPTYP: TI **>** TRAFSNO: 0 **>** PADGRP: ELO **>** NCCLS: NCRT **>** TRAFCLS: NIL **>** PRTNM: NPRT **>** SCRNCL: NSCR **>** SNPA: 613 **>614** STS: 613 **>** ORIGSRCE: LCL **>** VDESEL: N

**>** DIGREGEN: N **>** OPTION: \$ **>** TUPLE TO BE CHANGED: G0S3TIMF TI 50 ELO NCRT NIL NPRT NSCR 614 613 LCL N N \$ ENTER Y TO CONFIRM, N TO REJECT OR E TO EDIT. **>Y** TUPLE CHANGED

**5** Exit the table by typing

**>QUIT**

and pressing the Enter key.

**6** You have successfully completed this procedure.
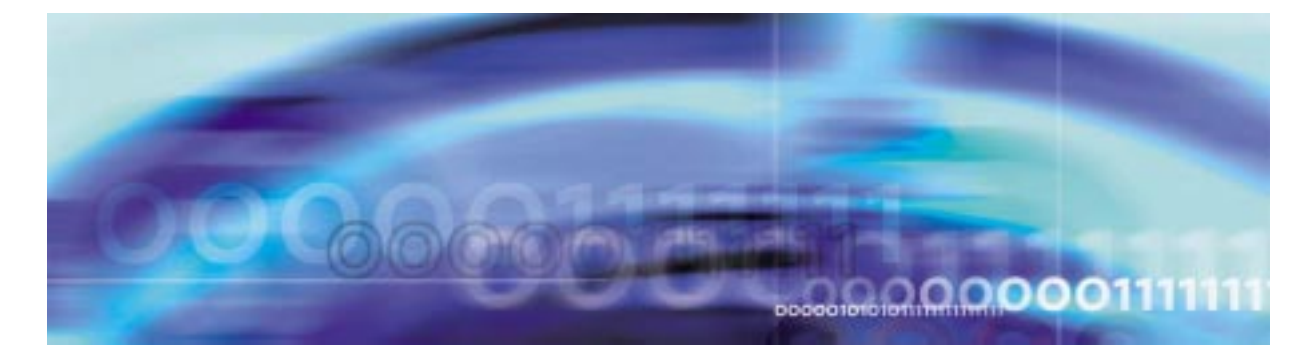

### **De-provisioning an ISUP trunk**

### **At the MAP level**

**1** Access table C7TRKMEM by typing **>TABLE C7TRKMEM**

and pressing the Enter key.

**2** Position on the tuple to remove by typing

**>POS clli**

and pressing the Enter key.

where

**clli**

is the CLLI identifier for the tuple

#### **Example**

>POS SPMISUP

**3** Delete the tuple by typing

**>DEL**

and pressing the Enter key.

### **Example**

The example that follows deletes a tuple from the table.

**>DEL**

ENTER Y TO CONTINUE PROCESSING OR N TO QUIT **>Y**

TUPLE DELETED

WARNING: CURRENTLY NOT POSITIONED

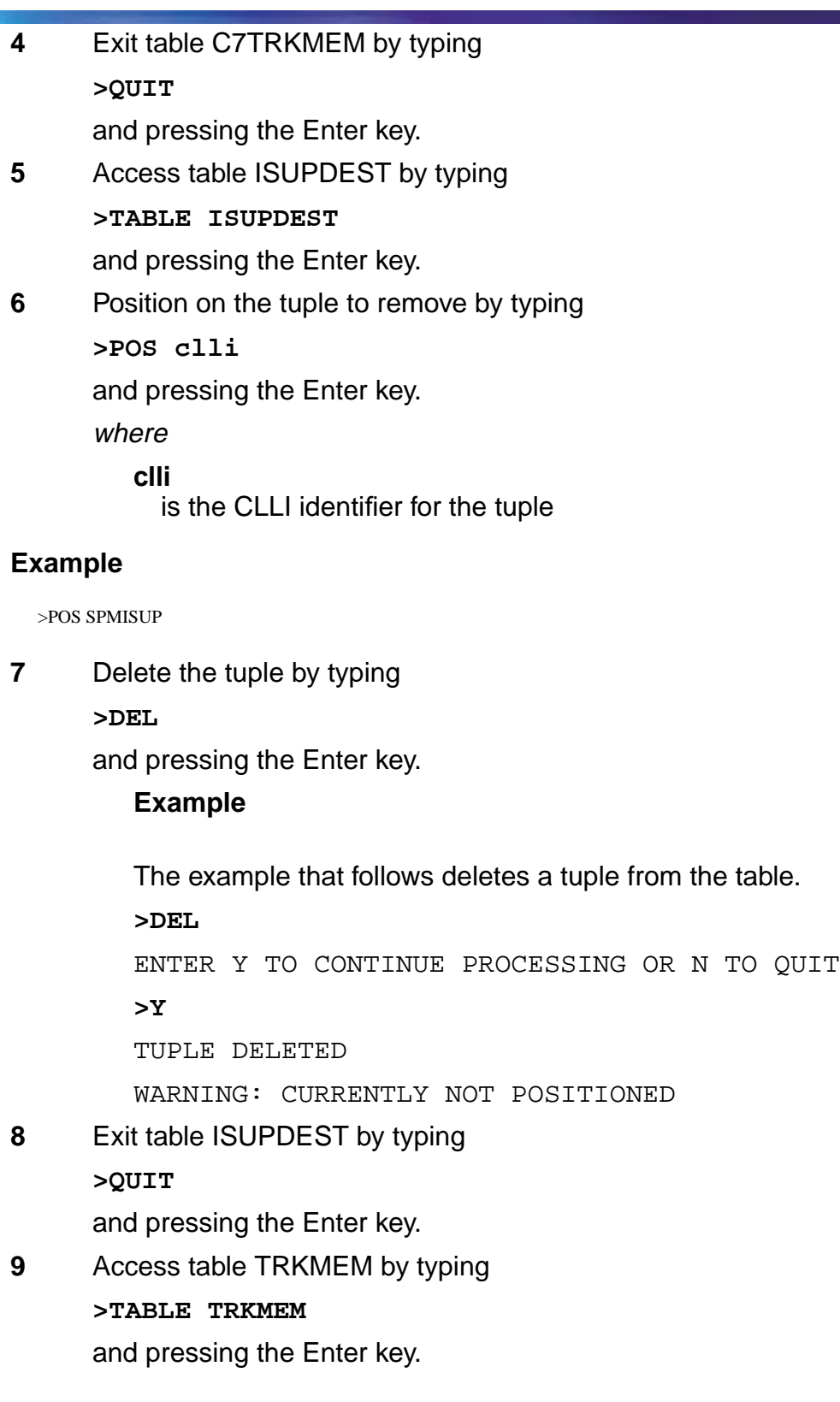

T

ī

```
10 Position on the tuple to remove by typing
>POS clli
and pressing the Enter key.
where
   clli
      is the CLLI identifier for the tuple
```
>POS SPMISUP

**11** Delete the tuple by typing

**>DEL**

and pressing the Enter key.

### **Example**

The example that follows deletes a tuple from the table.

**>DEL**

ENTER Y TO CONTINUE PROCESSING OR N TO QUIT **>Y**

TUPLE DELETED

WARNING: CURRENTLY NOT POSITIONED

**12** Exit table TRKMEM by typing

**>QUIT**

and pressing the Enter key.

**13** Access table TRKSGRP by typing

**>TABLE TRKSGRP**

and pressing the Enter key.

**14** Position on the tuple to remove by typing

**>POS clli**

and pressing the Enter key.

where

**clli**

is the CLLI identifier for the tuple

>POS GOS3TIMF

**15** Delete the tuple by typing

**>DEL**

and pressing the Enter key.

### **Example**

The example that follows deletes a tuple from the table.

**>DEL**

ENTER Y TO CONTINUE PROCESSING OR N TO QUIT **>Y** TUPLE DELETED

WARNING: CURRENTLY NOT POSITIONED

**16** Exit table TRKSGRP by typing **>QUIT**

and pressing the Enter key.

**17** Access table TRKGRP by typing

**>TABLE TRKGRP**

and pressing the Enter key.

**18** Position on the tuple to remove by typing

**>POS clli**

and pressing the Enter key.

where

**clli** is the CLLI identifier for the tuple

#### **Example**

>POS SPMISUP

**19** Delete the tuple by typing **>DEL** and pressing the Enter key.

**Example**

The example that follows deletes a tuple from the table. **>DEL** ENTER Y TO CONTINUE PROCESSING OR N TO QUIT **>Y** TUPLE DELETED WARNING: CURRENTLY NOT POSITIONED **20** Exit table TRKGRP by typing **>QUIT** and pressing the Enter key. **21** Access table CLLI by typing **>TABLE CLLI** and pressing the Enter key. **22** Position on the tuple to remove by typing **>POS clli** and pressing the Enter key. where **clli** is the CLLI identifier for the tuple **Example 23** Delete the tuple by typing **>DEL** and pressing the Enter key. **Example** The example that follows deletes a tuple from the table. **>DEL** ENTER Y TO CONTINUE PROCESSING OR N TO QUIT >POS SPMISUP

**>Y**

TUPLE DELETED

WARNING: CURRENTLY NOT POSITIONED

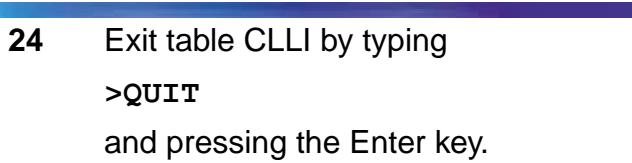

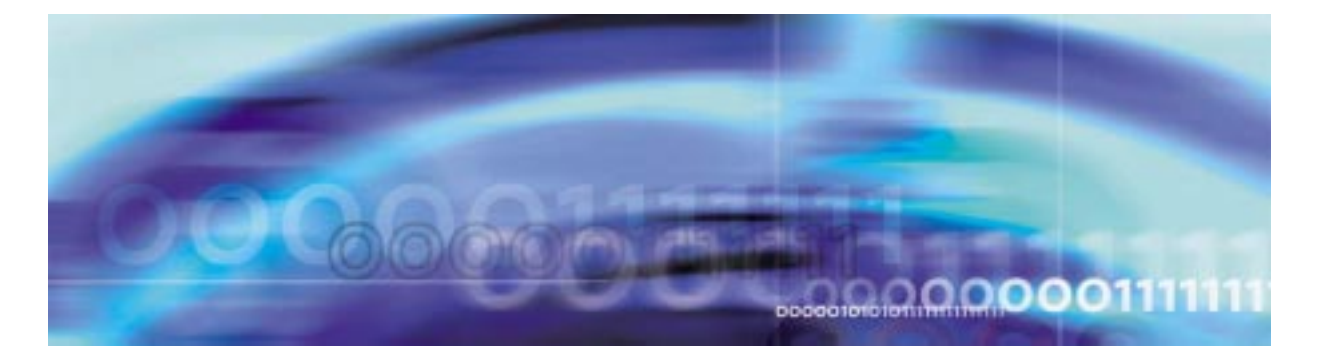

### **De-provisioning a PRI trunk**

### **At the MAP level**

**1** Access table TRKGRP1 by typing **>TABLE TRKGRP1**

and pressing the Enter key.

**2** Position on the tuple to remove by typing

**>POS clli**

and pressing the Enter key.

where

**clli**

is the CLLI identifier for the tuple

#### **Example**

>POS WITS1NISPM0

**3** Delete the tuple by typing

**>DEL**

and pressing the Enter key.

### **Example**

The example that follows deletes a tuple from the table.

**>DEL**

ENTER Y TO CONTINUE PROCESSING OR N TO QUIT **>Y**

TUPLE DELETED

WARNING: CURRENTLY NOT POSITIONED

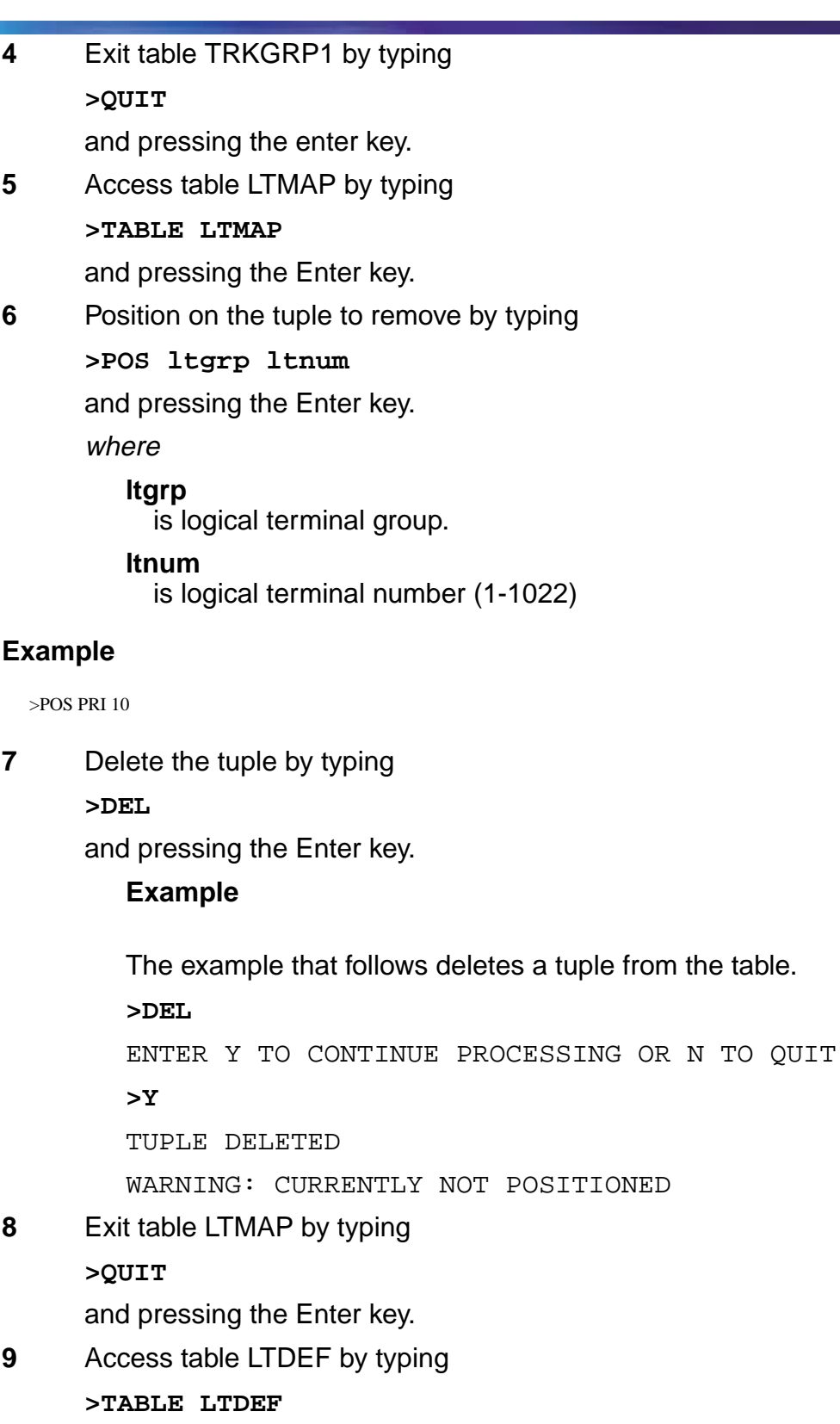

٦

Ξ

and pressing the Enter key.

**10** Position on the tuple to remove by typing **>POS ltgrp ltnum**

and pressing the Enter key.

where

**ltgrp** is logical terminal group.

**ltnum**

is logical terminal number (1-1022)

### **Example**

>POS PRI 10

**11** Delete the tuple by typing

**>DEL**

and pressing the Enter key.

## **Example**

The example that follows deletes a tuple from the table.

**>DEL**

ENTER Y TO CONTINUE PROCESSING OR N TO QUIT

**>Y**

TUPLE DELETED

WARNING: CURRENTLY NOT POSITIONED

**12** Exit table LTDEF by typing

**>QUIT**

and pressing the Enter key.

**13** Access table TRKMEM by typing

### **>TABLE TRKMEM**

and pressing the Enter key.

**14** Position on the tuple to remove by typing

**>POS clli**

and pressing the Enter key.

where

**clli**

is the CLLI identifier for the tuple

#### **Example**

>POS WITS1NISPM0

**15** Delete the tuple by typing

**>DEL**

and pressing the Enter key.

### **Example**

The example that follows deletes a tuple from the table.

**>DEL**

ENTER Y TO CONTINUE PROCESSING OR N TO QUIT

**>Y**

TUPLE DELETED

WARNING: CURRENTLY NOT POSITIONED

**16** Exit table TRKMEM by typing

**>QUIT**

and pressing the Enter key.

**17** Access table TRKSGRP by typing

#### **>TABLE TRKSGRP**

and pressing the Enter key.

**18** Position on the tuple to remove by typing **>POS clli**

and pressing the Enter key.

where

**clli**

is the CLLI identifier for the tuple

### **Example**

>POS WITS1NISPM0

**19** Delete the tuple by typing **>DEL**

The example that follows deletes a tuple from the table. **>DEL** ENTER Y TO CONTINUE PROCESSING OR N TO QUIT **>Y**

TUPLE DELETED

WARNING: CURRENTLY NOT POSITIONED

**20** Exit table TRKSGRP by typing

**>QUIT**

and pressing the Enter key.

**21** Access table TRKGRP by typing **>TABLE TRKGRP**

and pressing the Enter key.

**22** Position on the tuple to remove by typing **>POS clli**

and pressing the Enter key.

where

**clli**

is the CLLI identifier for the tuple

# **Example**

>POS WITS1NISPM0

**23** Delete the tuple by typing

**>DEL**

and pressing the Enter key.

# **Example**

The example that follows deletes a tuple from the table.

**>DEL**

ENTER Y TO CONTINUE PROCESSING OR N TO QUIT **>Y**

#### TUPLE DELETED

WARNING: CURRENTLY NOT POSITIONED

**24** Exit table TRKGRP by typing **>QUIT**

and pressing the Enter key.

**25** Access table CLLICDR by typing **>TABLE CLLICDR** and pressing the Enter key.

**Note:** Table CLLICDR is required for PRI-250 trunks.

**26** Position on the tuple to remove by typing

**>POS clli**

and pressing the Enter key.

where

**clli**

is the CLLI identifier for the tuple

#### **Example**

>POS WITS1NISPM0

**27** Delete the tuple by typing

**>DEL**

and pressing the Enter key.

### **Example**

The example that follows deletes a tuple from the table.

#### **>DEL**

ENTER Y TO CONTINUE PROCESSING OR N TO QUIT

### **>Y**

TUPLE DELETED

WARNING: CURRENTLY NOT POSITIONED

**28** Exit table CLLICDR by typing

**>QUIT**

and pressing the Enter key.

**29** Access table CLLI by typing

**>TABLE CLLI**

and pressing the Enter key.

**30** Position on the tuple to remove by typing **>POS clli** and pressing the Enter key.

where **clli**

is the CLLI identifier for the tuple

### **Example**

>POS WITS1NISPM0

- **31** Delete the tuple by typing
	- **>DEL**

and pressing the Enter key.

## **Example**

The example that follows deletes a tuple from the table.

### **>DEL**

ENTER Y TO CONTINUE PROCESSING OR N TO QUIT

**>Y**

TUPLE DELETED

WARNING: CURRENTLY NOT POSITIONED

**32** Exit table CLLI by typing

**>QUIT**

and pressing the Enter key.

ī

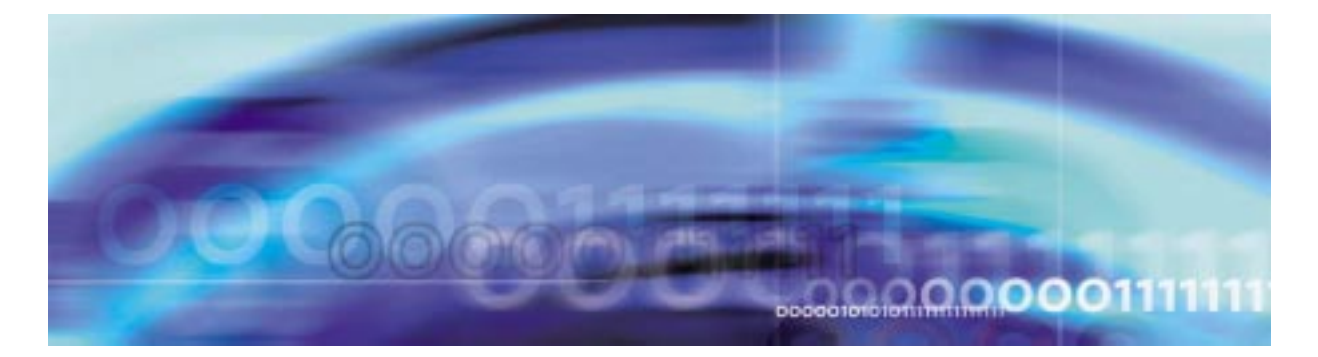

### **De-provisioning a PTS trunk**

### **At the MAP level**

**1** Access table TRKMEM by typing **>TABLE TRKMEM**

and pressing the Enter key.

**2** Position on the tuple to remove by typing

**>POS clli**

and pressing the Enter key.

where

**clli**

is the CLLI identifier for the tuple

#### **Example**

>POS GOS3TIMF

**3** Delete the tuple by typing

**>DEL**

and pressing the Enter key.

### **Example**

The example that follows deletes a tuple from the table.

**>DEL**

ENTER Y TO CONTINUE PROCESSING OR N TO QUIT **>Y**

TUPLE DELETED

WARNING: CURRENTLY NOT POSITIONED

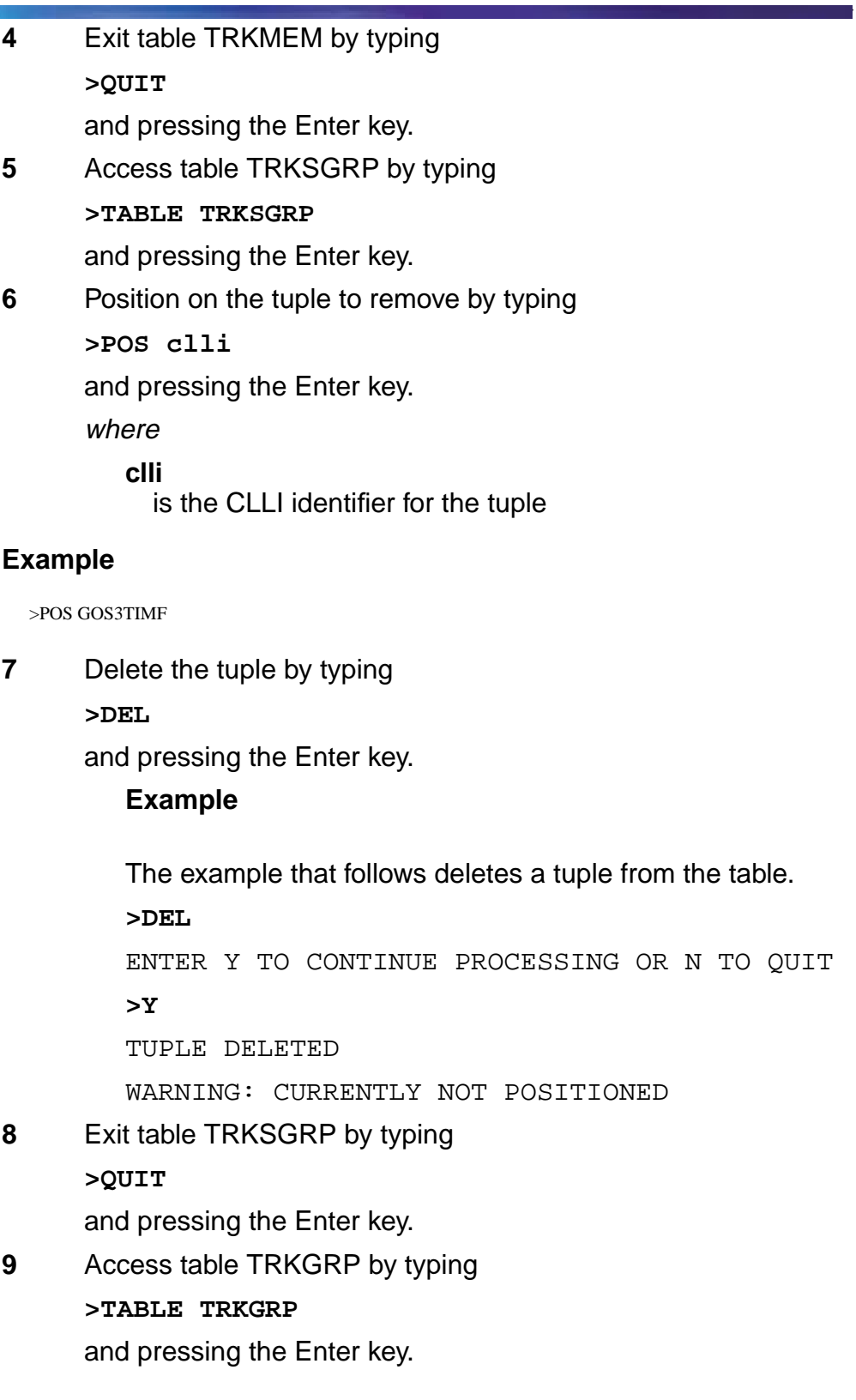

ī

```
10 Position on the tuple to remove by typing
>POS clli
and pressing the Enter key.
where
   clli
      is the CLLI identifier for the tuple
```
>POS GOS3TIMF

**11** Delete the tuple by typing

**>DEL**

and pressing the Enter key.

### **Example**

The example that follows deletes a tuple from the table.

**>DEL**

ENTER Y TO CONTINUE PROCESSING OR N TO QUIT

**>Y**

TUPLE DELETED

WARNING: CURRENTLY NOT POSITIONED

**12** Exit table TRKGRP by typing

**>QUIT**

and pressing the Enter key.

**13** Access table CLLI by typing

**>TABLE CLLI**

and pressing the Enter key.

**14** Position on the tuple to remove by typing

**>POS clli**

and pressing the Enter key.

where

**clli**

is the CLLI identifier for the tuple

>POS GOS3TIMF

**15** Delete the tuple by typing

**>DEL**

and pressing the Enter key.

### **Example**

The example that follows deletes a tuple from the table.

**>DEL** ENTER Y TO CONTINUE PROCESSING OR N TO QUIT **>Y** TUPLE DELETED

WARNING: CURRENTLY NOT POSITIONED

**16** Exit table CLLI by typing

**>QUIT**

and pressing the Enter key.

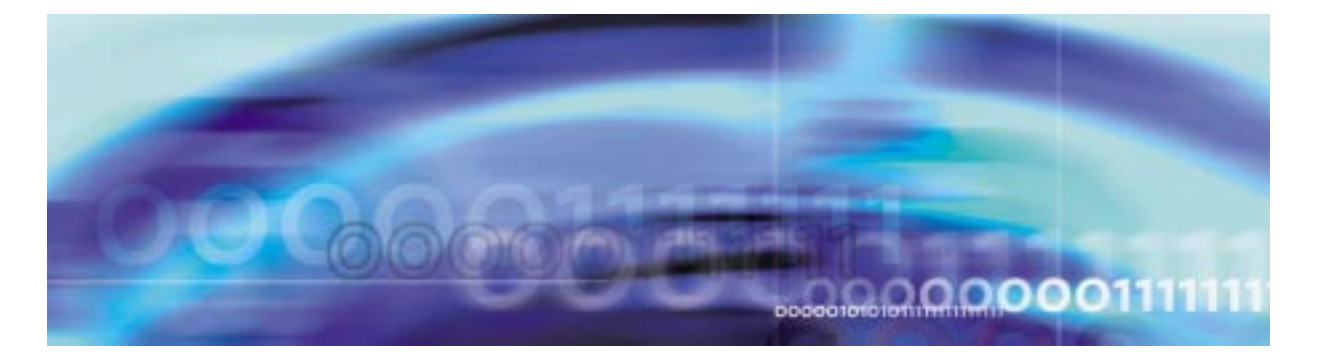

#### **Provisioning a span of ISUP trunks**

#### **At the MAP level**

- **1** Follow the [Procedure , "Provisioning an ISUP trunk," on](#page-114-0) [page 115](#page-114-0) to provision a single ISUP trunk.
- <span id="page-162-0"></span>**2** To add an additional ISUP trunk, first access table TRKMEM by typing

#### **>TABLE TRKMEM**

and pressing the Enter key.

- **3** Add an additional tuple to table TRKMEM exactly as the original tuple provisioned in the [Procedure , "Provisioning an ISUP](#page-114-0) [trunk",](#page-114-0) with the following exceptions:
	- extrknum Make this value different from the orginal tuple's value. It is recommended that external trunk numbers are assigned sequentially.
	- spmcktts Make this value different from the orginal tuple's value. It is recommended that circuit time slot numbers are assigned sequentially.

#### **Example datafill for table TRKMEM**

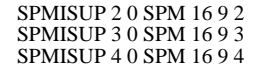

**4** Exit table TRKMEM by typing

**>QUIT**

and pressing the Enter key.

**5** Access table C7TRKMEM by typing

**>TABLE C7TRKMEM**

and pressing the Enter key.

- **6** Add an additional tuple to table C7TRKMEM exactly as the original tuple provisioned in the [Procedure , "Provisioning an](#page-114-0) [ISUP trunk"](#page-114-0), with the following exceptions:
	- extrknum Enter the value from Step 3 of this procedure.
	- cic Make this value different from the orginal tuple's value. It is recommended that CIC numbers are assigned sequentially.

#### **Example datafill for table IC7TRKMEM**

SPMISUP 2 445 SPMISUP 3 446 SPMISUP 4 447

**7** Exit table C7TRKMEM by typing

**>QUIT**

and pressing the Enter key.

#### **8**

<span id="page-163-0"></span>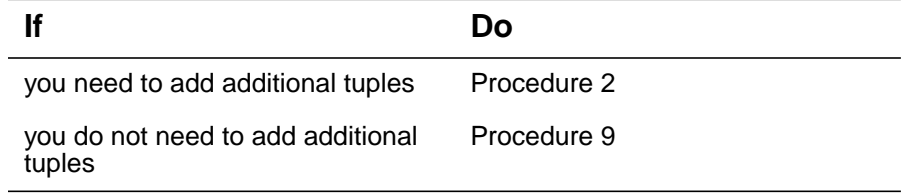

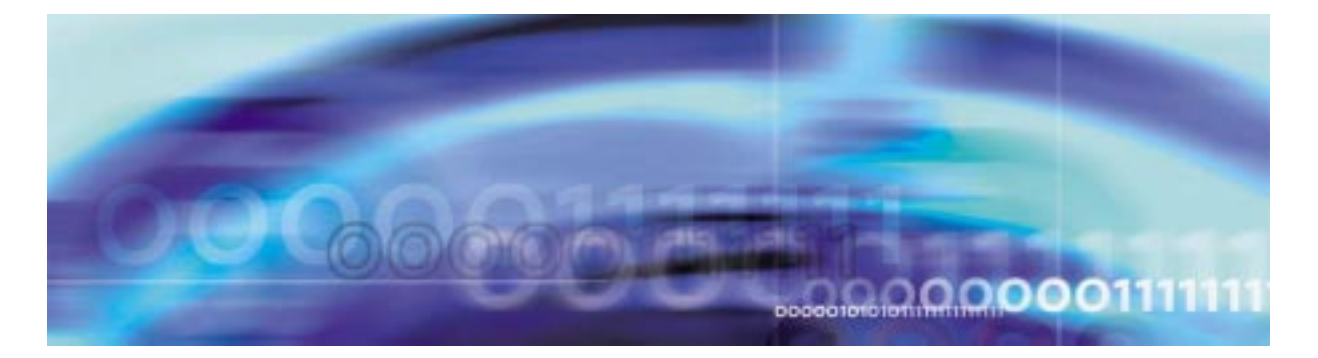

### **Provisioning a span of PRI-250 trunks**

#### **At the MAP level**

- **1** Follow the [Procedure , "Provisioning a PRI-250 trunk," on](#page-122-0) [page 123](#page-122-0) to provision a single PRI trunk.
- **2** To add an additional PRI trunk, access table TRKMEM by typing

#### **>TABLE TRKMEM**

and pressing the Enter key.

- <span id="page-164-0"></span>**3** Add an additional tuple to table TRKMEM exactly as the original tuple provisioned in the Procedure, "Provisioning a PRI-250 [trunk",](#page-122-0) with the following exceptions:
	- extrknum Make this value different from the orginal tuple's value. It is recommended that external trunk numbers are assigned sequentially.
	- spmcktts Make this value different from the orginal tuple's value. It is recommended that circuit time slot numbers are assigned sequentially.

### **Example datafill for table TRKMEM**

SPMISUP 2 0 SPM 16 9 2 SPMISUP 3 0 SPM 16 9 3 SPMISUP 4 0 SPM 16 9 4

**4**

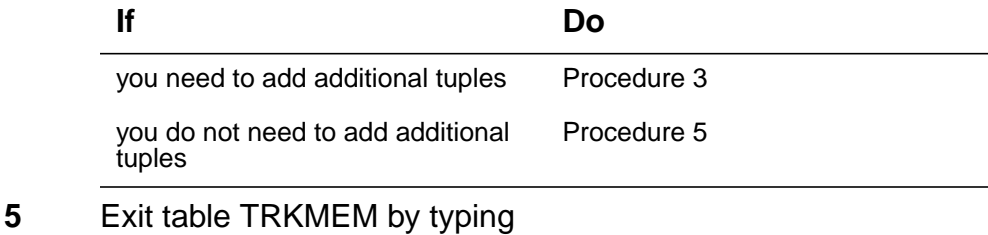

<span id="page-164-1"></span>**>QUIT**

and pressing the Enter key.

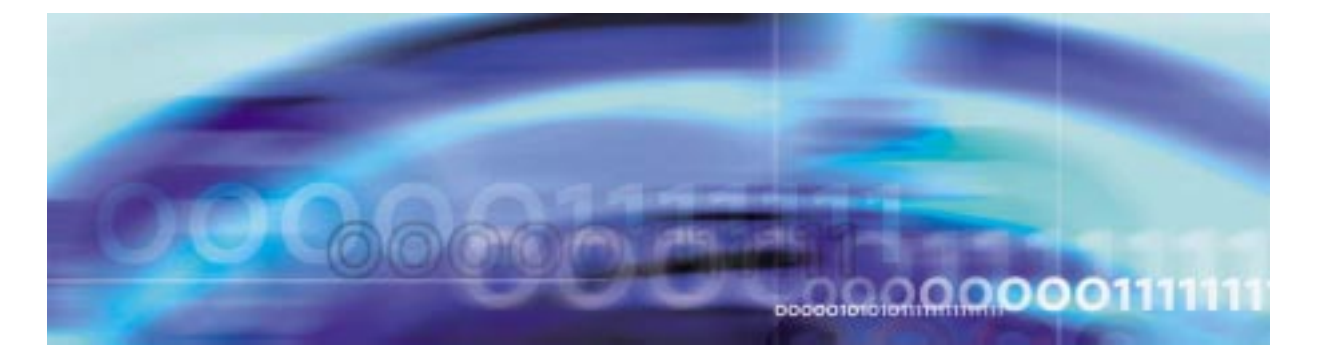

### **Provisioning a span of PTS MF trunks**

#### **At the MAP level**

- **1** Follow the [Procedure , "Provisioning a PTS MF trunk," on](#page-134-0) [page 135](#page-134-0) to provision a single PRI trunk.
- **2** To add an additional PTS trunk, access table TRKMEM by typing

#### **>TABLE TRKMEM**

and pressing the Enter key.

- <span id="page-166-0"></span>**3** Add an additional tuple to table TRKMEM exactly as the original tuple provisioned in the [Procedure , "Provisioning a PTS MF](#page-134-0) [trunk," on page 135](#page-134-0), with the following exceptions:
	- extrknum Make this value different from the orginal tuple's value. It is recommended that external trunk numbers are assigned sequentially.
	- spmcktts Make this value different from the orginal tuple's value. It is recommended that circuit time slot numbers are assigned sequentially.

### **Example datafill for table TRKMEM**

SPMISUP 2 0 SPM 16 9 2 SPMISUP 3 0 SPM 16 9 3 SPMISUP 4 0 SPM 16 9 4

**4**

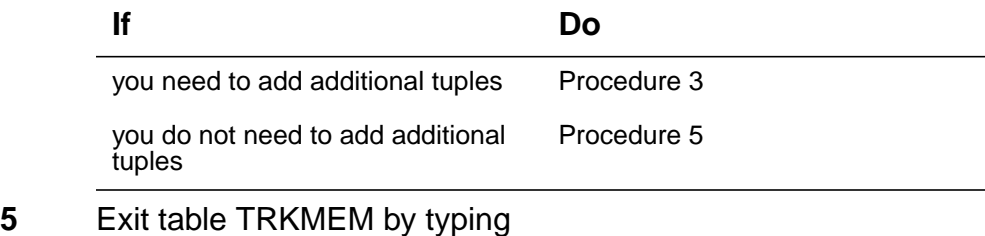

<span id="page-166-1"></span>**>QUIT**

and pressing the Enter key.

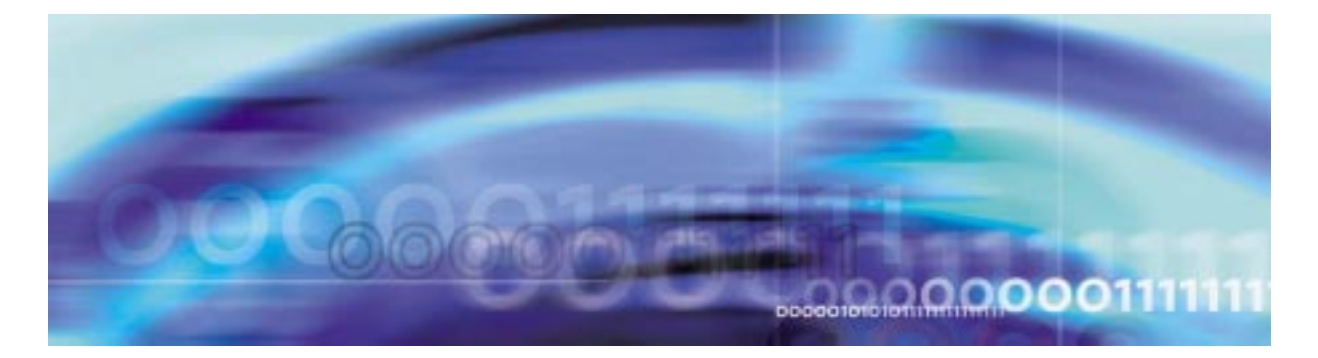

### **Procedure for relocating SPM Host Linksets**

### **At the MAP level**

**1** Identify a provisioned ENET shelf / card to which the re-location is to be done.

The ENET shelf / card should be datafilled in table ENCDINV.

The card should be a DS\_512\_ INTERFACE card.

**2** Post the ENET card and identify an unequipped port.

**>MAPCI;MTC;ENET;SHELF 0/1; CARD #**

The specified port should not be equipped.

**Note:** An unequipped port is indicated by a "-" at the MAP (refer to the figure below).

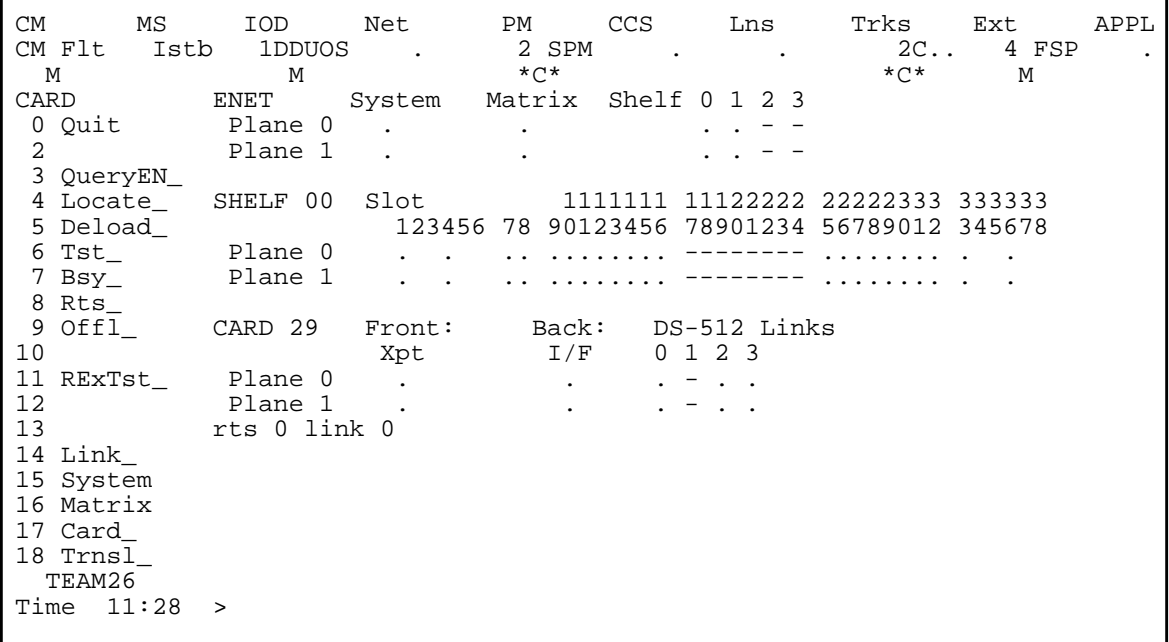

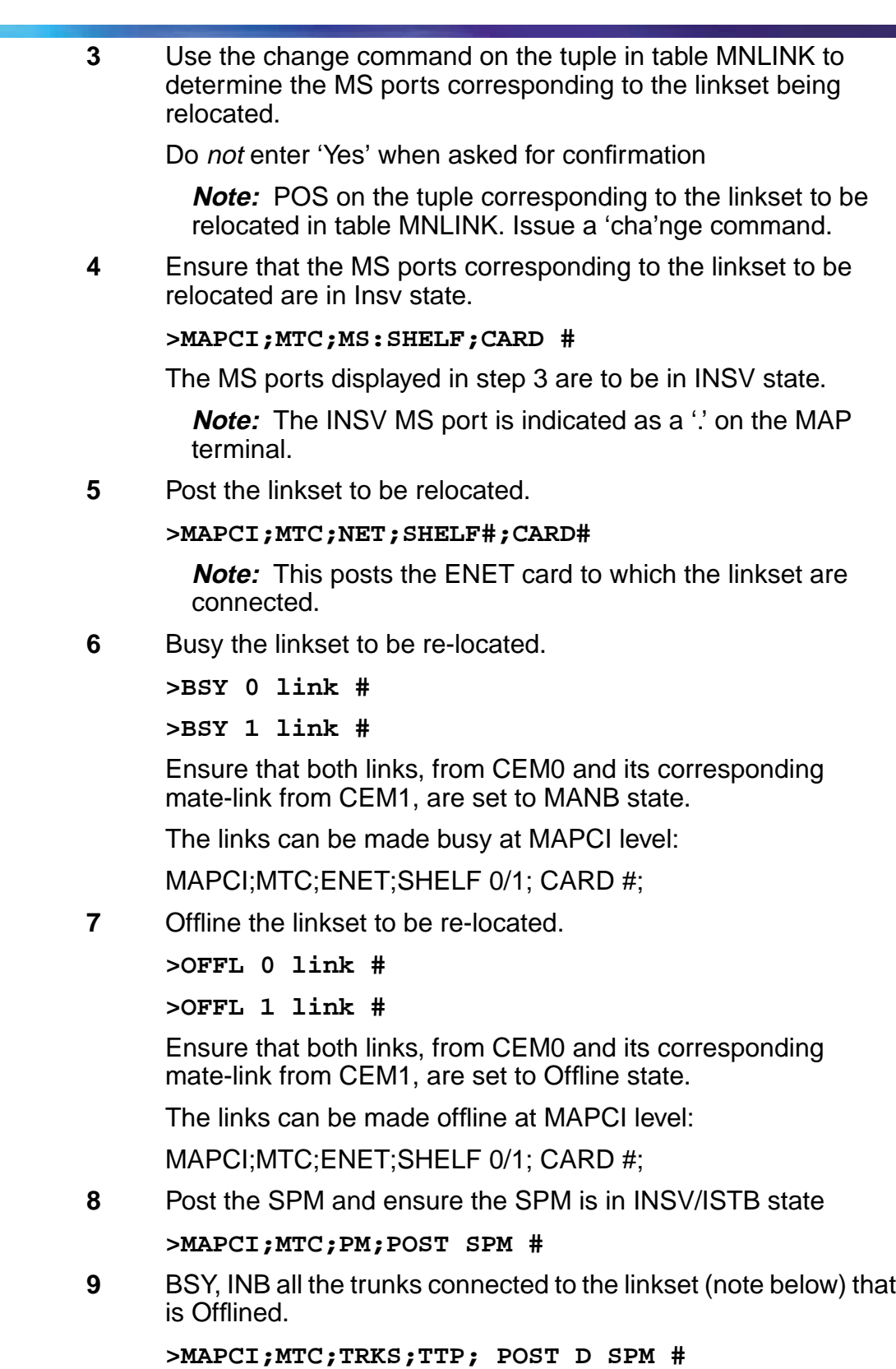

ī

**170**

**>POST S CFL**

```
>BSY ALL
```
**>POST D SPM #**

**>POST S MB**

**>BSY INB ALL**

Observe the trunks connected to the linkset which is Offlined change to CFL state. The trunks should be set to MB state before they are set INB state.

Ensure that there are no trunks connected to the SPM which are in CFL state. All the trunks which were in CFL state earlier due to the relocation are to be in INB state.

**Note:** ALL the trunks on this SPM that were previously (prior to SPM Host Link Relocation) in CFL state will also be affected due to this step. They will all be taken MB and INB. This will not affect any CallP, as the trunks would already be in CFL state prior to this step.

**10** Execute the 'cha'nge command on the corresponding tuple in table MNLINK

**>TABLE MNLINK**

**>pos SPM #**

```
>cha < corresponding link characteristics >
```
Note the MS port data corresponding to the relocated linkset displayed.

Changing the shelf / card / slot properties of only one linkset at a time is allowed during a change operation.

**Note:** Contact the next level of support if

• the tuple change operation was not successful.

or

- SPM311 logs with error string as "Error in SPM Hostlink Relocation." are generated after the change command is executed.
- **11** Post the card on which the links were previously located.

**>MAPCI;MTC;ENET;SHELF 0/1; CARD #;**

Observe that the port corresponding to the link is now unequipped. An unequipped port is indicated by a "-" at the MAP (refer to the following figure).

 CM MS IOD Net PM CCS Lns Trks Ext APPL CM Flt Istb 1DDUOS . 2 SPM . . 2C.. 4 FSP . M M \*C\* \*C\* M CARD ENET System Matrix Shelf 0 1 2 3 0 Quit Plane 0 . . . . . . . - - 2 Plane 1 . . . . - - 3 QueryEN\_ 4 Locate\_ SHELF 00 Slot 1111111 11122222 22222333 333333 123456 78 90123456 78901234 56789012 345678 6 Tst\_ Plane 0 . . .. ........ -------- ........ . . | 7 Bsy\_ Plane 1 . . . . . . . . . . . . ------- . . . . . . . . . . . . . . . . . 8 Rts\_ 9 Offl\_ CARD 29 Front: Back: DS-512 Links 10 Xpt I/F 0 1 2 3 11 RExTst\_ Plane 0 . . . . . . . 12 Plane 1 . . . - . . 13 rts 0 link 0 14 Link\_ 15 System 16 Matrix 17 Card\_ 18 Trnsl\_ TEAM26 Time 11:28 >

**12** Post the card to which the links have been relocated.

**>MAPCI;MTC;ENET;SHELF 0/1; CARD #;**

Observe that the link is now in Offline state. An Offline link is indicated by a "O" at the MAP (refer to the figure above).

- **13** Physically re-locate the link from CEM0. This link corresponds to the link on CEM0 of the linkset to be re-located.
- **14** Physically re-locate the link from CEM1. This link corresponds to the link on CEM1 of the linkset to be re-located.
- **15** BSY the MS ports corresponding to the relocated linkset (refer to step 9 and use the displayed information to determine the MS ports corresponding to the relocated links).

**>MAPCI;MTC;MS;SHELF;CARD #**

**>BSY <0/1> port#**

Ensure both MS ports are set to MANB state (indicated by a 'M' on the MAP display).

**16** Busy the re-located linkset.

**>BSY 0 link #**

**>BSY 1 link #**

Observe that both links, from CEM0 and its corresponding mate-link from CEM1, are set to MANB state.

The links can be made busy at MAPCI level:

MAPCI;MTC;ENET;SHELF 0/1; CARD #;

**17** RTS the re-located linkset.

**>RTS 0 link #**

**>RTS 1 link #**

Observe that both links, from CEM0 and its corresponding mate-link from CEM1, are set to INSV state.

**18** RTS the MS ports corresponding to the relocated linkset.

**>MAPCI;MTC;MS;SHELF;CARD#**

**>RTS <0/1> port #**

Observe that both ports are set to INSV state (represented as a '.' on the MAP display.

Observe that the SPM is back to INSV state after the relocation.

**19** RTS the trunks that are affected by the relocation (note below).

**>MAPCI;MTC;TRKS;TTP;POST D SPM #**

**>POST S INB**

**>MB ALL**

**>POST D SPM #**

**>POST S MB**

**>RTS ALL**

The trunks affected by the move are already set to INB state. The trunks are first set to MB state before they are RTSed.

**Note:** ALL the trunks on this SPM that were previously (prior to SPM Host Link Relocation) in INB or MB state will also be affected due to this step. Therefore, any trunks that had been intentionally placed into INB or MB state will now be brought back into service. Those chosen trunks need to be returned to their desired state (INB or MB).

ī